『でんさいサービス』操作マニュアル

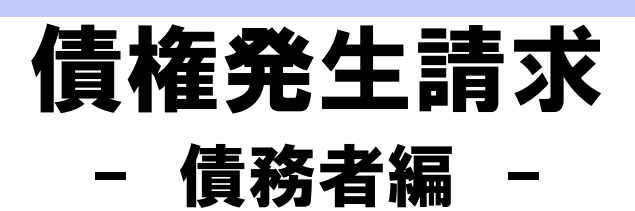

## この操作マニュアルについて

## 表記について

このマニュアルでは、操作方法を説明するために、以下の表記を使用しています。

●メニュー名、アイコン名、ボタン名は[ ]で囲んでいます。

(例)[OK]ボタンをクリックしてください。

- ●ハードウェアやソフトウェアへの損害を防止するためや、不正な操作を防止するために、 守っていただきたいことや注意事項を下記例のように記載しています。
	- (例) ■振出日を含む5営業日以内に承諾を行わないと、否認されたものとみなされ、債 権者に通知されます。
- ●設定、操作時に役立つ一般情報や補足情報を下記例のように記載しています。
	- (例) ■■登録内容の印刷を行う場合、[印刷]ボタンをクリックしてください。
- ●Internet Explorer、Firefox、Safari を総称してブラウザと記載します。

## 画面ショットについて

操作方法の説明には、原則として Windows XP 上の Internet Explorer 8 の画面を使用しています。 ご利用のパソコン、OS、ブラウザや文字サイズ、解像度の設定によっては、画面の表示が異なる場合 があります。

また、ご契約時のサービス内容、ユーザ権限によって、画面の表示が異なる場合があります。

## 商標について

- ●Microsoft、Windows、Windwos Vista、Internet Explorer は、Microsoft Corporation の米国およびその 他の国における商標または登録商標です。
- ●Firefox は、米国 Mozilla Foundation の米国およびその他の国々における登録商標です。
- ●Mac、MacOS、Safari は米国およびその他の国々で登録された AppleInc の商標です。
- ●Adobe、Acrobat Reader は、Adobe Systems Incorporated(アドビシステムズ社)の商標です。

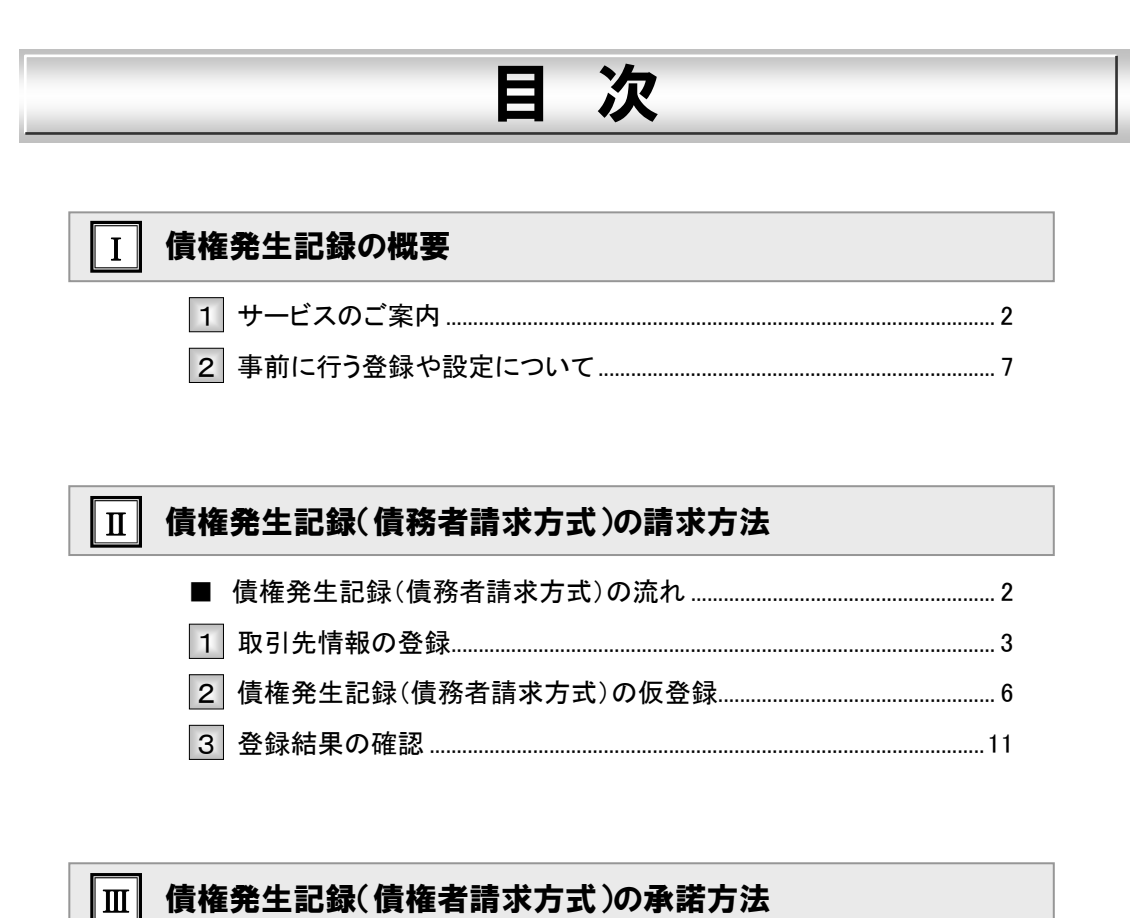

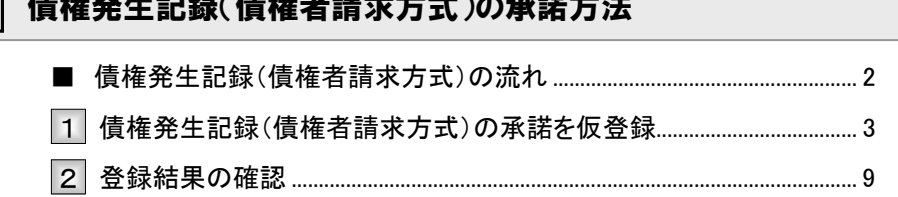

目次

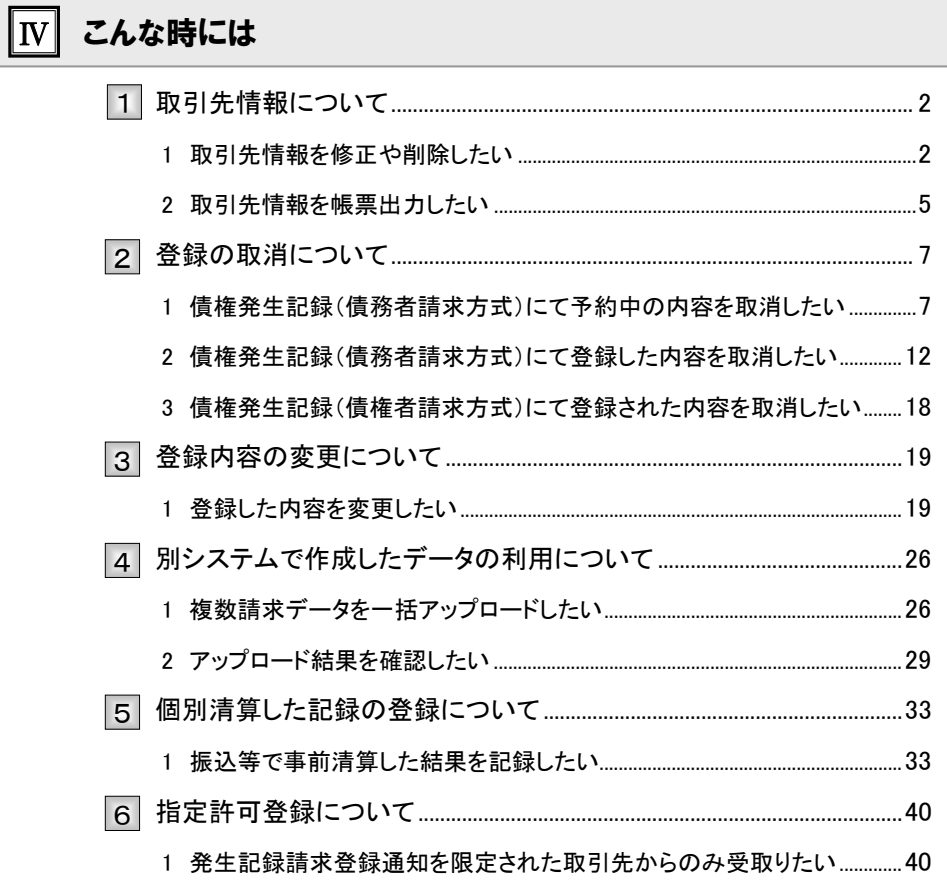

# V Q&A·補足資料

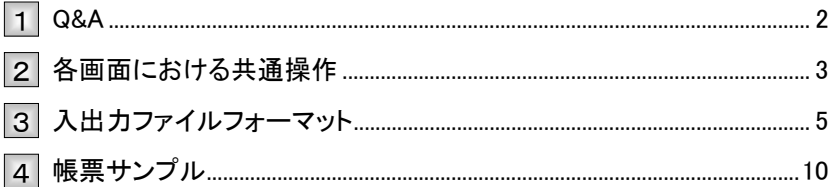

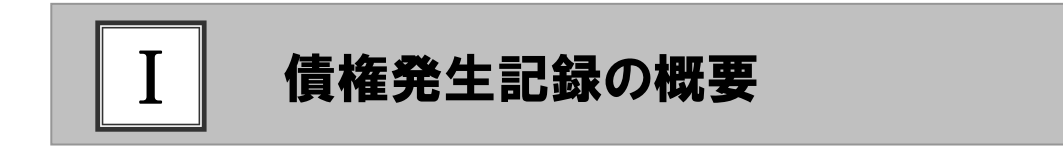

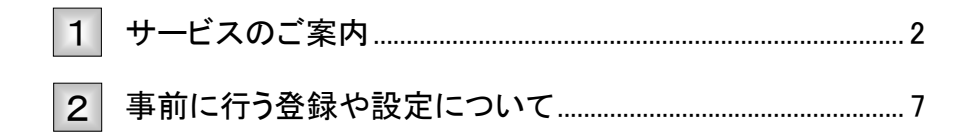

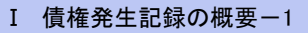

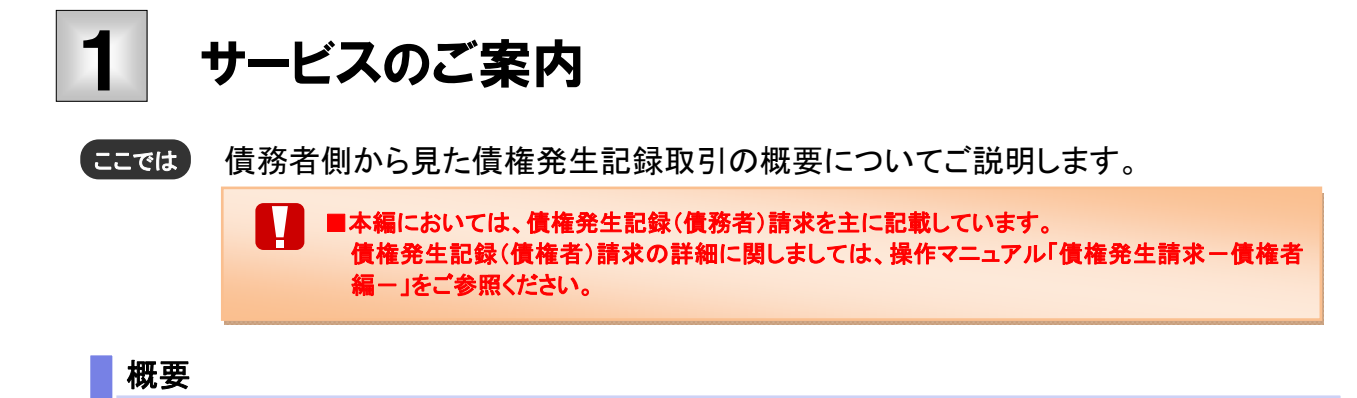

- ・ 従来の約束手形の振出しに相当する取引です。取引銀行を通じて『でんさいネット』に債権(債務)発生 記録の請求を行います。
- ・ 債務者側が債権記録請求を行う「債務者請求方式」と、債権者側が債権記録請求を行う「債権者請求方 式」の2つの方法があります。「債権者請求方式」の場合、取引成立のためには債務者の承諾が必要と なります。
- ・ 担当者が必要な項目を入力し、仮登録を行い、承認者が仮登録を承認することで債権発生記録請求が 完了します。

## 取引フロー図

【債務者請求方式】

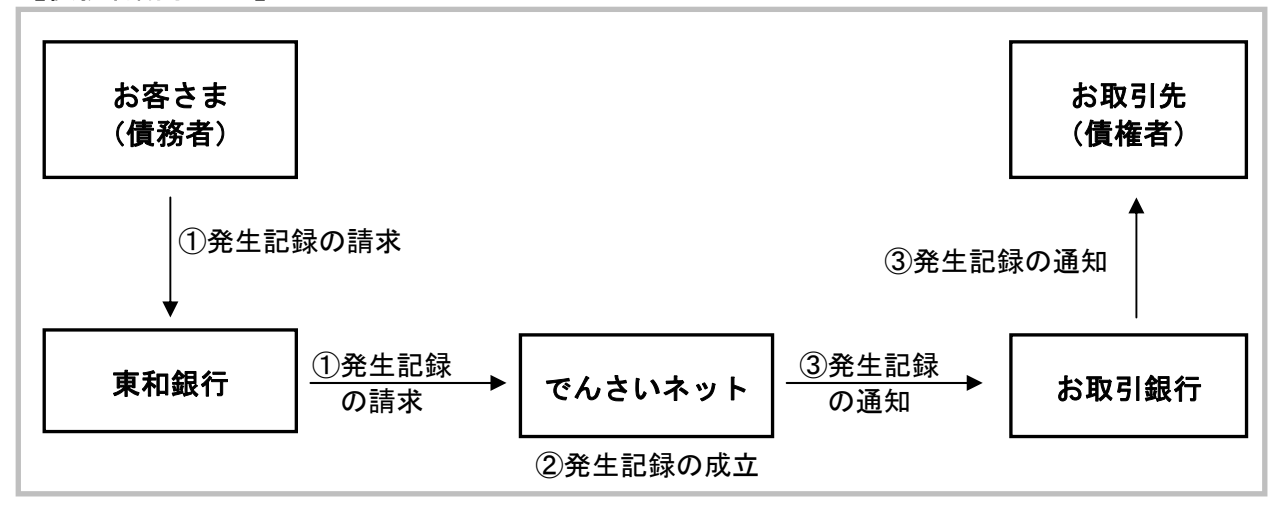

【参考:債権者請求方式】

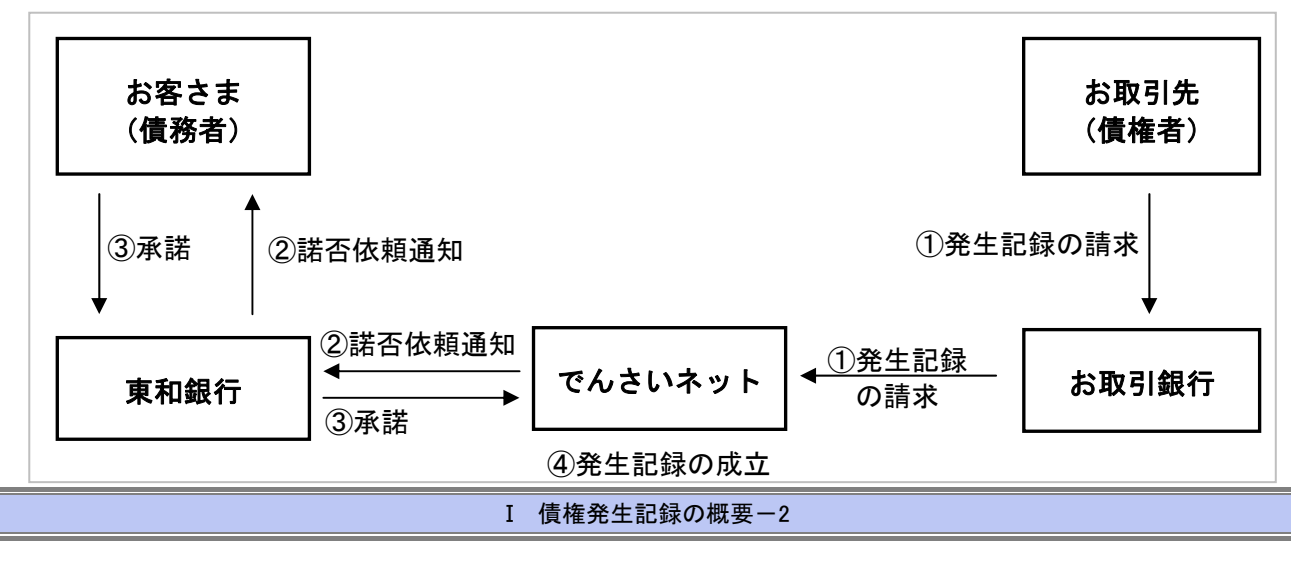

## 本マニュアルにて使用する文言について

#### ■振出日(電子記録年月日)

・約束手形の振出日に相当します。『でんさいネット』に電子的な記録が行われる日です。

## ■支払期日

・約束手形の支払期日に相当します。支払期日になると債務者・債権者の口座間で自動的に決済が行われます。

#### ■通知日

・『でんさいネット』から通知が行われた日です。

## ■操作日

・パソコン上から『でんさいネット』へ操作を行った日です。

## ステータス説明について

#### ■承認待ち (未承認)

・担当者が各請求記録の仮登録を行い、承認者に対して承認待ちの状態です。

#### ■承認済み

・承認者による承認が行われ、『でんさいネット』へ各種記録請求が行われた状態です。

#### ■差戻し

・承認者により担当者へ差戻しされ、担当者は差戻し一覧より修正および削除が行える状態です。

## 日付設定について

## ■振出日(電子記録年月日)の設定

・操作日~操作日の 1 ヵ月後応答日まで指定することが可能です。なお、操作日翌日以降の指定は予約扱いと なります。

## ■支払期日の設定

・振出日(電子記録年月日)を含めた7営業日の翌日以降~1年後の応答日まで指定可能です。

V ■指定する支払期日が土曜・日曜・祝日の場合、決済が行われるのは翌営業日になります。

## 【各種日付の関連図】

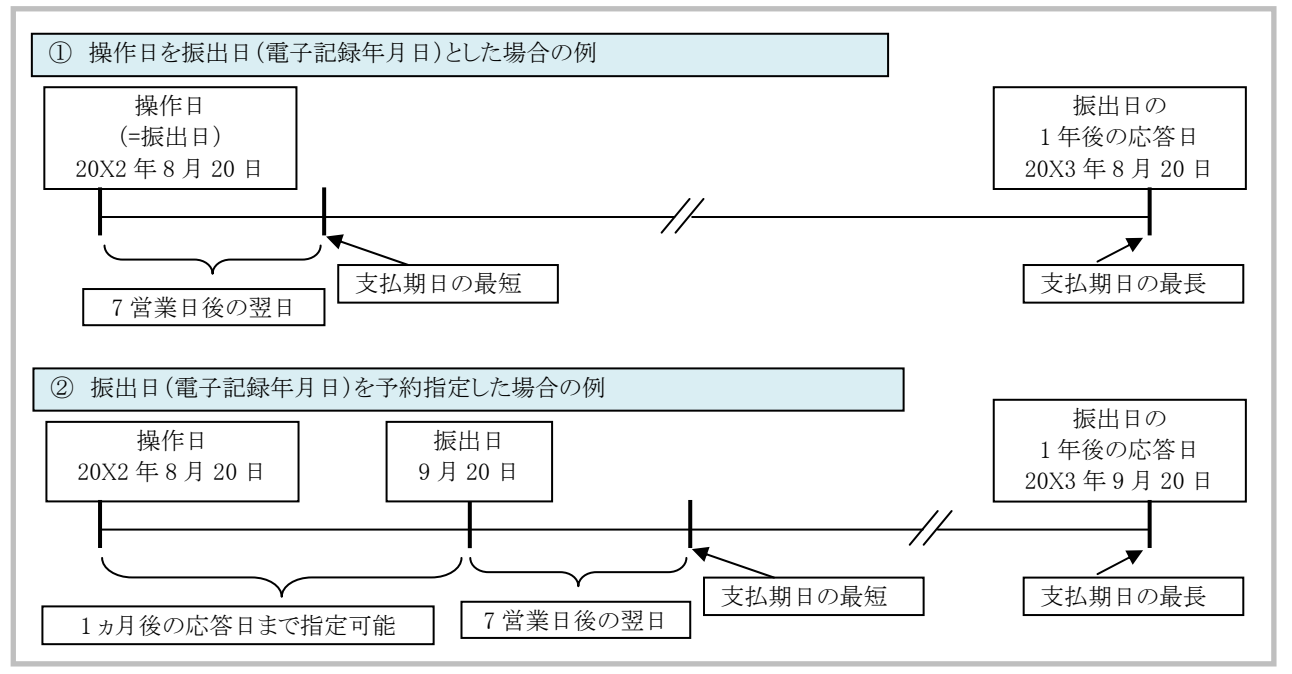

## 取消可能期間について

#### ■債務者請求方式の場合

- ・予約扱いとなっている記録請求は振出日前日までは、債務者・債権者ともに単独で取消可能です。 (ただし、譲渡予約がなされている場合は、取消不可となります)
- ・振出日以降の振出日を含む 5 営業日以内であれば、債権者は単独で取消可能です。
- また、債務者は変更記録請求により取消(削除)が可能です。
- ・振出日から振出日を含む 6 営業日以降~支払期日の 7 営業日前 15:00 までは、変更記録請求により取消(削除) が可能です。

(ただし、変更記録請求後、承諾依頼通知日以降の通知日を含む 5 営業日以内に相手方の承諾が必要となります。 また、譲渡・保証等がなされ、利害関係人が 3 名以上となっている場合は、利害関係人のみによるオンラインでの取 消(削除)はできません。お取引店にご相談ください)

## 【操作日~支払期日までの取消可否まとめ】

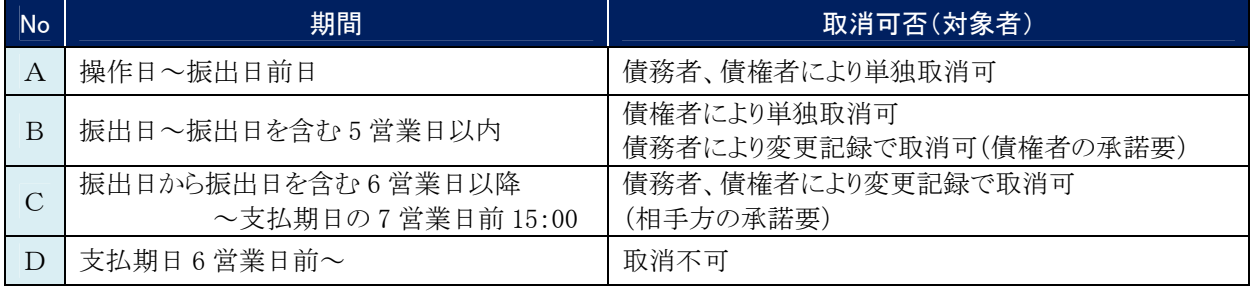

## 【各種日付、取消操作の関連図】

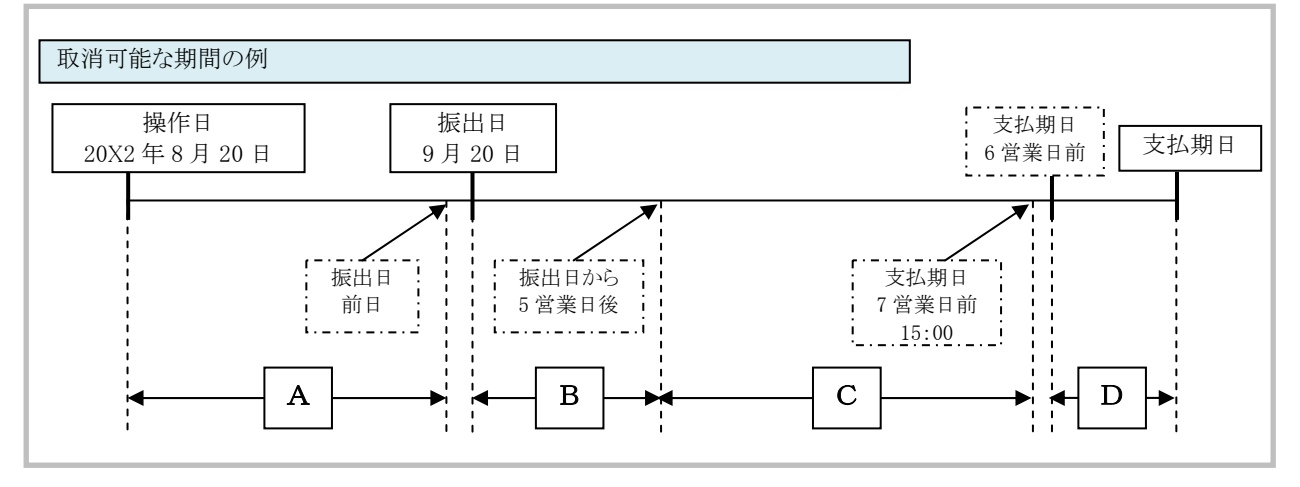

## ■参考:債権者請求方式の場合

・予約扱いとなっている記録請求は振出日前日までは、債権者は単独で取消可能です。

(ただし、既に債務者が承諾/否認を行っている場合は、取消不可となります)

・操作日から振出日を含む 5 営業日以内であれば、債務者は債権者からの諾否依頼を否認することで取消可能で す。

・振出日から振出日を含む 6 営業日以降~支払期日の 7 営業日前 15:00 までは、変更記録請求により取消(削除) が可能です。

 (ただし、変更記録請求後、承諾依頼通知日以降の通知日を含む 5 営業日以内に相手方の承諾が必要となります。 また、譲渡・保証等がなされ、利害関係人が 3 名以上となっている場合は、利害関係人のみによるオンラインでの取 消(削除)はできません。お取引店にご相談ください。)

## 【参考:操作日~支払期日までの取消可否まとめ】

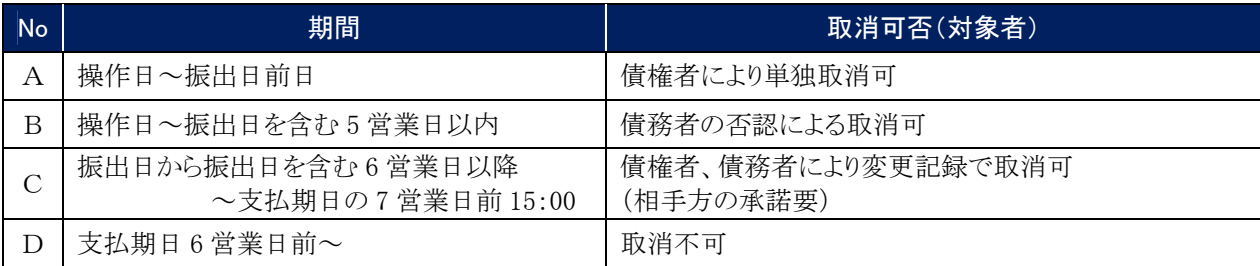

## 【参考:各種日付、取消操作の関連図】

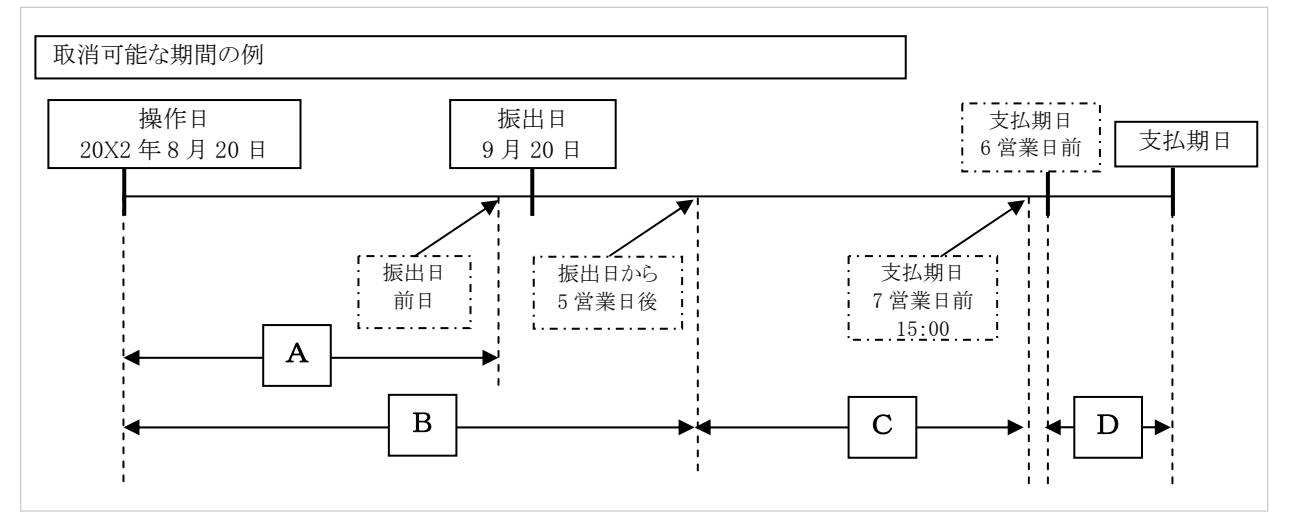

## 『でんさいネット』取扱時間について

平日(月~金) 9:00~18:00(銀行休業日はご利用いただけません。)

## 事前に行う登録や設定について 2

サービスを開始する前に行っていただく登録や設定についてご説明します。 ここでは

■設定方法の詳細については、操作マニュアル「共通編」をご参照ください。

## ユーザ権限の設定

債権記録請求を行うユーザに対して、マスターユーザが事前にメニューの[管理業務]→[ユーザ情報管理]より、 ユーザごとに利用するサービスの権限設定を行います。

#### ■取引先管理 利用権限あり

取引先情報の登録、変更ができる権限です。 なお、記録請求の担当者または承認者権限が付与された場合、取引先管理にも自動的に利用権限が付与されま す。

#### ■記録請求 権限なし

記録請求サービスをご利用いただけません。

#### ■記録請求 担当者権限

発生記録請求データを登録、または修正ができる権限です。 『でんさいネット』への発生記録請求にあたっては、必ず承認者(※)による承認が必要となります。 (※)承認権限を持つ任意の承認者

#### ■記録請求 承認者権限

発生記録請求データの承認ができる権限です。 承認者は担当者が仮登録した発生記録請求データを承認することができます。

#### ■指定許可制限設定 権限なし

指定許可制限設定をご利用いただけません。

## ■指定許可制限設定 担当者権限

指定許可制限設定を登録、または修正ができる権限です。 指定許可制限設定にあたっては、必ず承認者(※)による承認が必要となります。 (※)承認権限を持つ任意の承認者

### ■指定許可制限設定 承認者権限

指定許可制限設定の承認ができる権限です。 承認者は担当者が仮登録した指定許可制限設定を承認することができます。

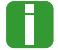

■「担当者権限」「承認者権限」の両権限を持つユーザは両方の操作を兼務することが可能です。

## 担当者/承認者権限について

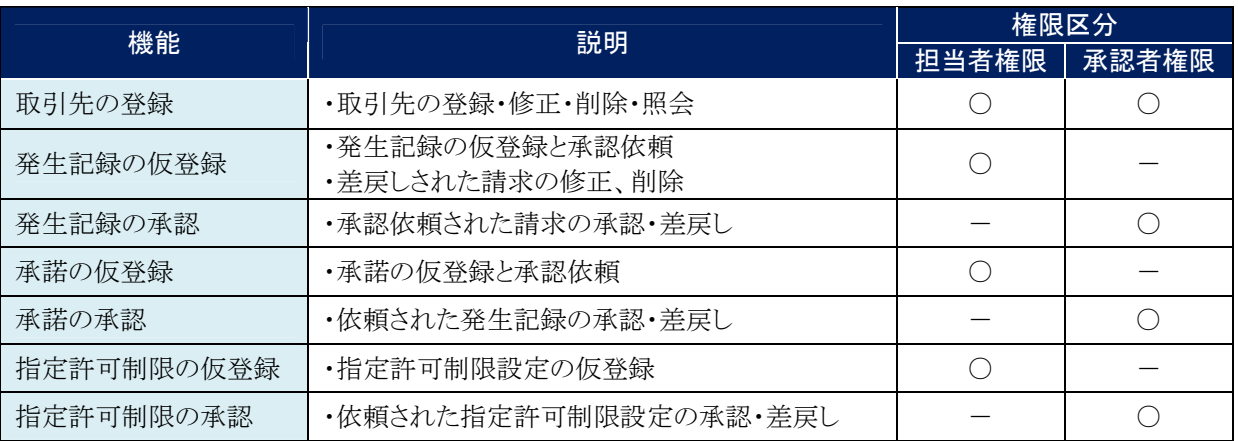

# 利用可能な口座の権限設定

発生記録請求データの仮登録時に利用可能な口座を限定する場合は、マスターユーザが事前にメニューの[管 理業務]→[ユーザ情報管理]より、ユーザごとに口座の利用権限設定を行います。

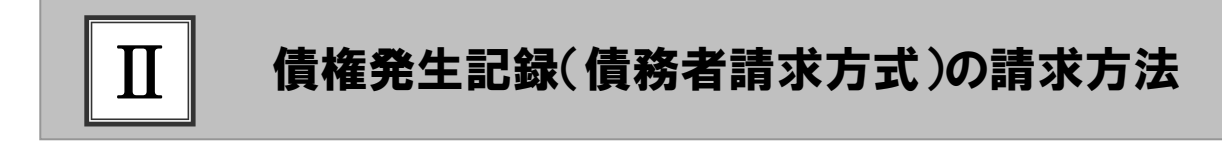

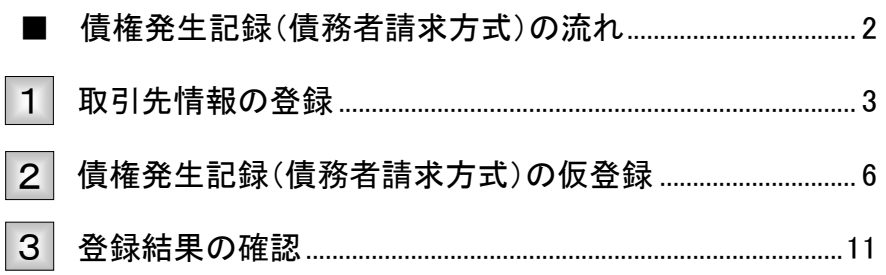

# ■債権発生記録(債務者請求方式)の流れ

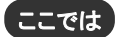

債務者請求における債権発生記録(債務者請求方式)の流れについてご説明しま す。

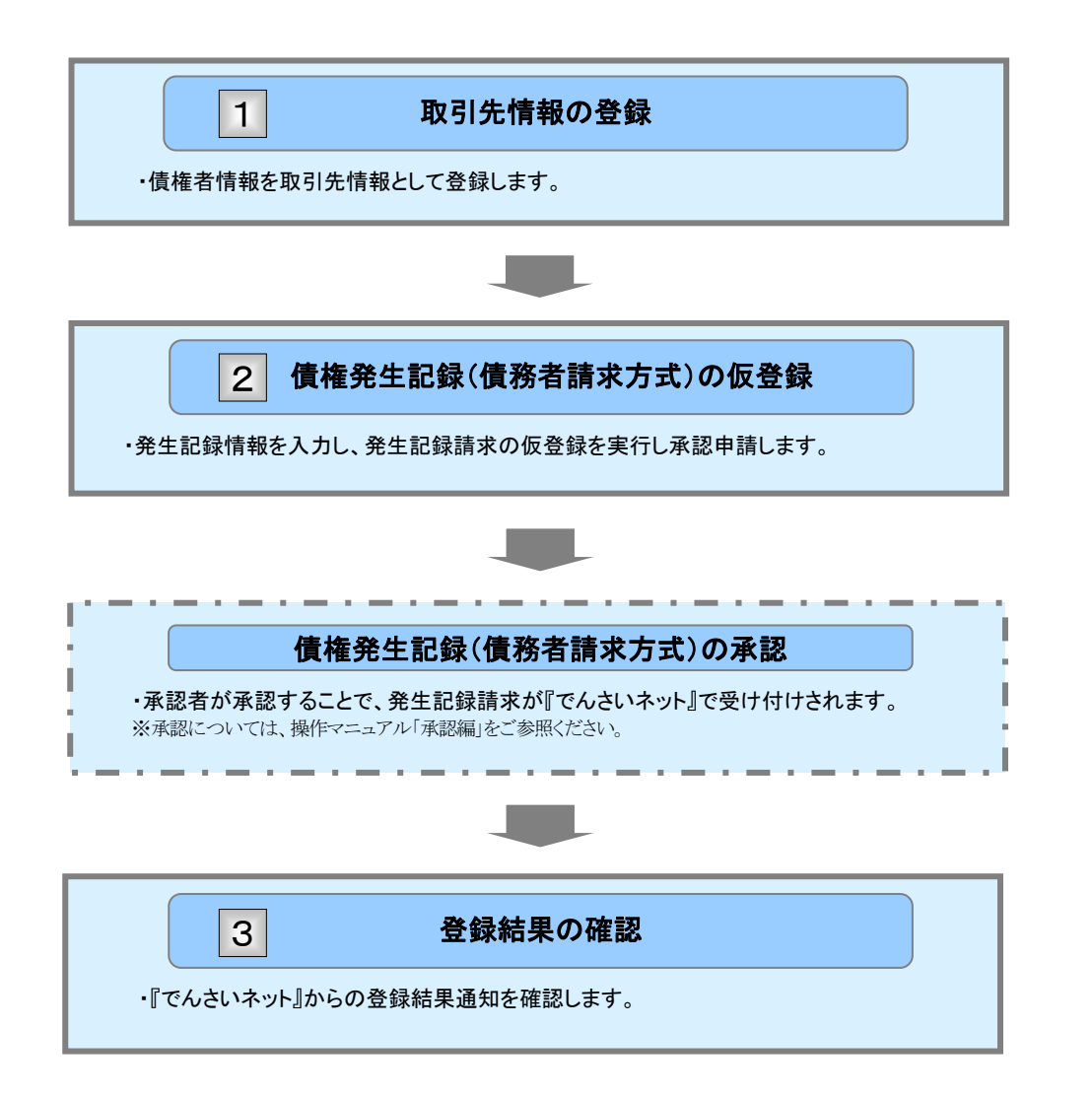

# 取引先情報の登録 1

新規取引先の登録手順についてご説明します。 ここでは

> V ■「取引先管理」の利用者権限が必要です。

#### ① 取引先情報登録メニュー <u>157 「aasuns | aazus | aazus | aa-usz | azes | eessz | eessz | eess → ●1. [管理業務]タブをクリックします。</u> ▶ 管理業務メニュー画面が表示されます。  $F \rightarrow 7$ ■ ログインアカウント情報 XXXXXXXXX<br>でんさい大き 編<br>Tars.Densa神xxxxxxxxxxxxxx 時間ご利用日時<br>2015/03/10 15:49:38 ■ 通知情報→覧  $\begin{tabular}{l|c|c|c} \hline \textbf{BA 10150W} & -\textbf{R} & $\textbf{G} \textbf{E} \textbf{P} \textbf{H} \textbf{B}$ \\ \hline \textbf{H} \textbf{H} & $\textbf{G} \textbf{E} \textbf{P} \textbf{H} \textbf{B}$ \\ \hline \textbf{H} \textbf{H} & $\textbf{1015/10/101556}$ \\ \hline \textbf{H} \textbf{H} & $\textbf{1015/10/101556}$ \\ \hline $\textbf{1014} & $\textbf{1015/101556}$ \\ $\$  $\frac{120002231}{2114}$  $\begin{tabular}{l|c|c|c} \hline \multicolumn{3}{c}{\textbf{AB}} & $\mathbf{C}(\mathbf{B})\mathbf{H}(\mathbf{B})$ & $\mathbf{C}(\mathbf{B})\mathbf{H}(\mathbf{B})$ & $\mathbf{C}(\mathbf{B})\mathbf{H}(\mathbf{B})$ & $\mathbf{C}(\mathbf{B})\mathbf{H}(\mathbf{B})$ & $\mathbf{C}(\mathbf{B})\mathbf{H}(\mathbf{B})$ & $\mathbf{C}(\mathbf{B})\mathbf{H}(\mathbf{B})$ & $\mathbf{C}(\mathbf{B})\mathbf{H}(\mathbf{B})$ & $\mathbf{C$ **BUSH-X**  $= 477831$ ■ 本完了 取る]<br>現在の未完了取りは合計30です。<br>日 単語医量時時の取引時期 - 296 CR原理医 - 019)<br>※直面(日間の事故構築部時の期間医 - 019、期間セロ - 019(未完了に含まず)<br>口 単語(4天取引時数 - 119(期間間医 - 019、期間セロ - 019)<br>口 単語(4天取引時数 - 119(期間間医 - 019、期間セロ - 019) 非法持ち一覧 差戻し中一覧<br>-<br>- 承認持ち一覧 ※直送14日間で、みなし否認項により、期間切れもし(は無効になった承認仮登録行为の仲間です。<br>なお、期間切れ・無効となった承認原登録行わば、承認内外一覧より自動で利润されます。 ■ 赤歴木承認状況一覧<br>- 中国(長量時)系bのお取引の、処理状況を確認できます。  $rac{1}{1}$ 管理業務メニュー ●2. [取引先管理]ボタンをクリックします。 ■ 管理業務メニュー 取引服置照会 通去のお取引を開会します ▶ 取引先管理メニュー画面が表示されます。 ■第四刊管理 取りも非可するお取り先制限について全身/変更/解除を行います。 2-手機編發機 2-手機精の変更/更新/解会、及び、単認パスワードの変更を行います。  $\rightarrow$  197 | Hanska | Hanska | Hanska | Ha-Han | Hans | Tonka **GREE** 取引先管理メニュ **SCOMMUT2702** ● 3. [取引先情報登録]ボタンをクリックします。 **BREATHER** 取引先情報登録 みな引先体明を示します。 ■<br>取引先情報支更·刑略 お取引先体前の支更、または利用を行います。 ▶ 取引先情報登録画面が表示されます。 取引先情報販金 お取引先情報を採金します。

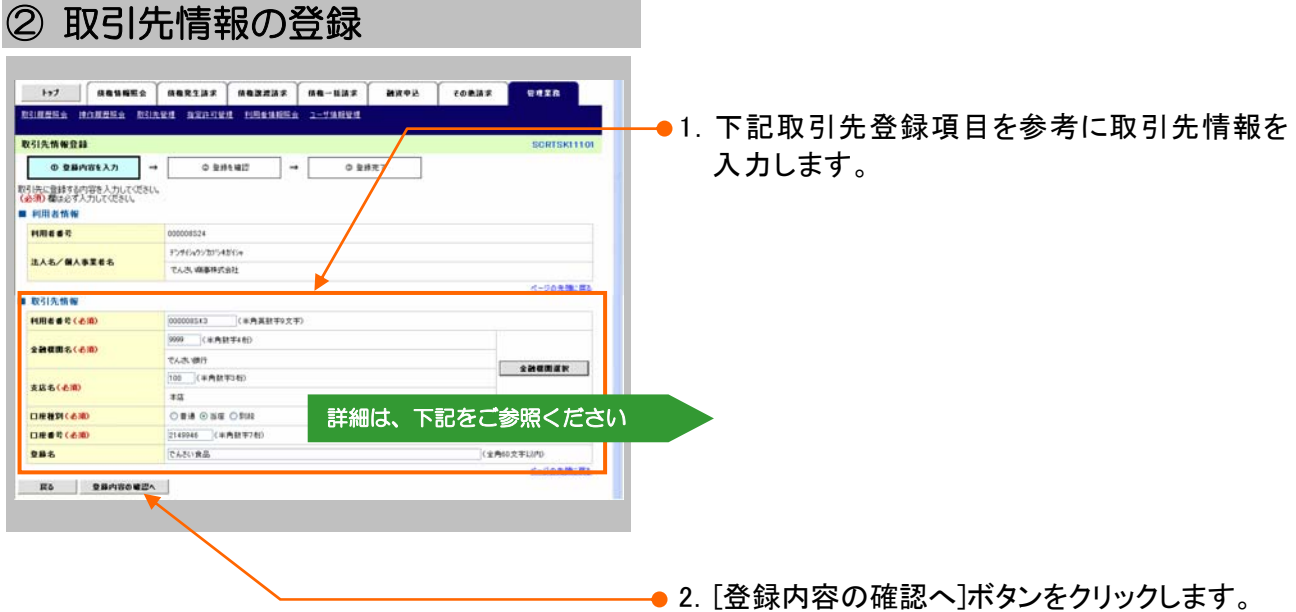

▶ 取引先情報登録確認画面が表示されます。

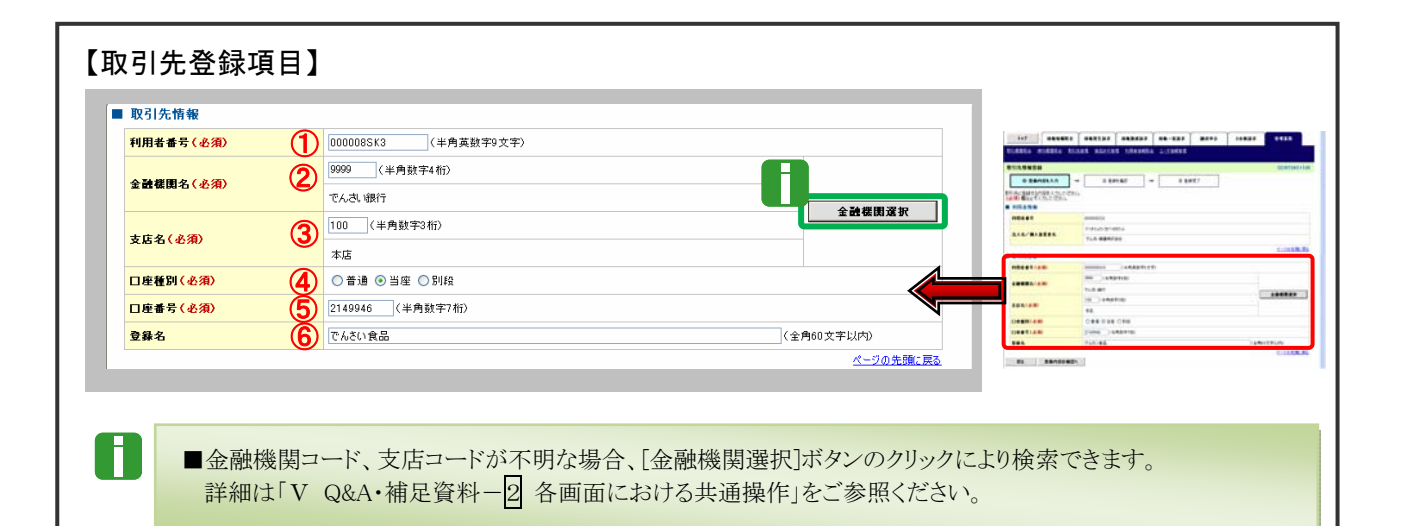

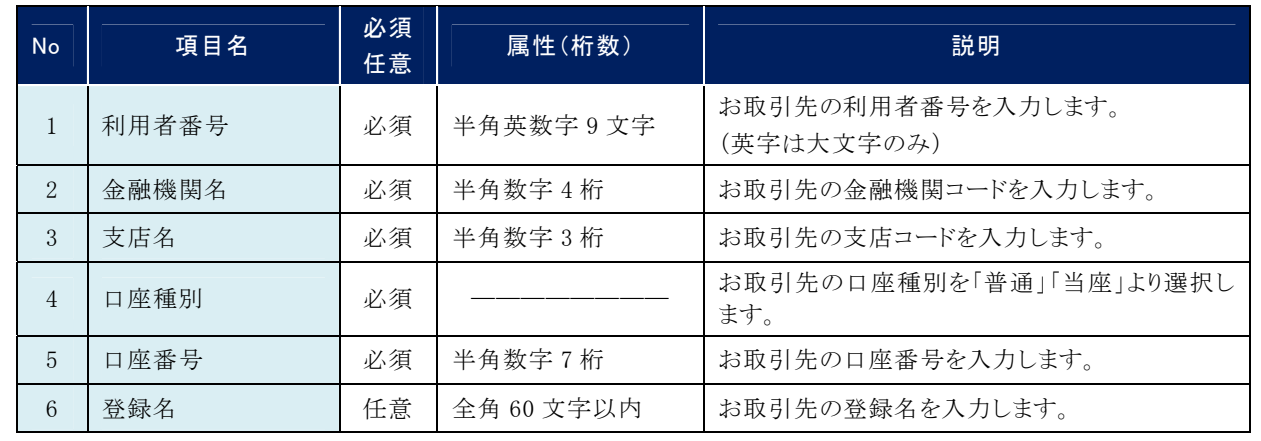

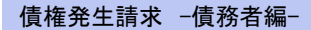

#### 197 **Sassan Tanzar Ganzar Ga-198 Baro Const.**<br>Biana anany bila<mark>ny sanga mga sasang</mark> **THERE** ●1. 取引先の登録内容を確認し、「内容を確認しま **R31AMWRNWE ORANGE - ORANGE - ORANGE** した」をチェックします。 |<br>| 以下の内容で取る||死の登録を行くは<br>|作らをご確認は、「内容を確認しる||た」確をチェックし、「登録の実行テ」だのしを押してください。<br>|■ 利用 者 情報 H. ■「法人名/個人事業者名」は、『でんさいネ -000000524 F240v2/3754899 **BAS/MASEES** ット』の登録内容が表示されますので、必 TAR **BERITER** ずご確認ください。 **BENCHARD** -デンチビックビン<br>でんさい食品 **Security** saans TAR OIT 100<br>## xas **DRN** 88 ●2. [登録の実行]ボタンをクリックします。  $rac{1}{\sqrt{2}}$ 2149946 **CASORA** -<br>ページの先端に置き ー<br>- PIDE NEW FINDENELLE NEE 1959 AND RIVES AND CEED. ▶ 取引先情報登録完了画面が表示されます。 **ES PROXI**

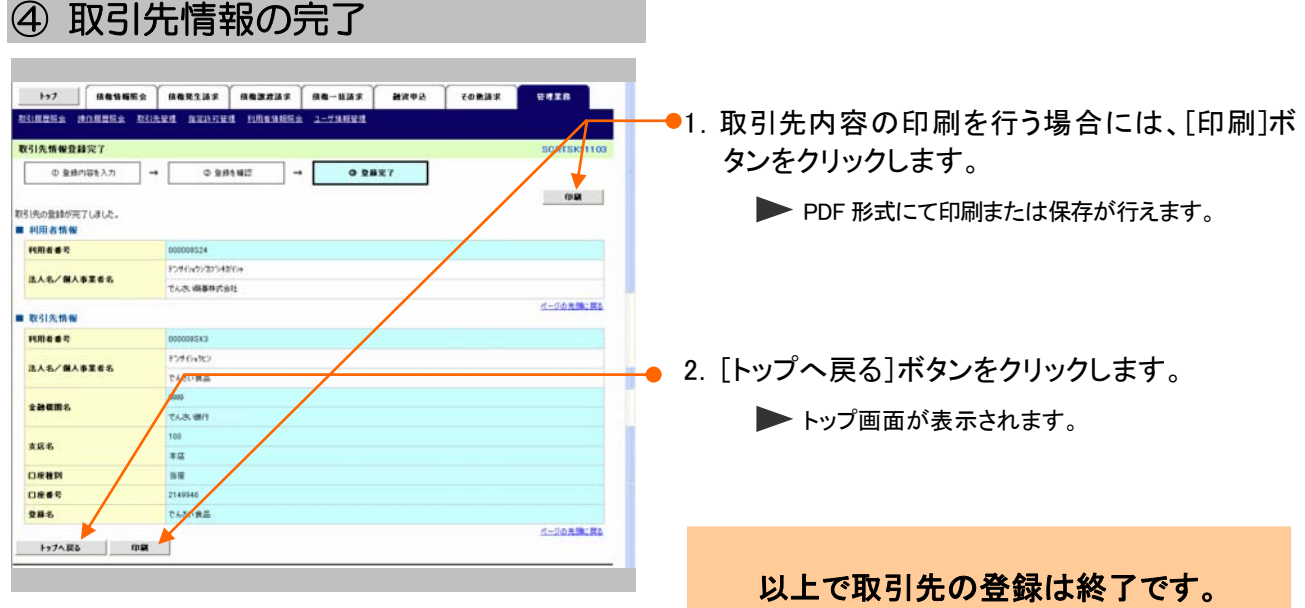

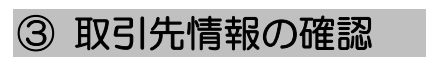

177 || HOSHES HORTHE HORRIS HO-HAR HAVE | CORAZ | HERR

abstraction and the **GROSSSY** ■ 情報発生請求メニュー

\*\*\*\*\*\* \*\*\*\* R生記録(情報者請求)メニ2  $B424321$ 

情報発生請求メニュー<br>- 構築者講家 - 実生記録(情報者請求)の登録/取読を出さす。 

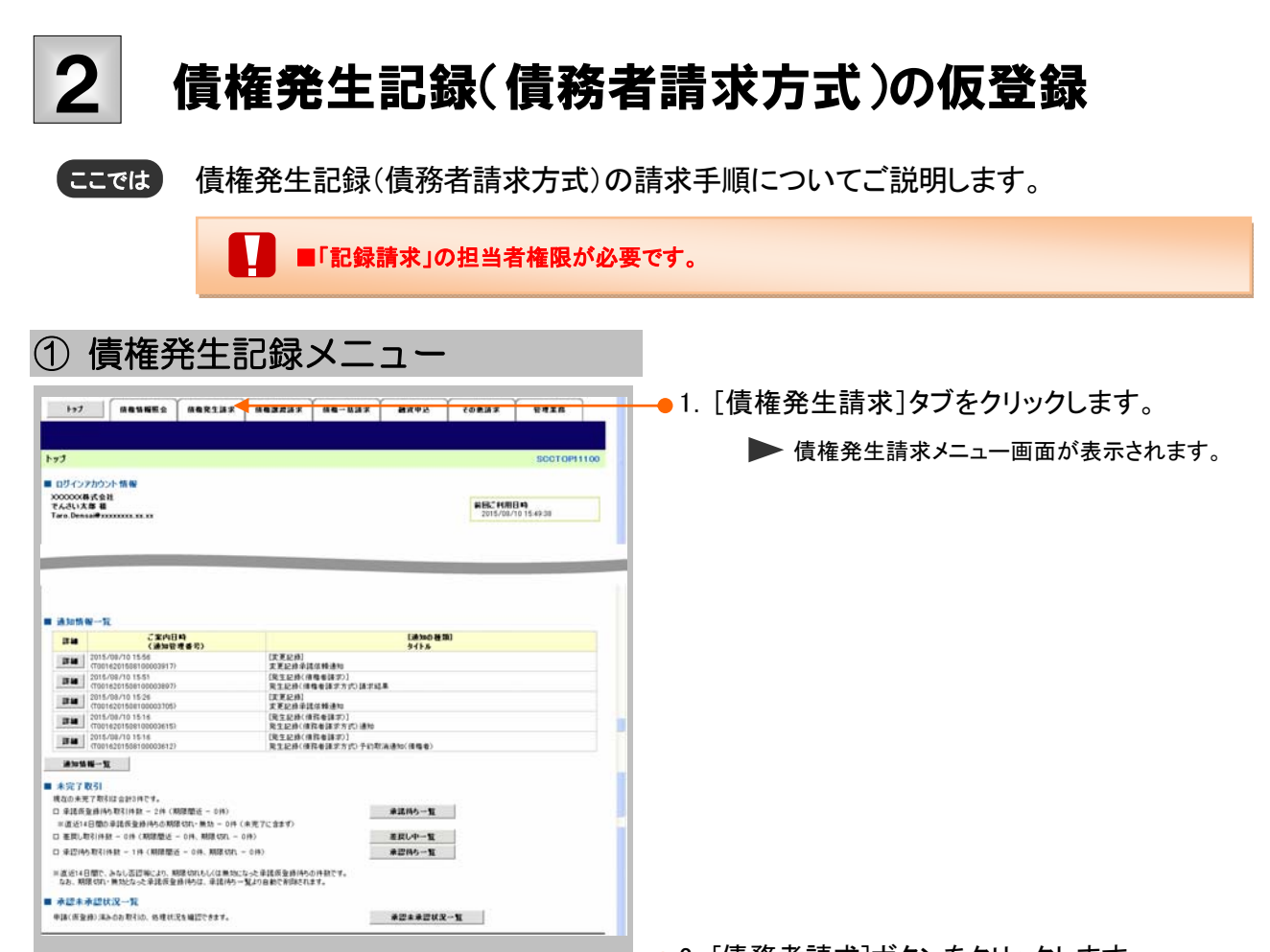

- ●2.「債務者請求]ボタンをクリックします。 ▶ 発生記録(債務者請求)メニュー画面が表示されま す。
- 3. [登録]ボタンをクリックします。 ▶ 発生記録(債務者)請求仮登録画面が表示されま す。

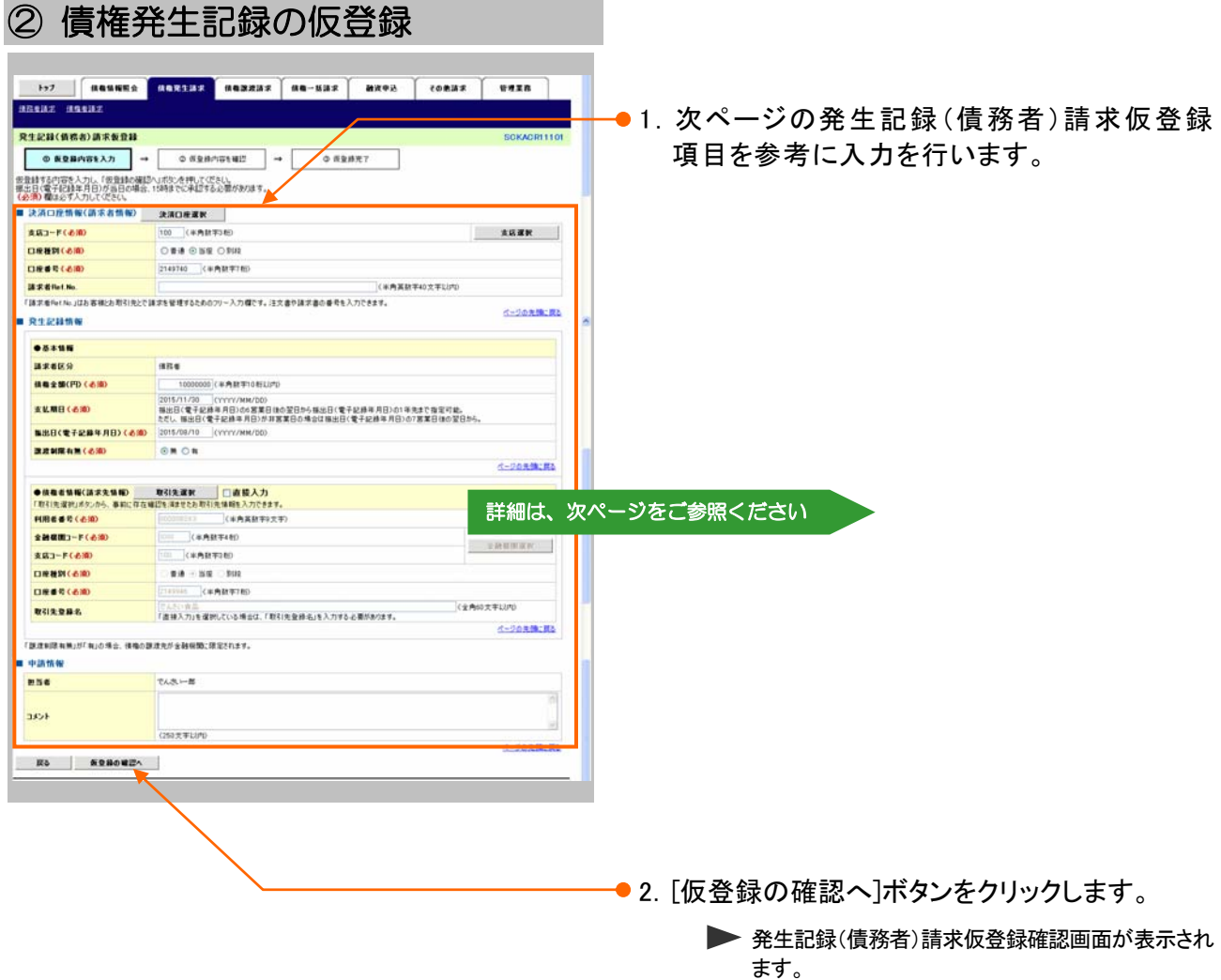

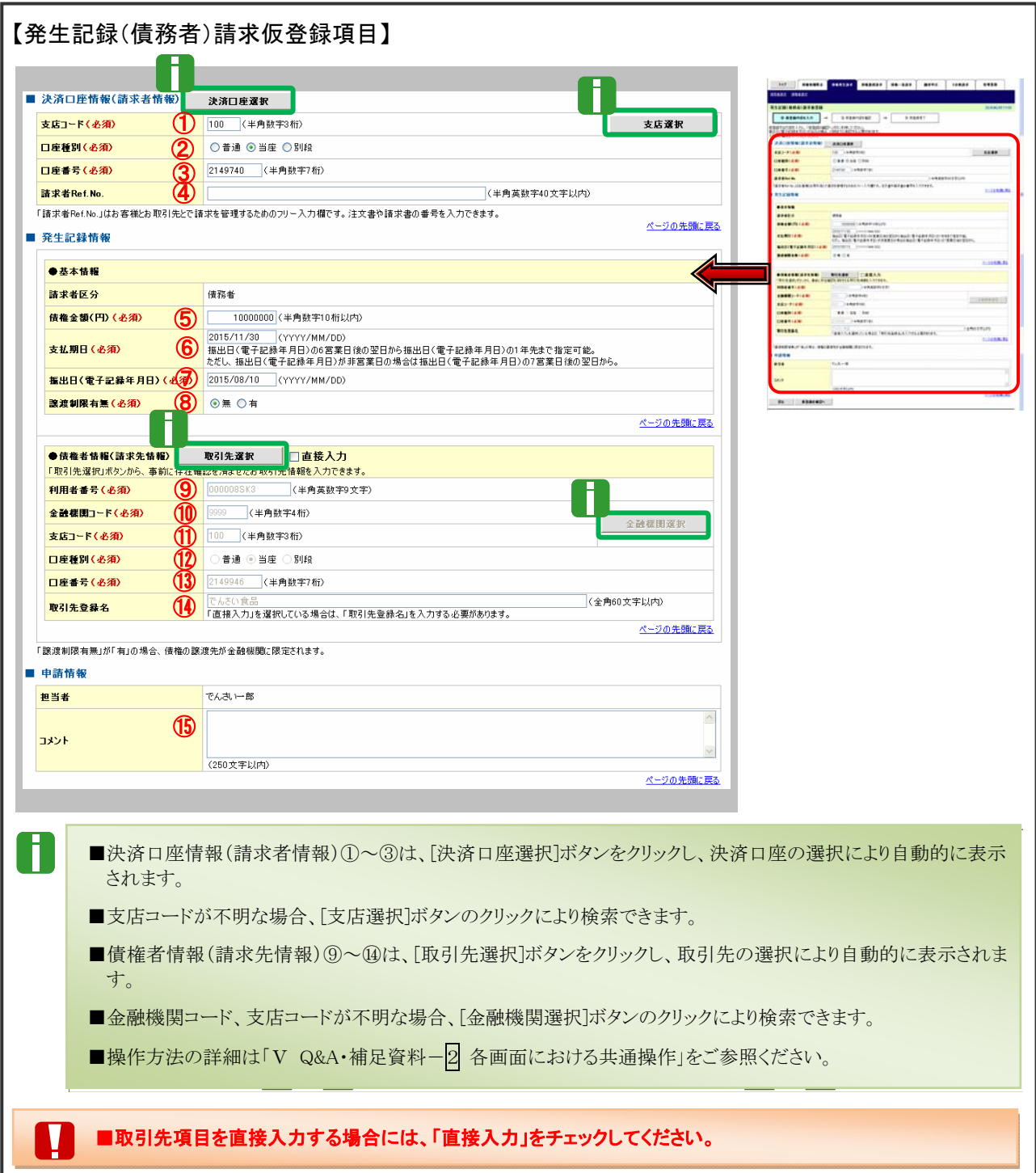

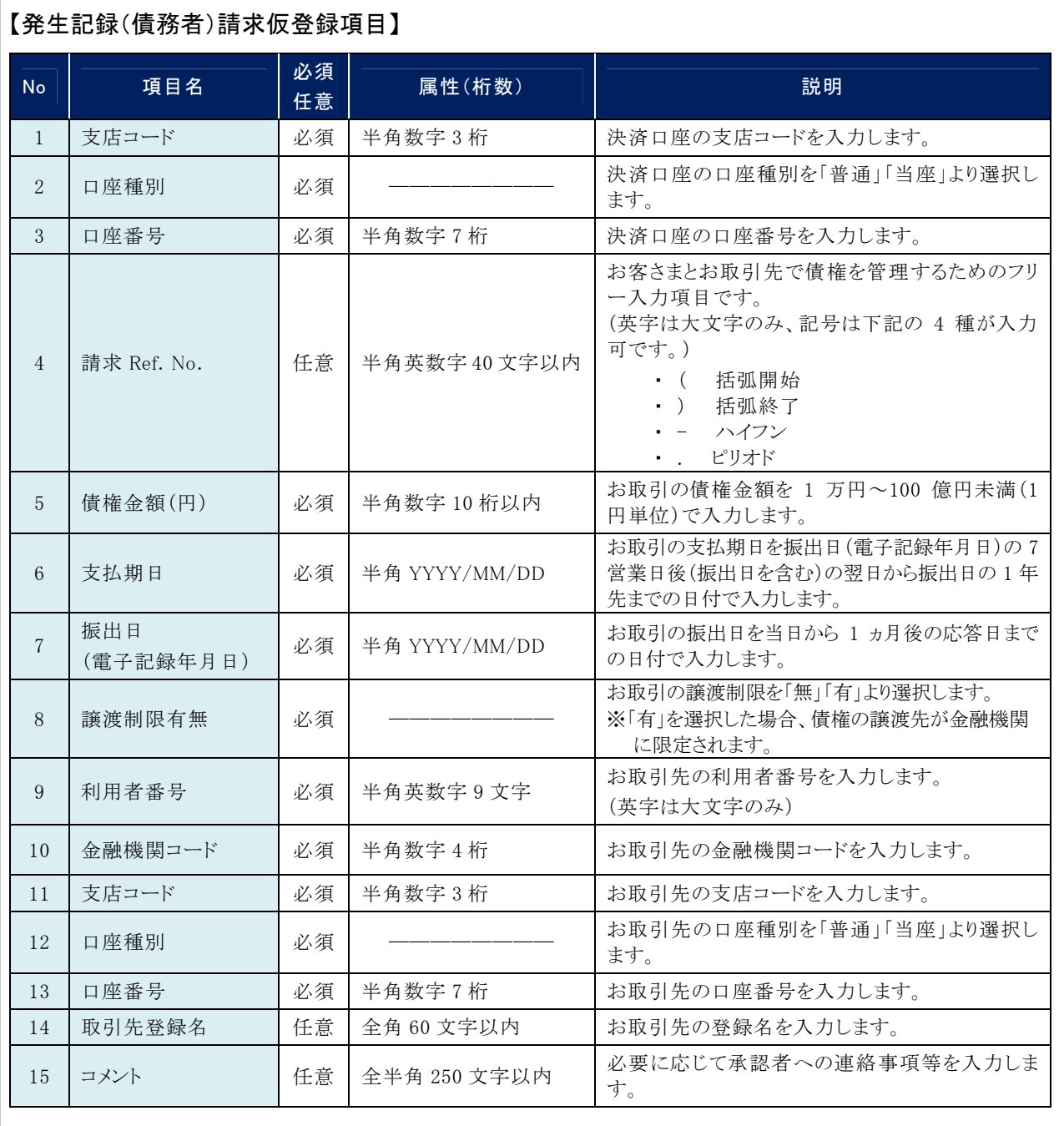

and the control of the control of the control of

↓ 承認の実行

登録結果の確認

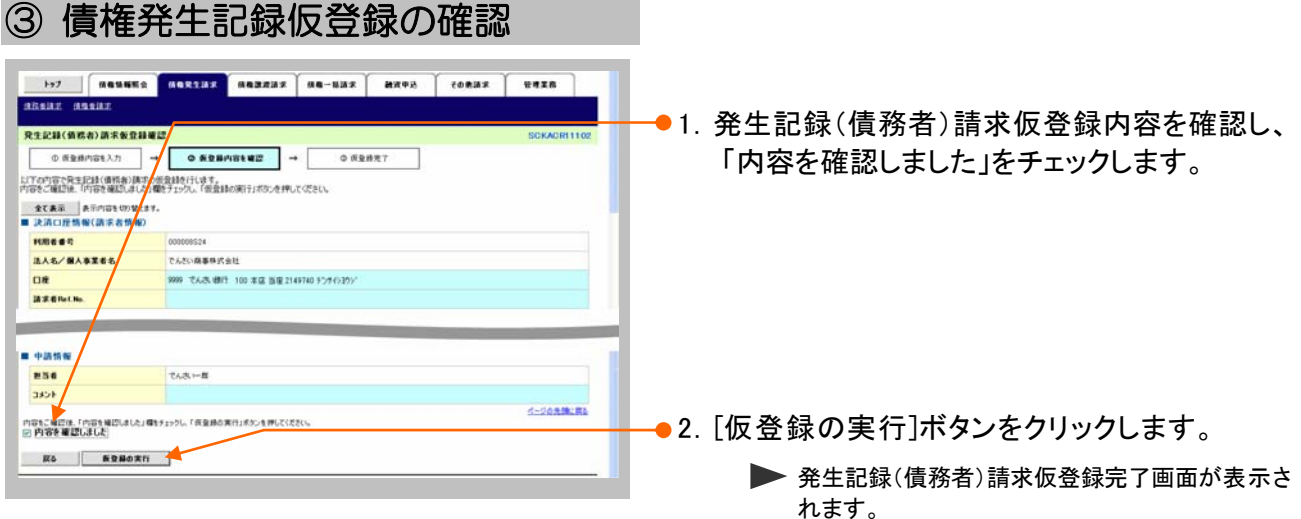

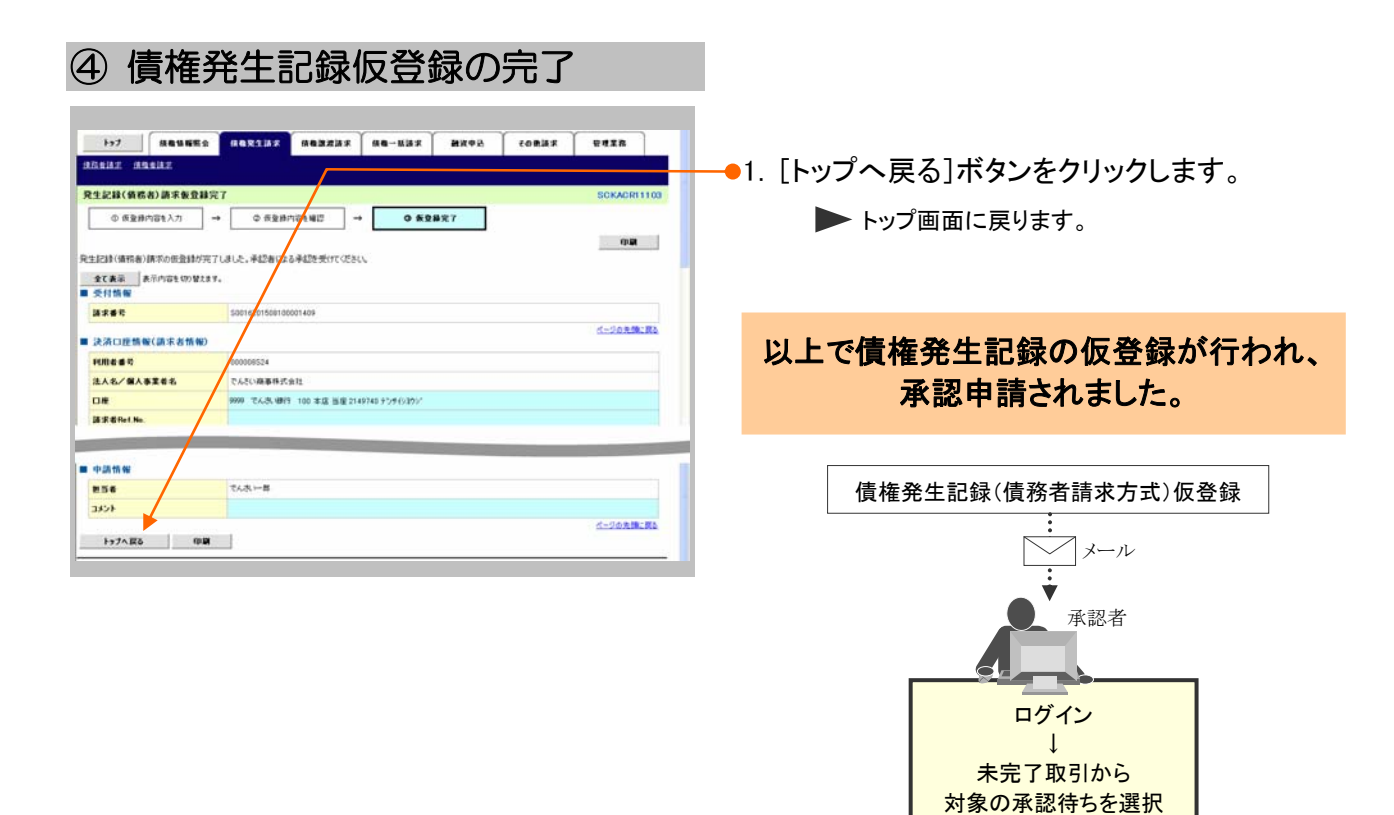

## 登録結果の確認 3

ここでは

仮登録した債権発生記録(債務者請求方式)を承認者が承認することにより、『でんさい ネット』で発生記録が成立し、トップ画面に通知されますので内容を確認します。

I ■「記録請求」の担当者または承認者権限が必要です。 ■予約扱いで依頼した場合、振出日当日に取引の成立可否が通知されるため、必ず確認してくだ さい。

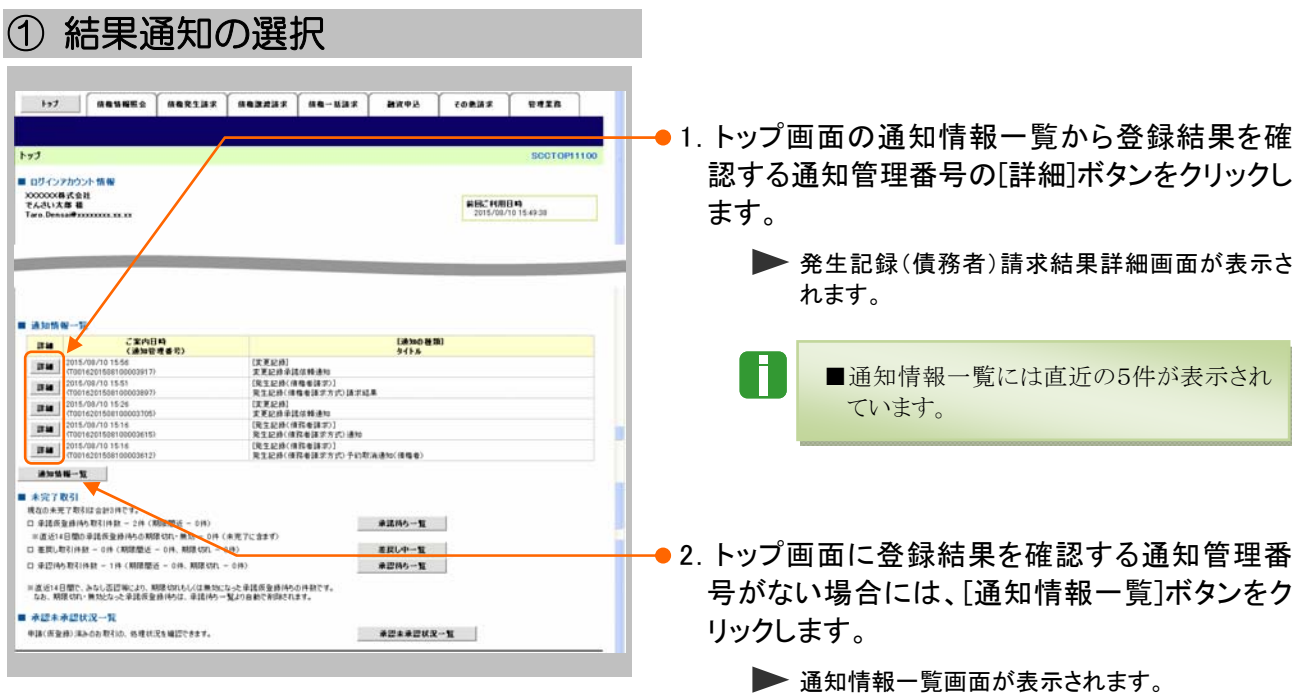

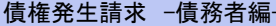

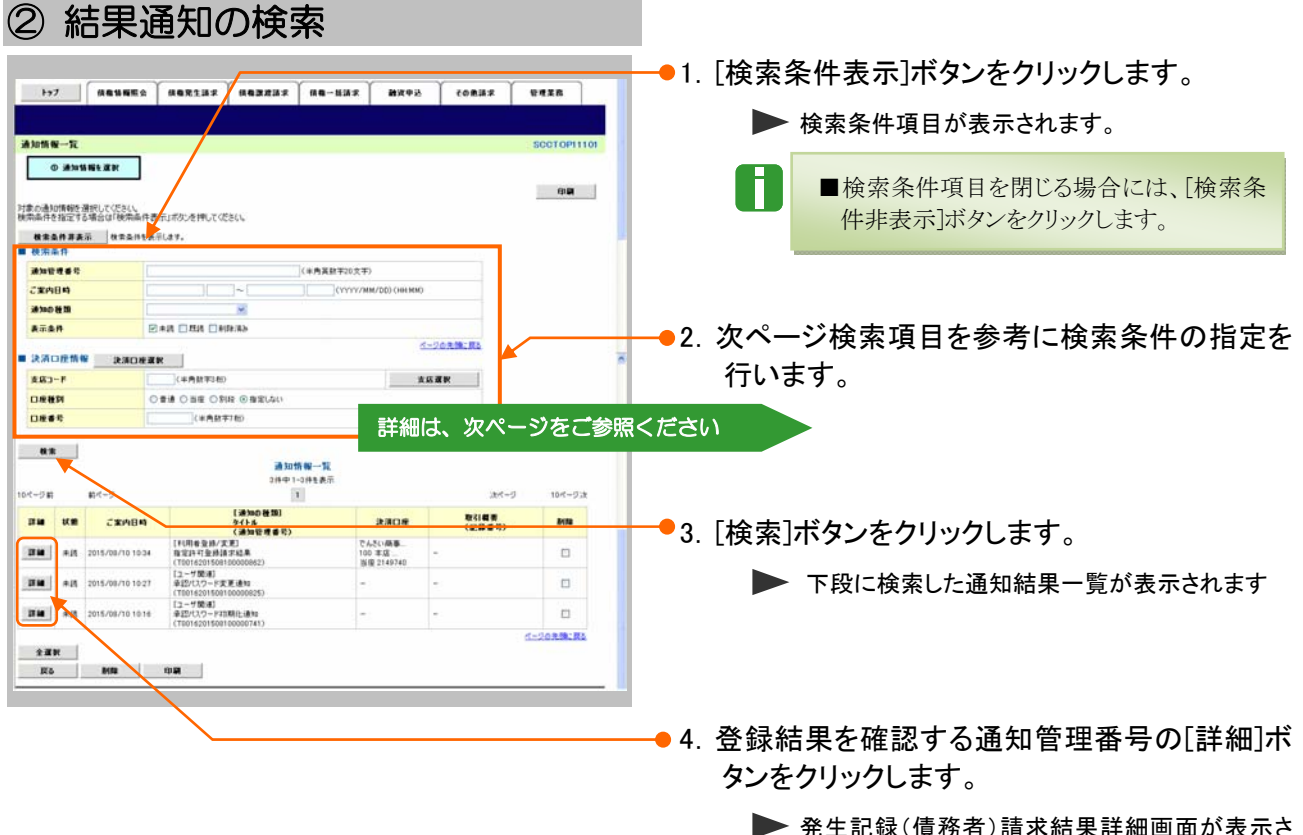

(頂務有)請水結果許細| れます。

A

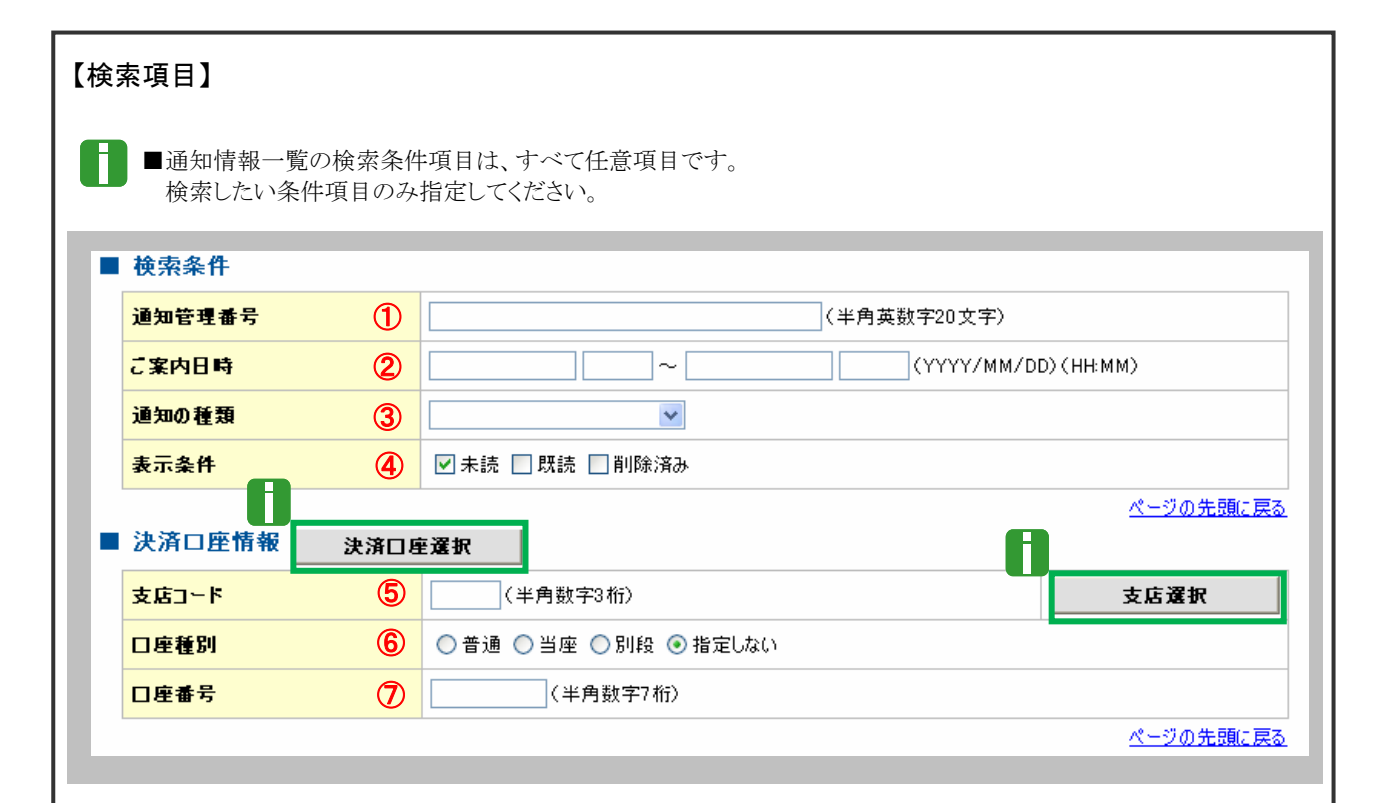

■決済口座情報⑤~⑦は、[決済口座選択]ボタンをクリックし、決済口座の選択により自動的に表示されます。 ■支店コードが不明な場合、[支店選択]ボタンのクリックにより検索できます。

■操作方法の詳細は「V Q&A・補足資料-2 各画面における共通操作」をご参照ください。

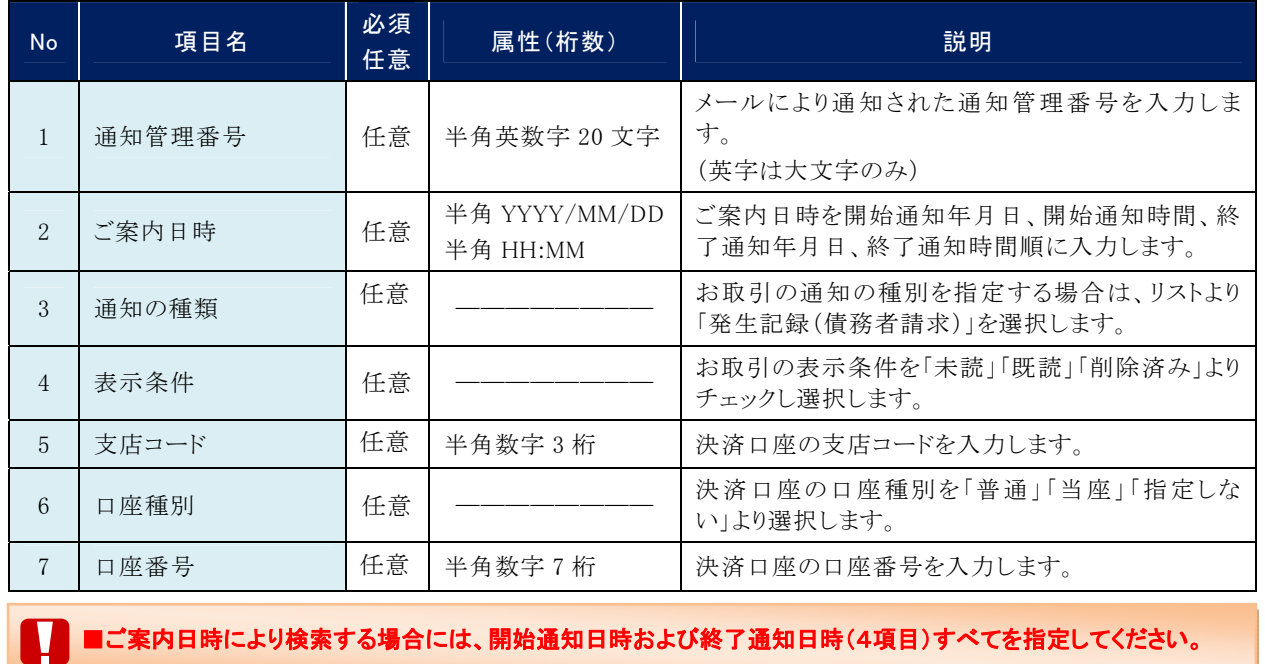

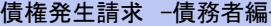

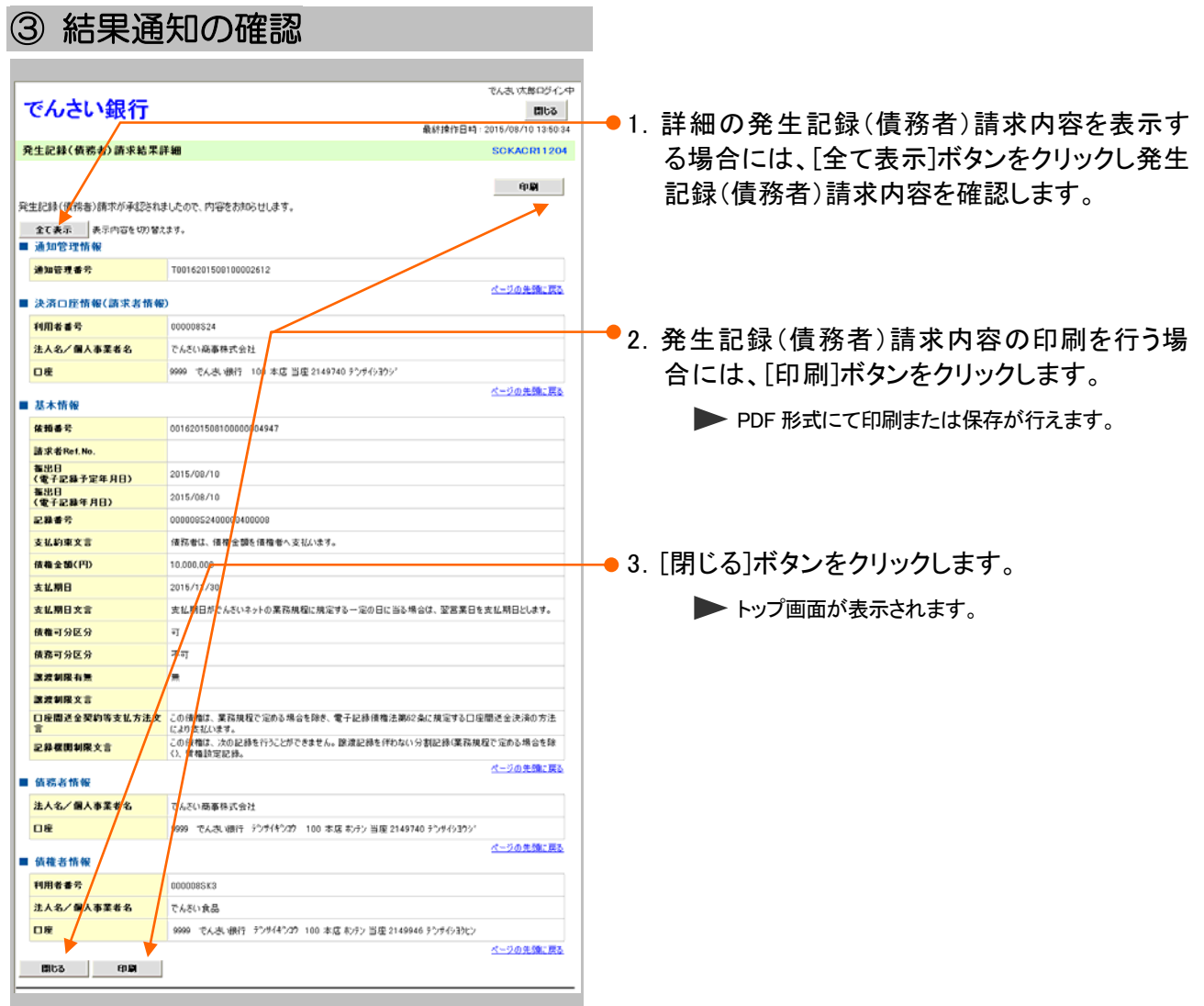

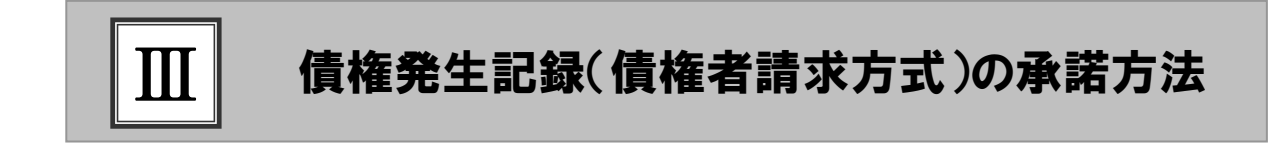

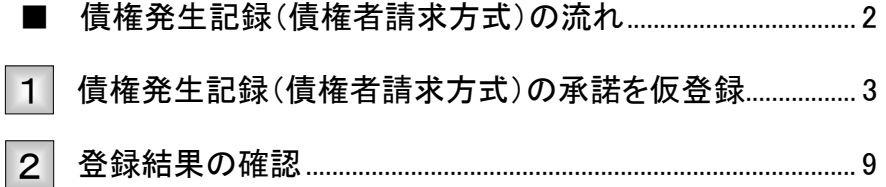

ここでは

# ■債権発生記録(債権者請求方式)の流れ

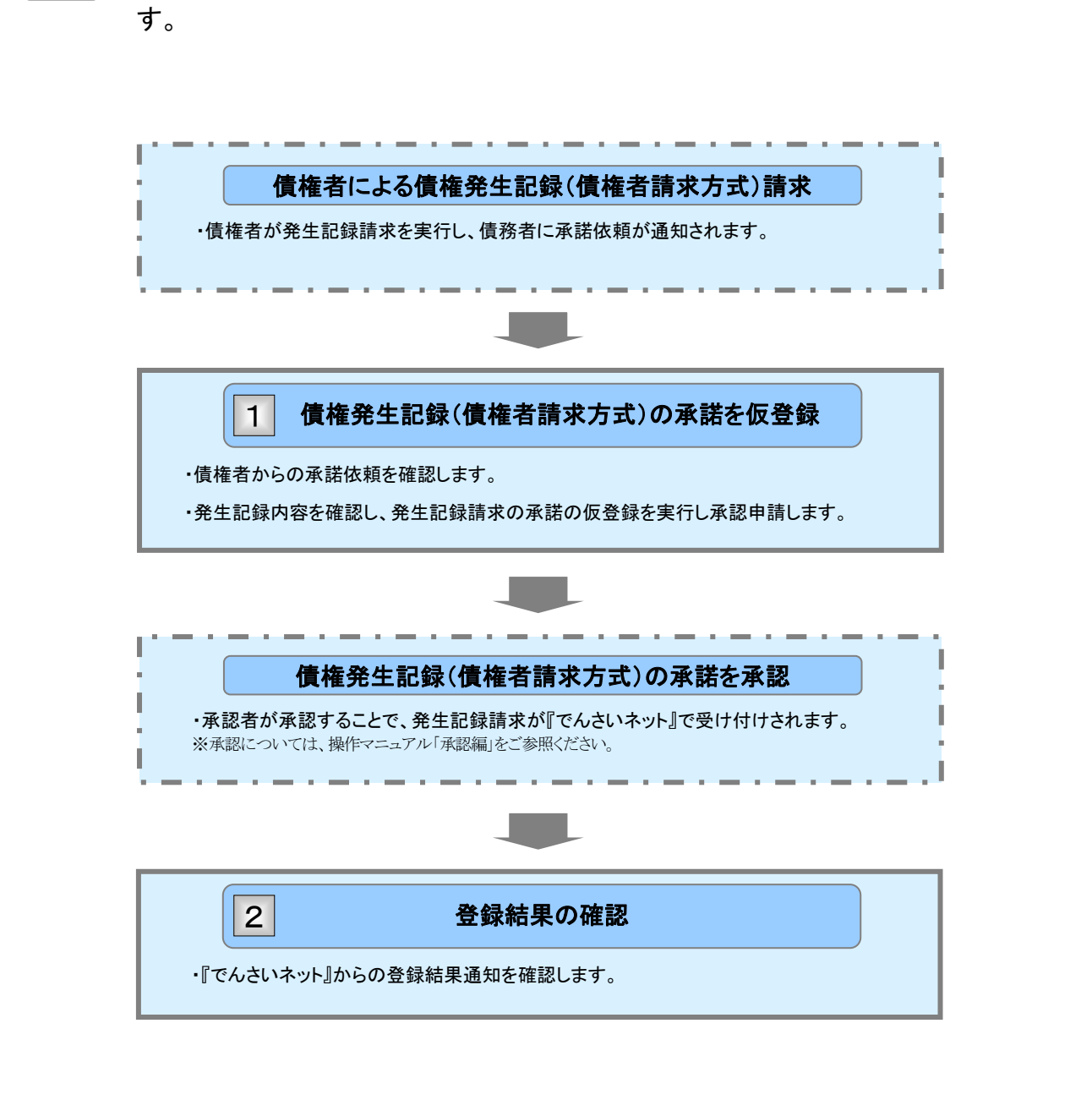

債権者請求における債権発生記録(債権者請求方式)の流れについてご説明しま

# 債権発生記録(債権者請求方式)の承諾を仮登録 1

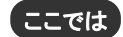

債権者が登録した債権発生記録(債権者請求方式)に対して、債務者が承諾する手順 についてご説明します。

■「記録請求」の担当者権限が必要です。

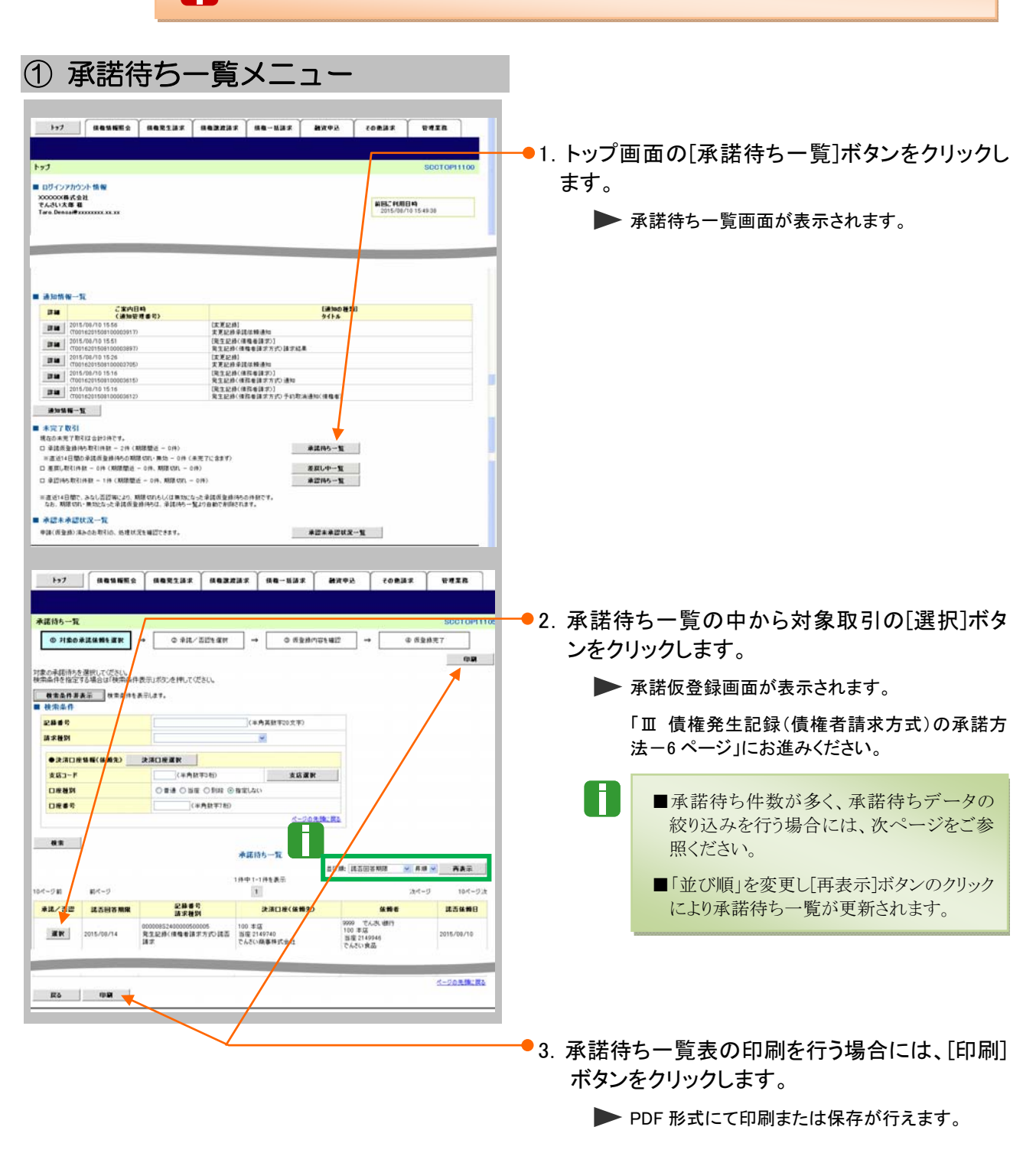

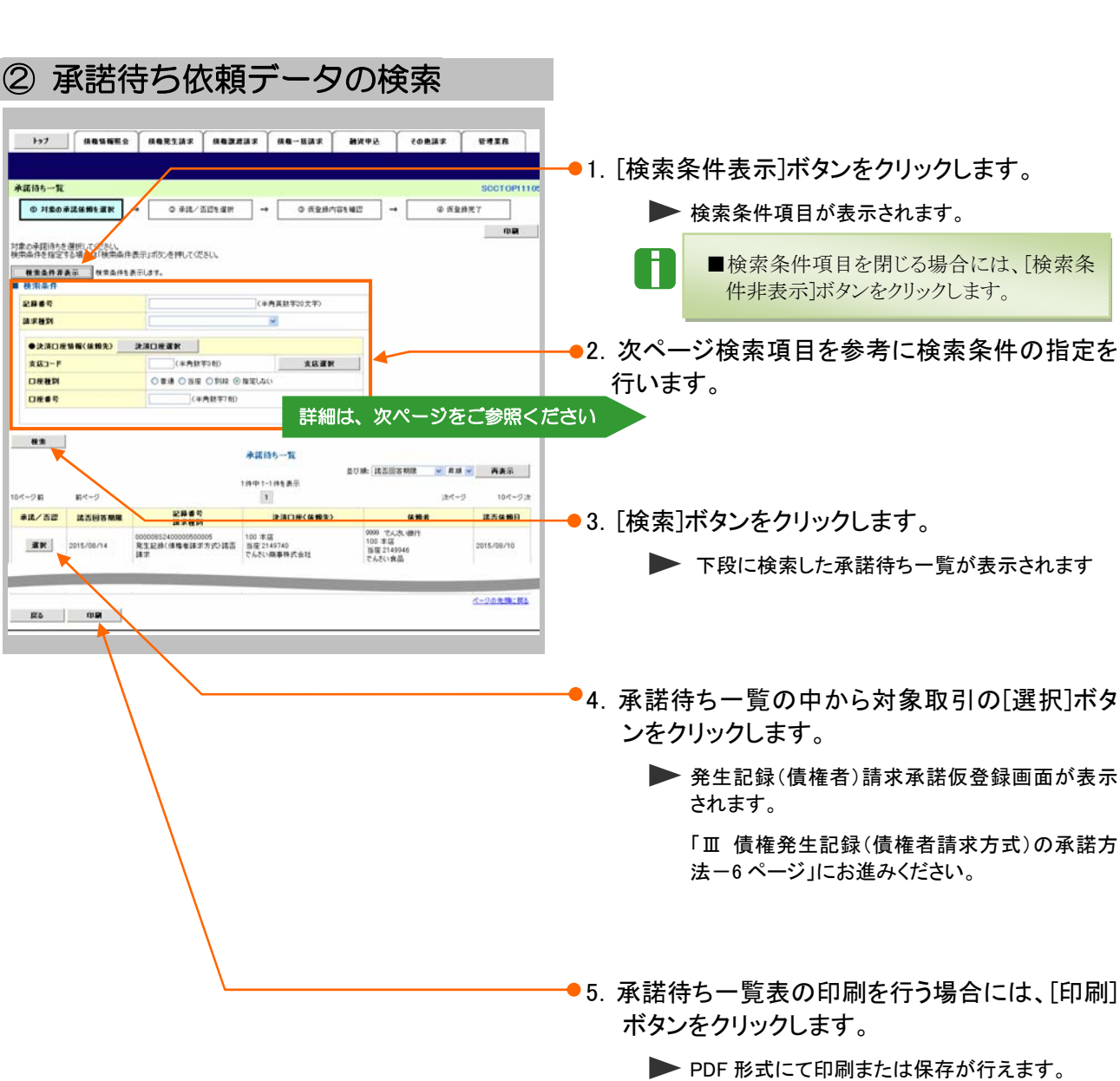

債権発生請求 –債務者編- Ⅲ 債権発生記録(債権者請求方式)の承諾方法

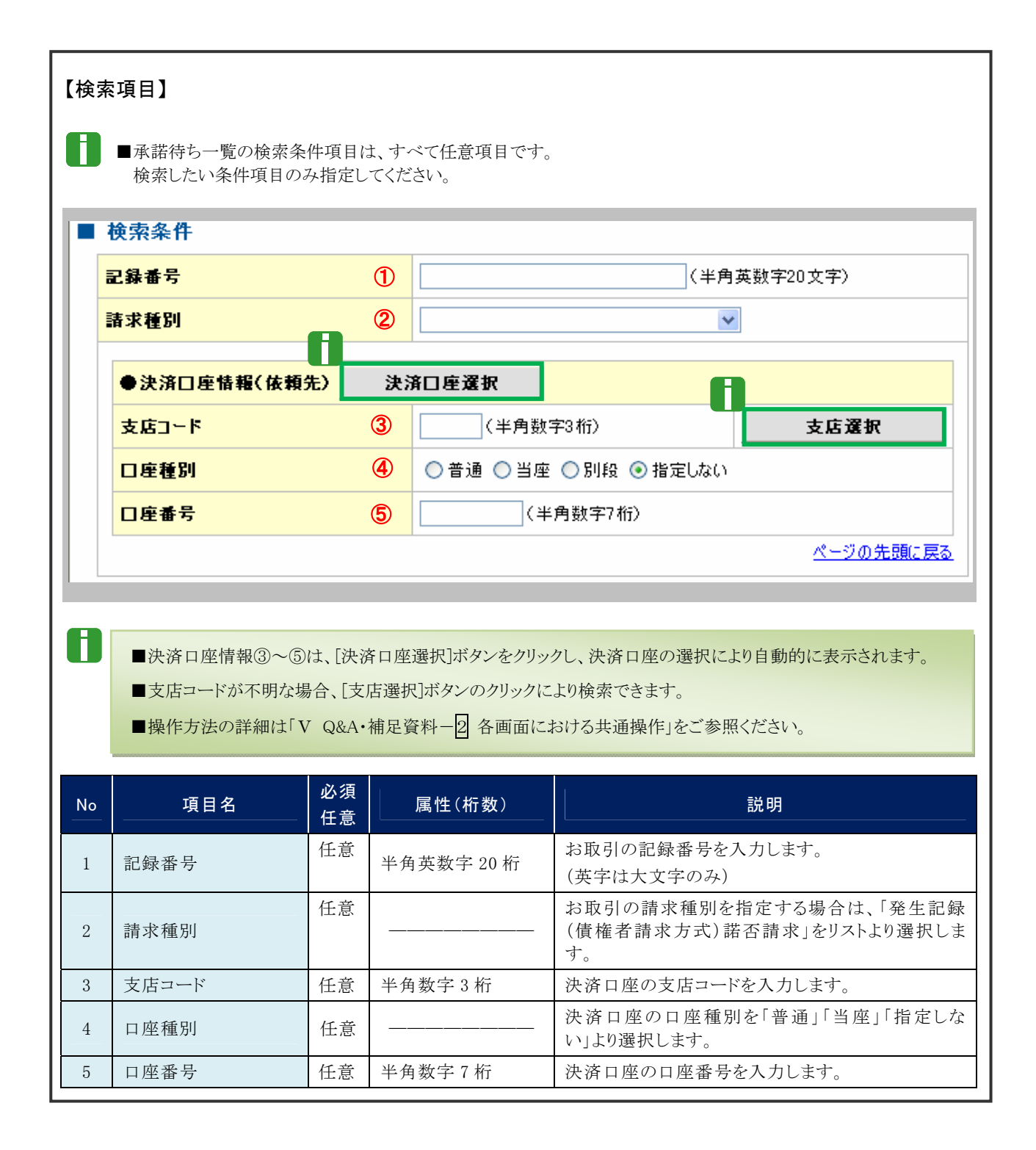

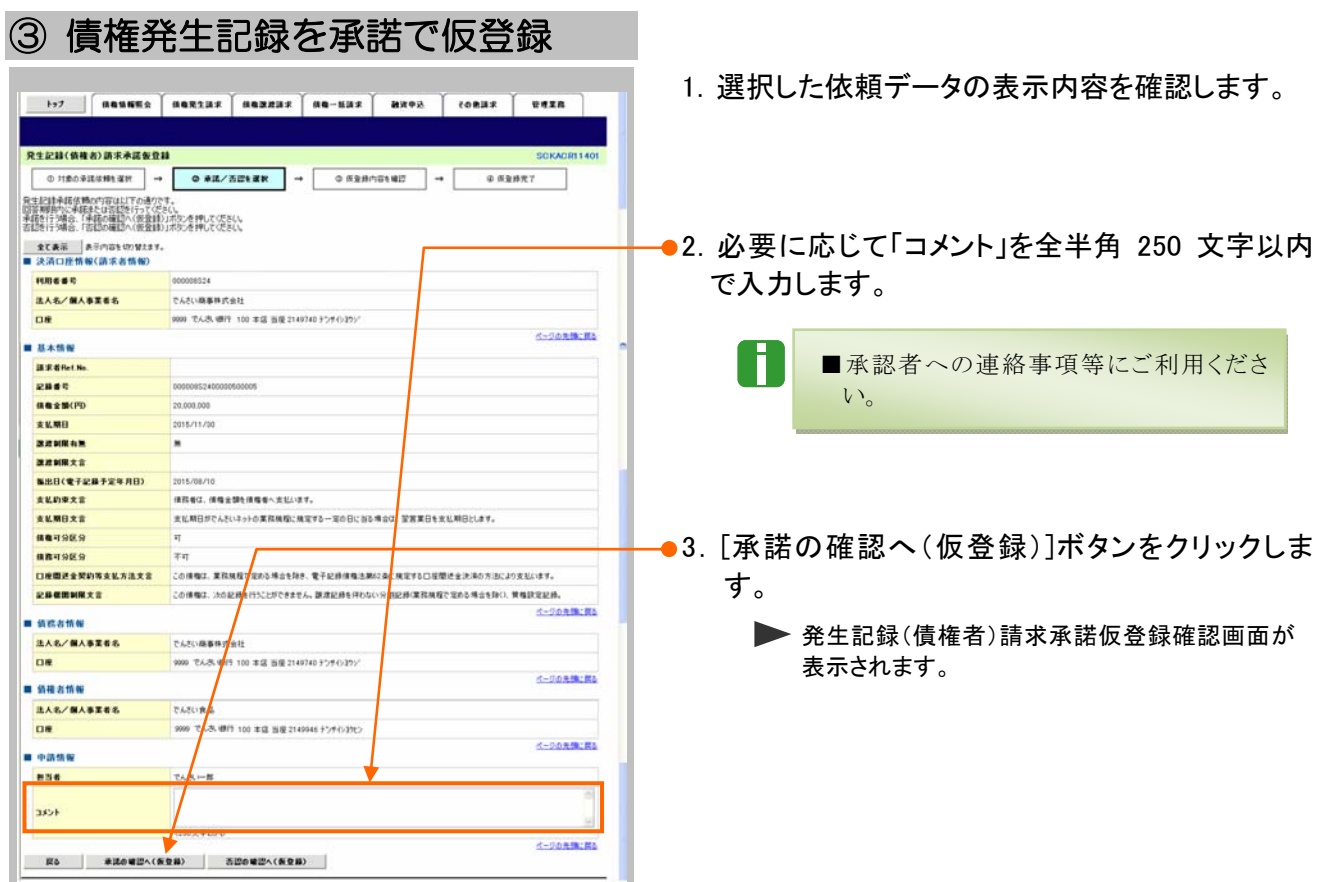

# ④ 債権発生記録の承諾確認

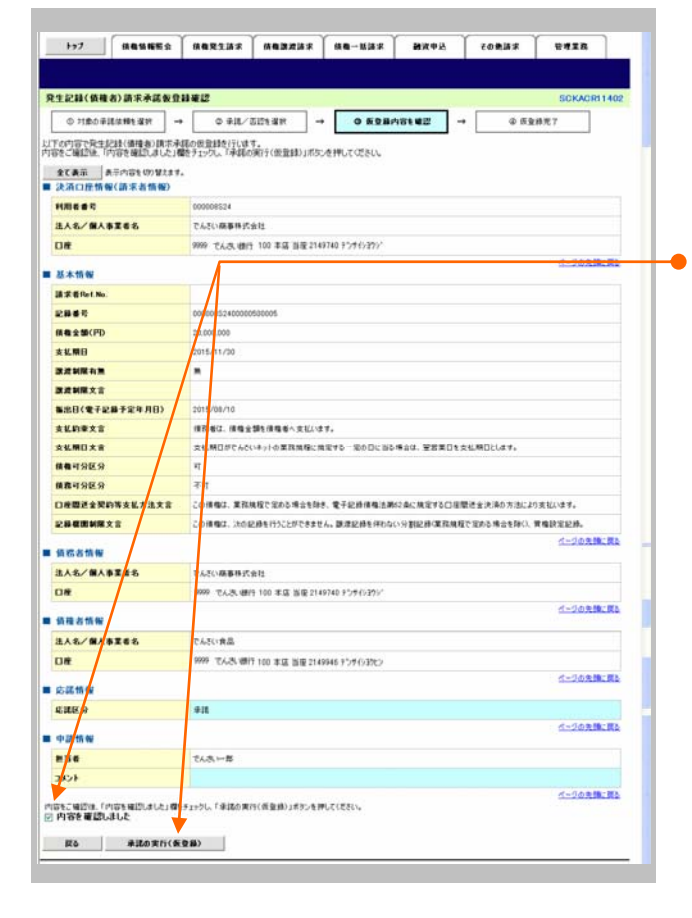

- 1.承諾仮登録確認画面が表示されますので、内 容を確認します。
- 2.「内容を確認しました」にチェックを入れ、[承諾 の実行(仮登録)] ボタンをクリックします。
	- ▶ 発生記録(債権者)請求承諾仮登録完了画面が 表示されます。

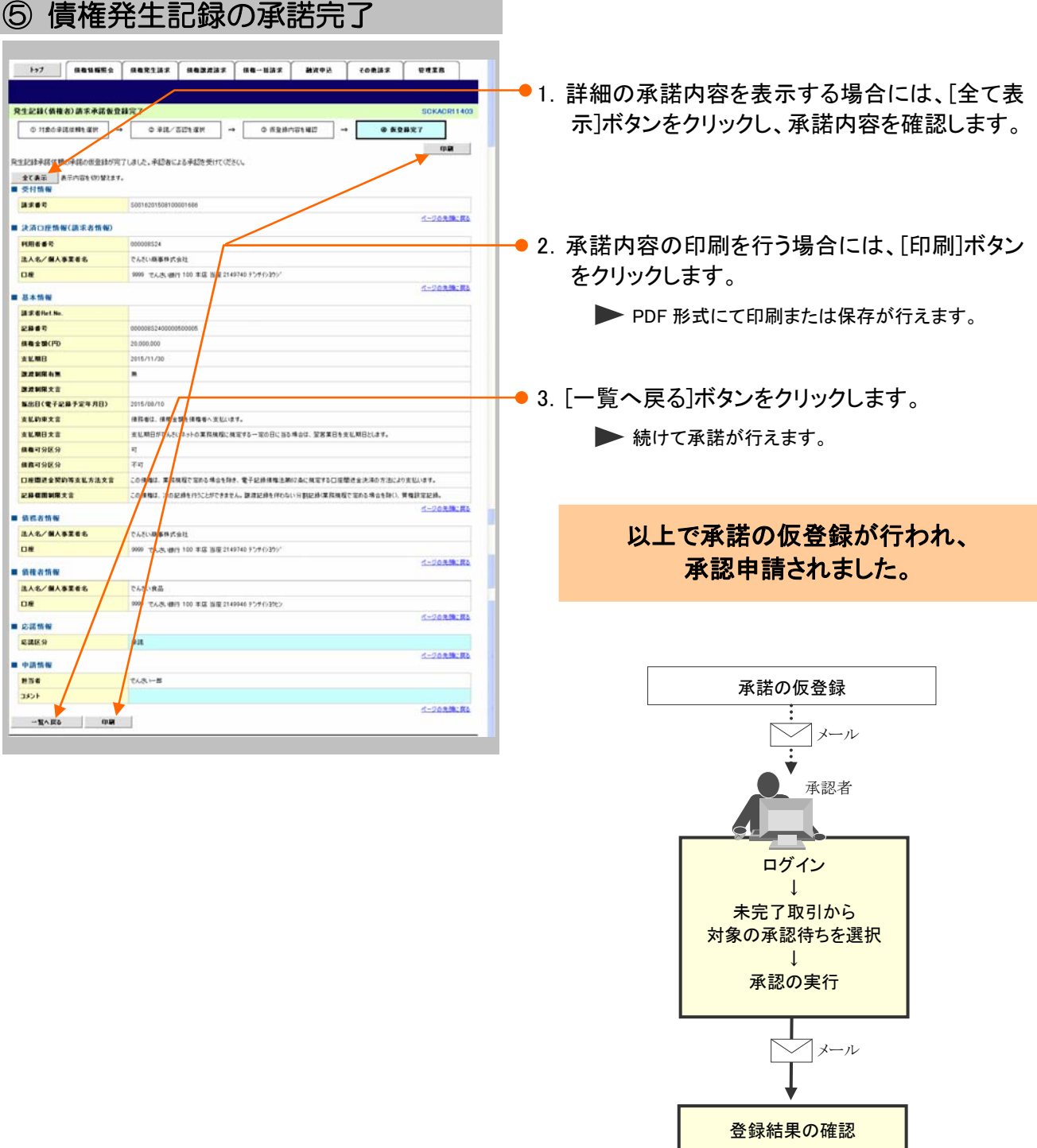

## 登録結果の確認 2

ここでは

承認者が承認後、『でんさいネット』で発生記録が成立し、トップ画面に通知されますの で内容を確認します。

■「記録請求」の担当者または承認者権限が必要です。

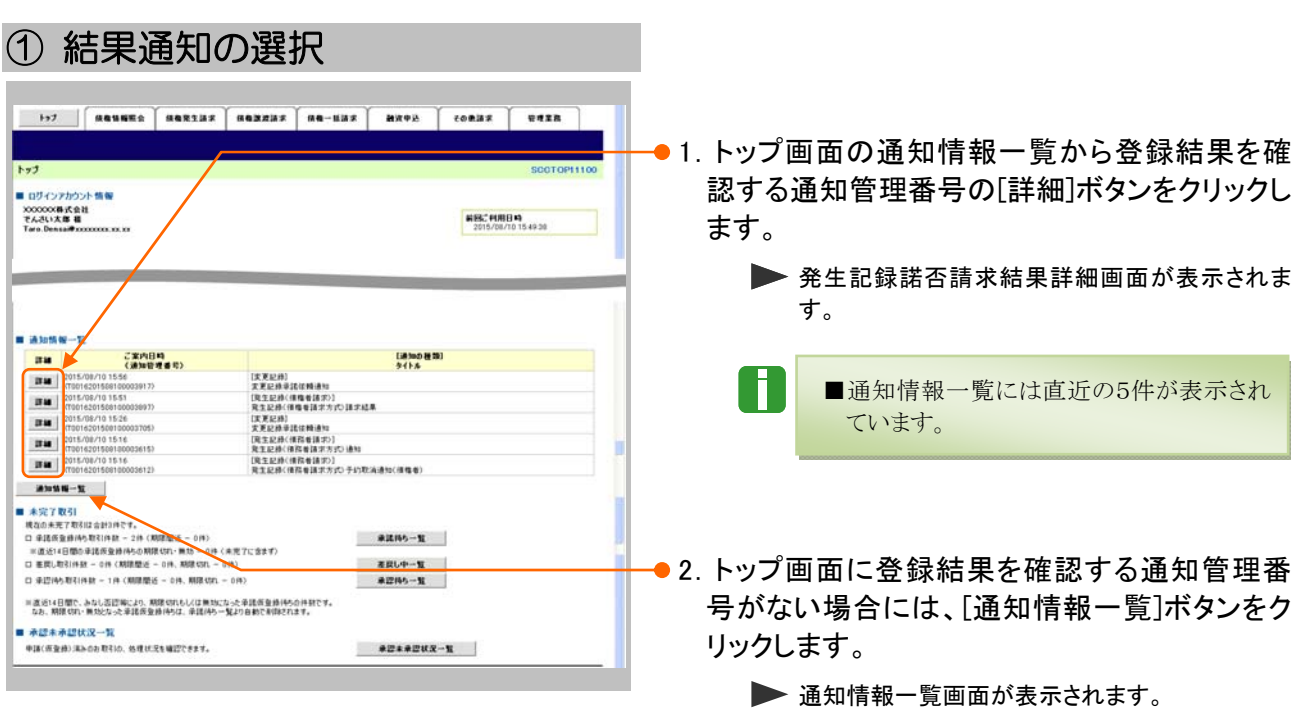

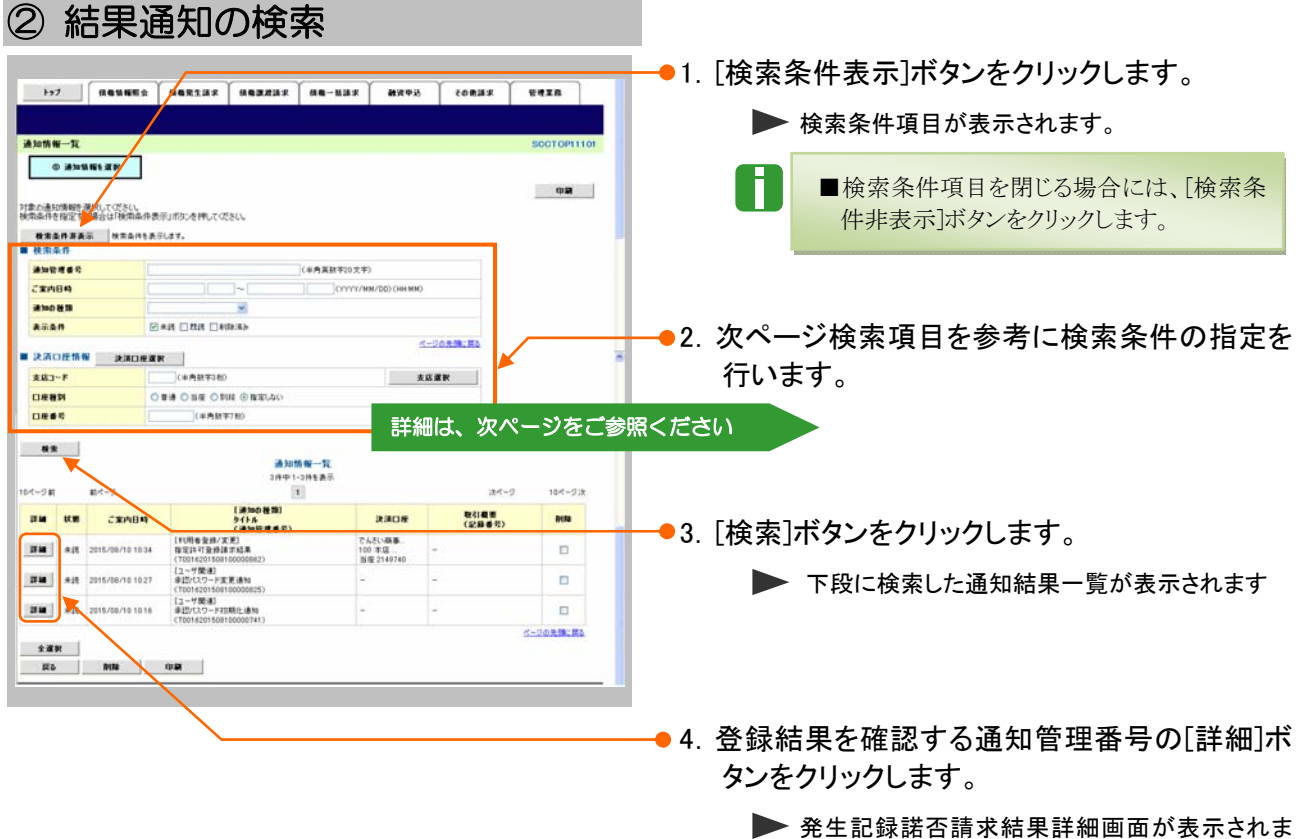

す。
Ŧ

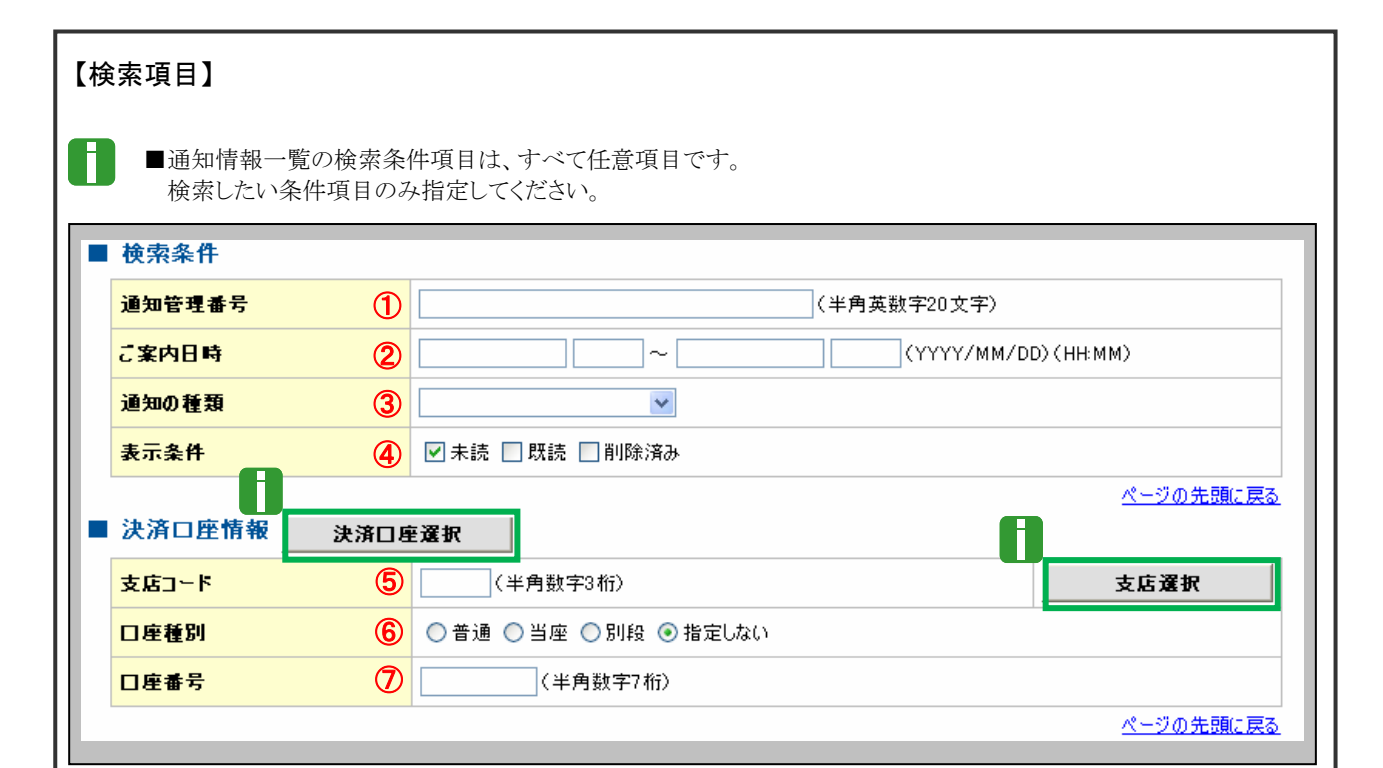

■決済口座情報⑤~⑦は、[決済口座選択]ボタンをクリックし、決済口座の選択により自動的に表示されます。

■支店コードが不明な場合、[支店選択]ボタンのクリックにより検索できます。

■操作方法の詳細は「V Q&A・補足資料-2 各画面における共通操作」をご参照ください。

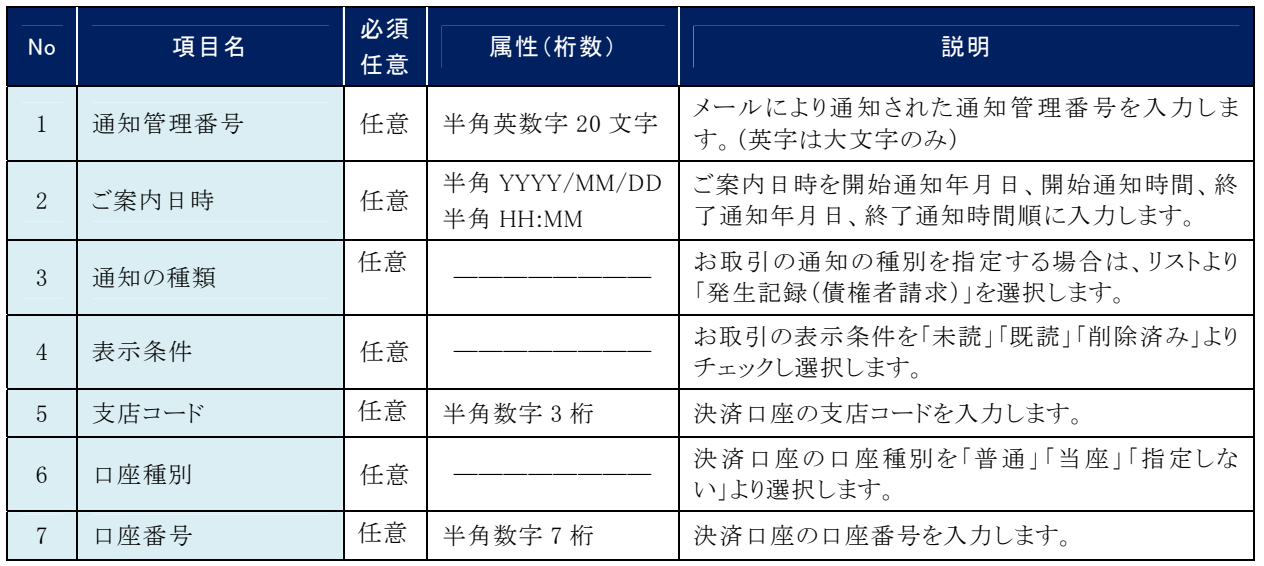

■ご案内日時により検索する場合には、開始通知日時および終了通知日時(4項目)すべてを指定してください。

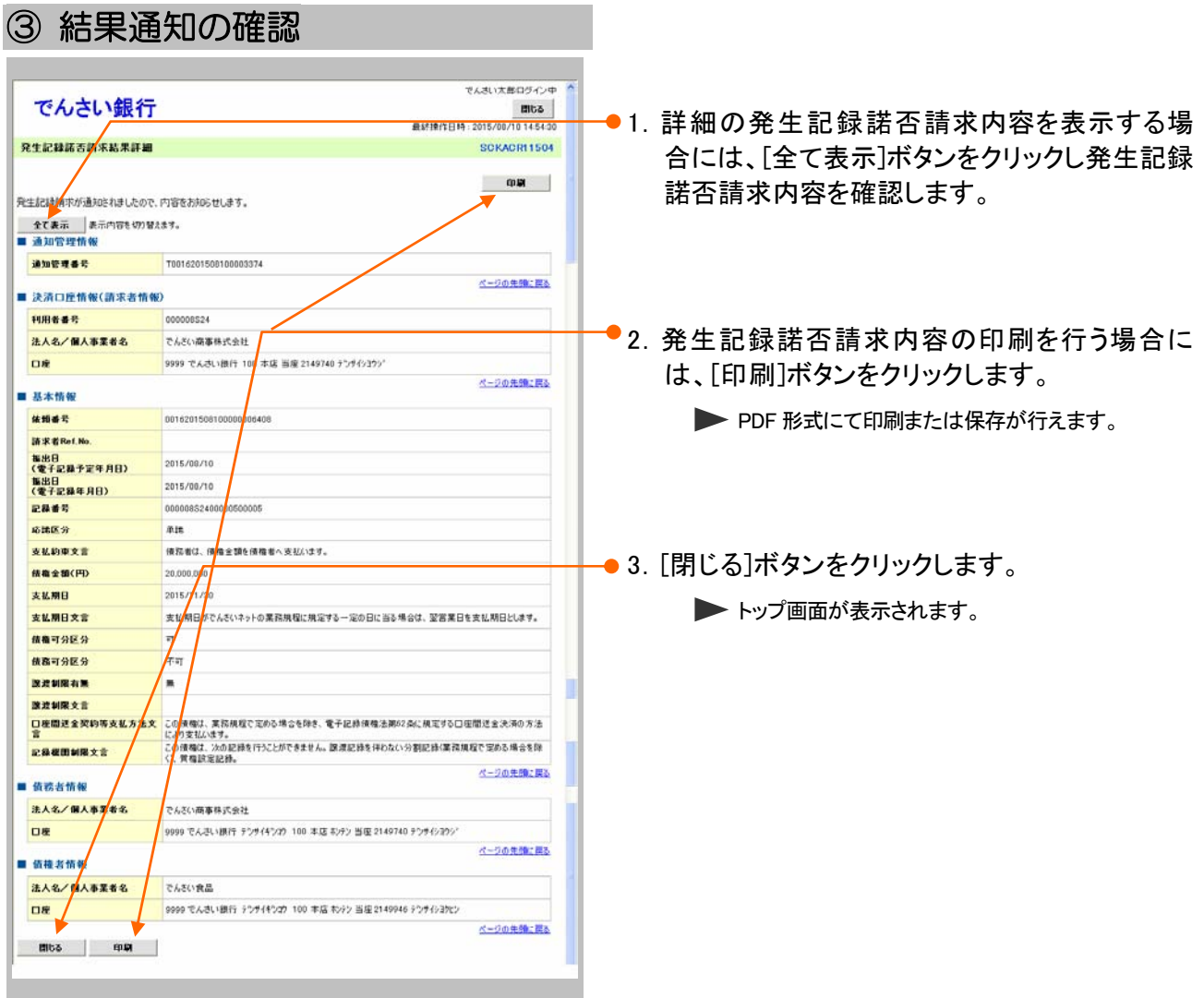

#### Ⅲ 債権発生記録(債権者請求方式)の承諾方法- 12

г

IV こんな時には

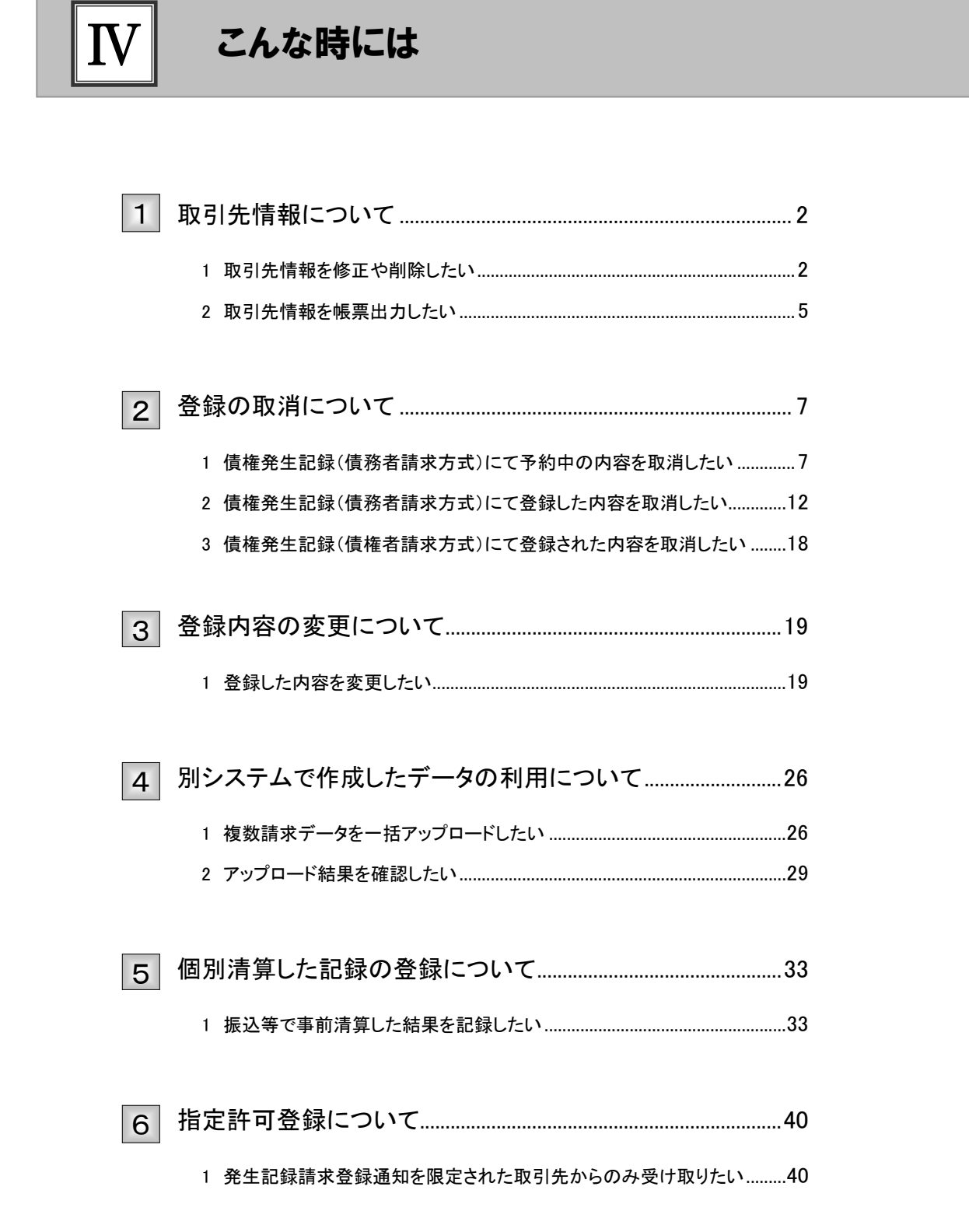

### 取引先情報について 1

# 1 取引先情報を修正や削除したい

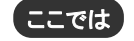

登録済みの取引先情報の内容修正や、不要な取引先情報を削除する手順をご説明し ます。

■「取引先管理」の利用権限が必要です。

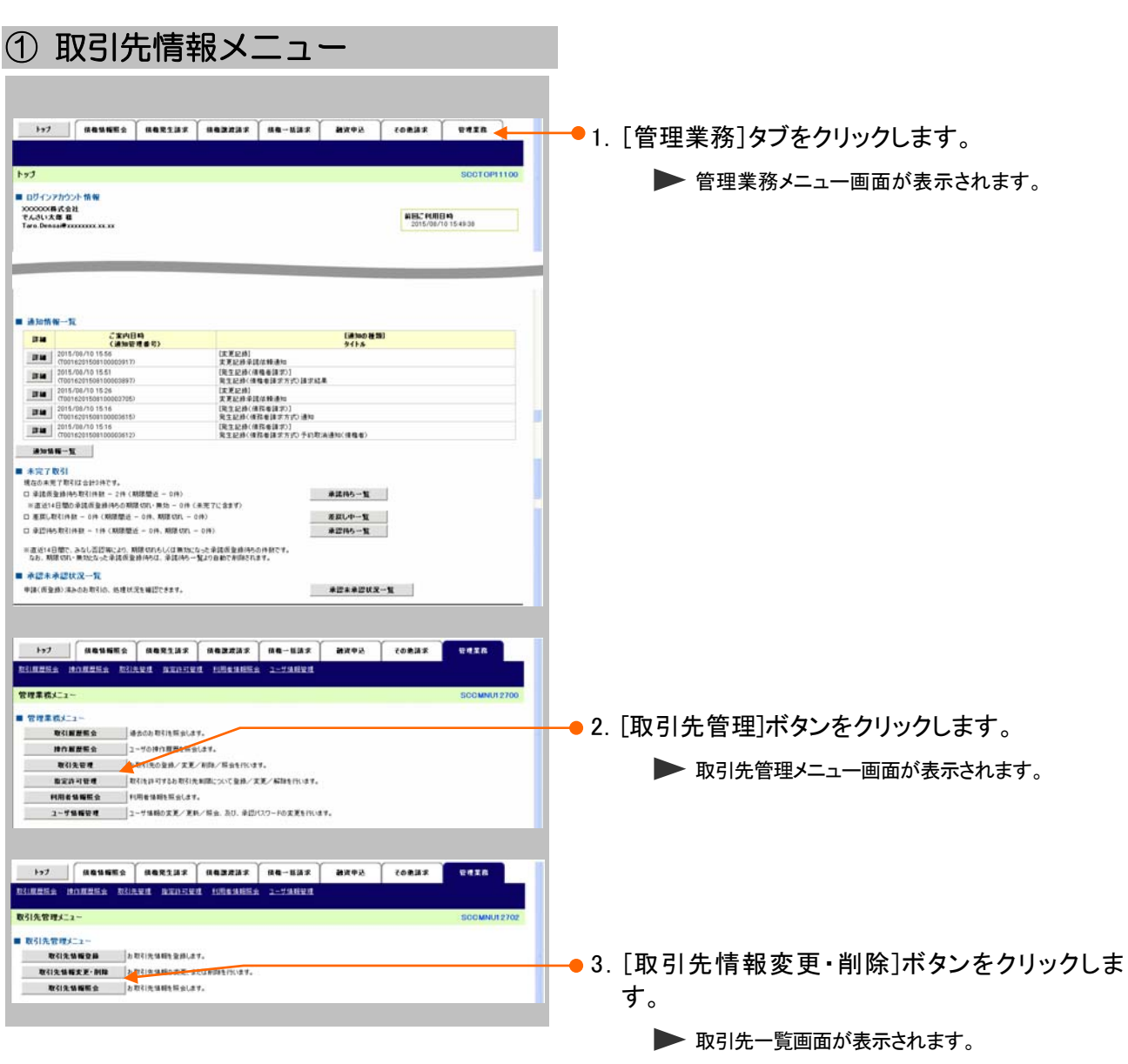

**IV こんな時にはー2** 

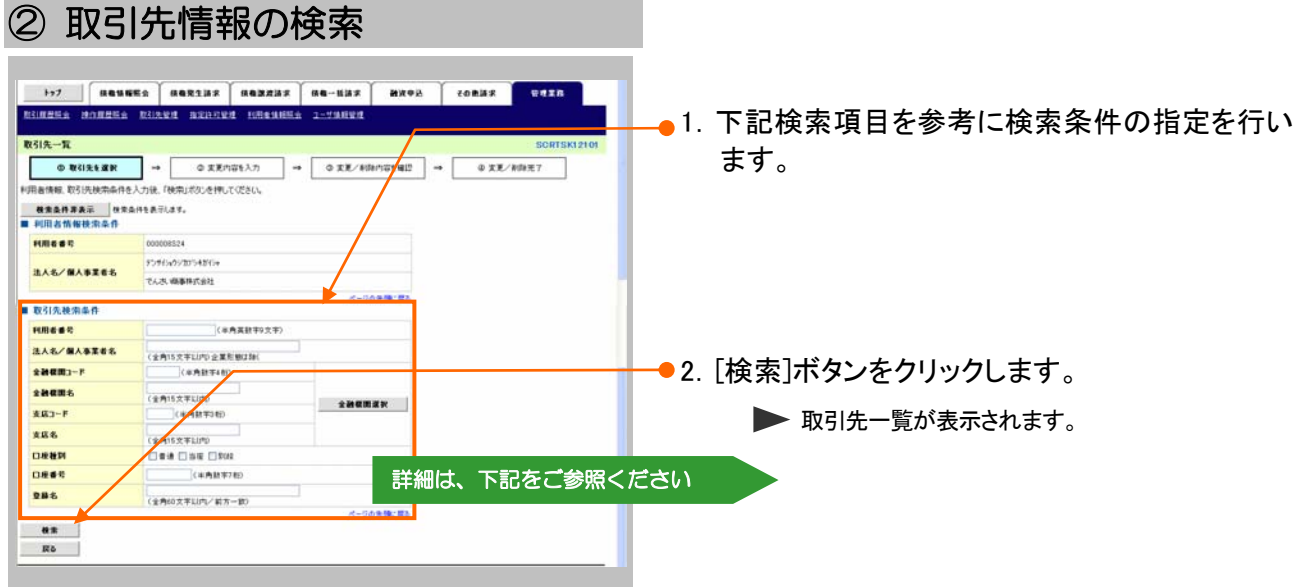

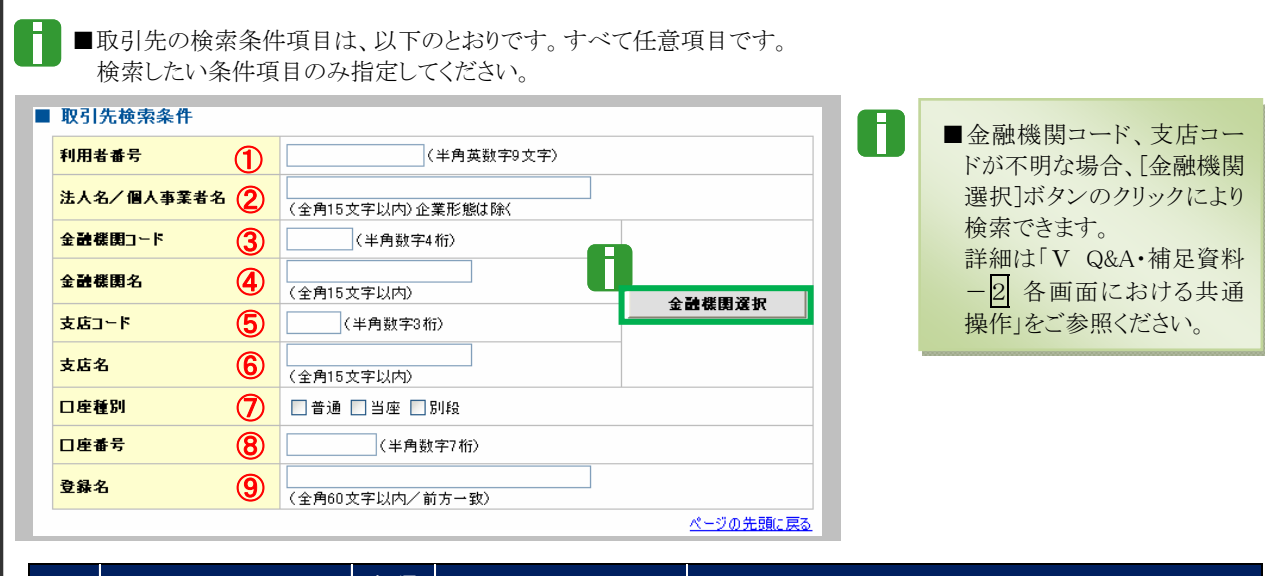

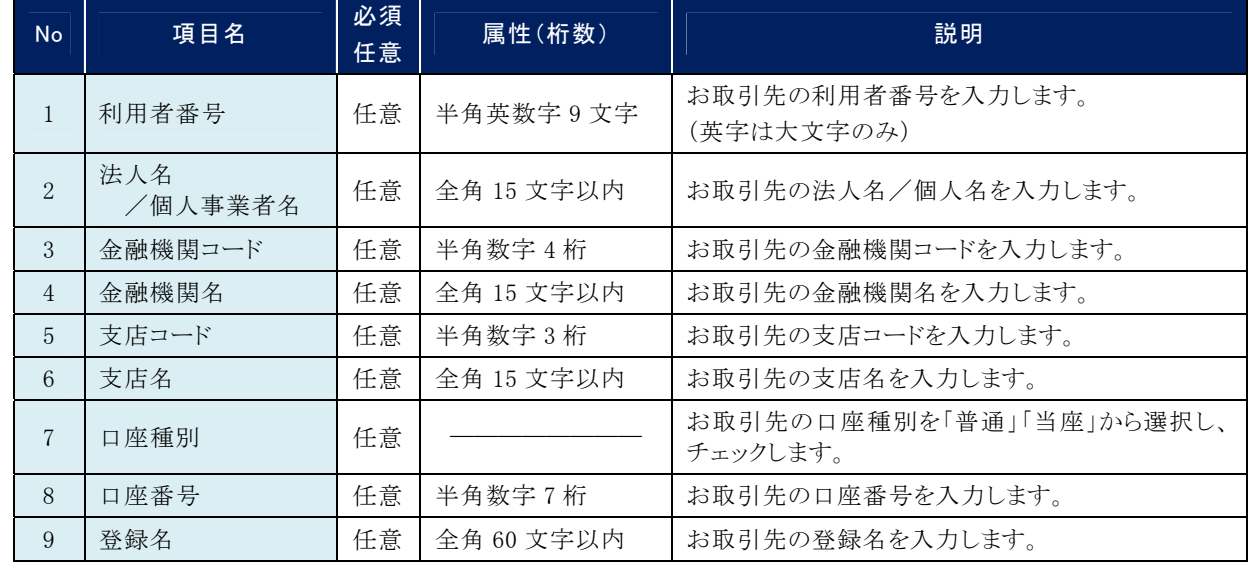

**N こんな時にはー3** 

# ③ 取引先情報の選択

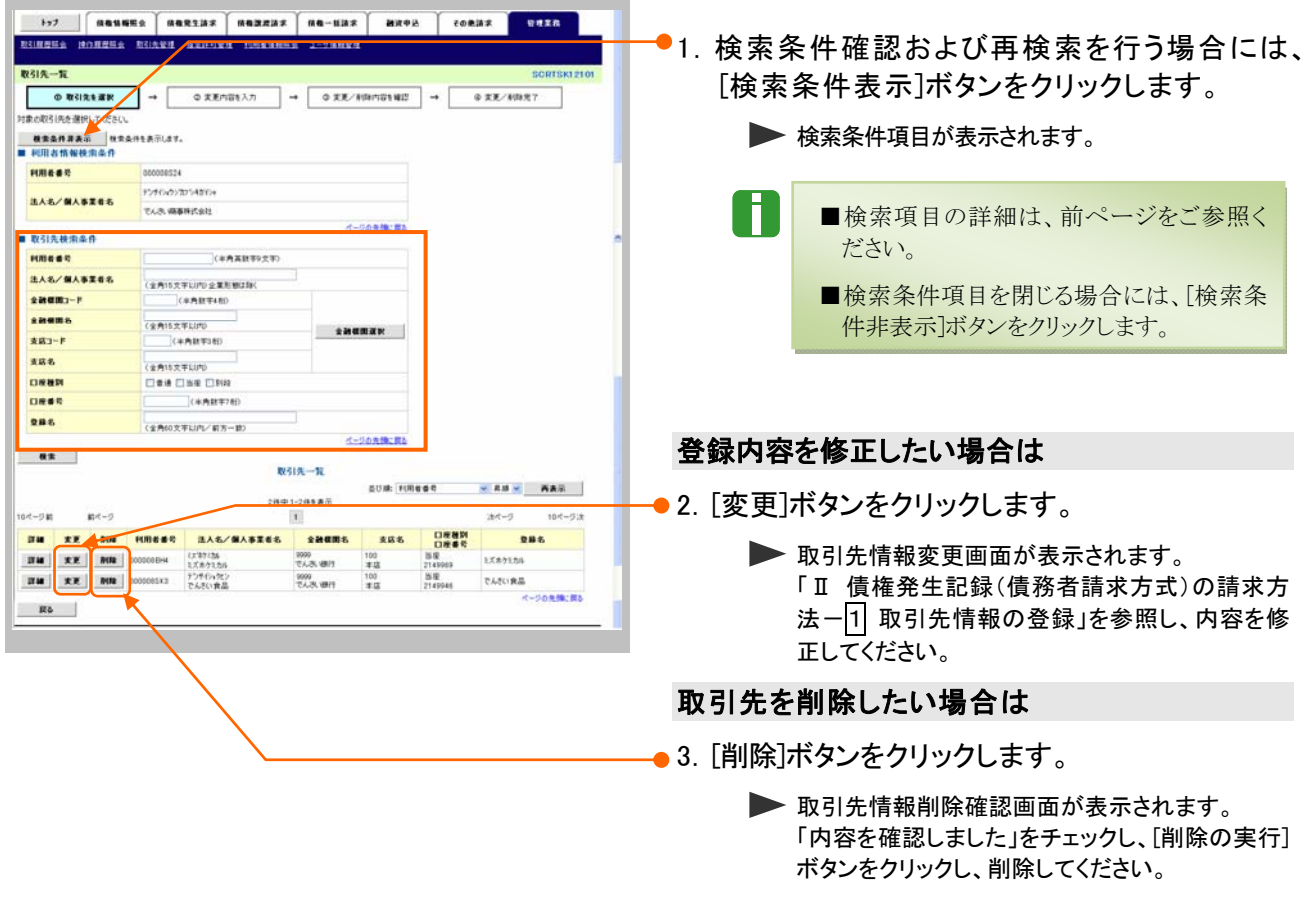

■銀行統廃合時、お取引先の銀行名、支店名 は変更されませんのでご注意ください。

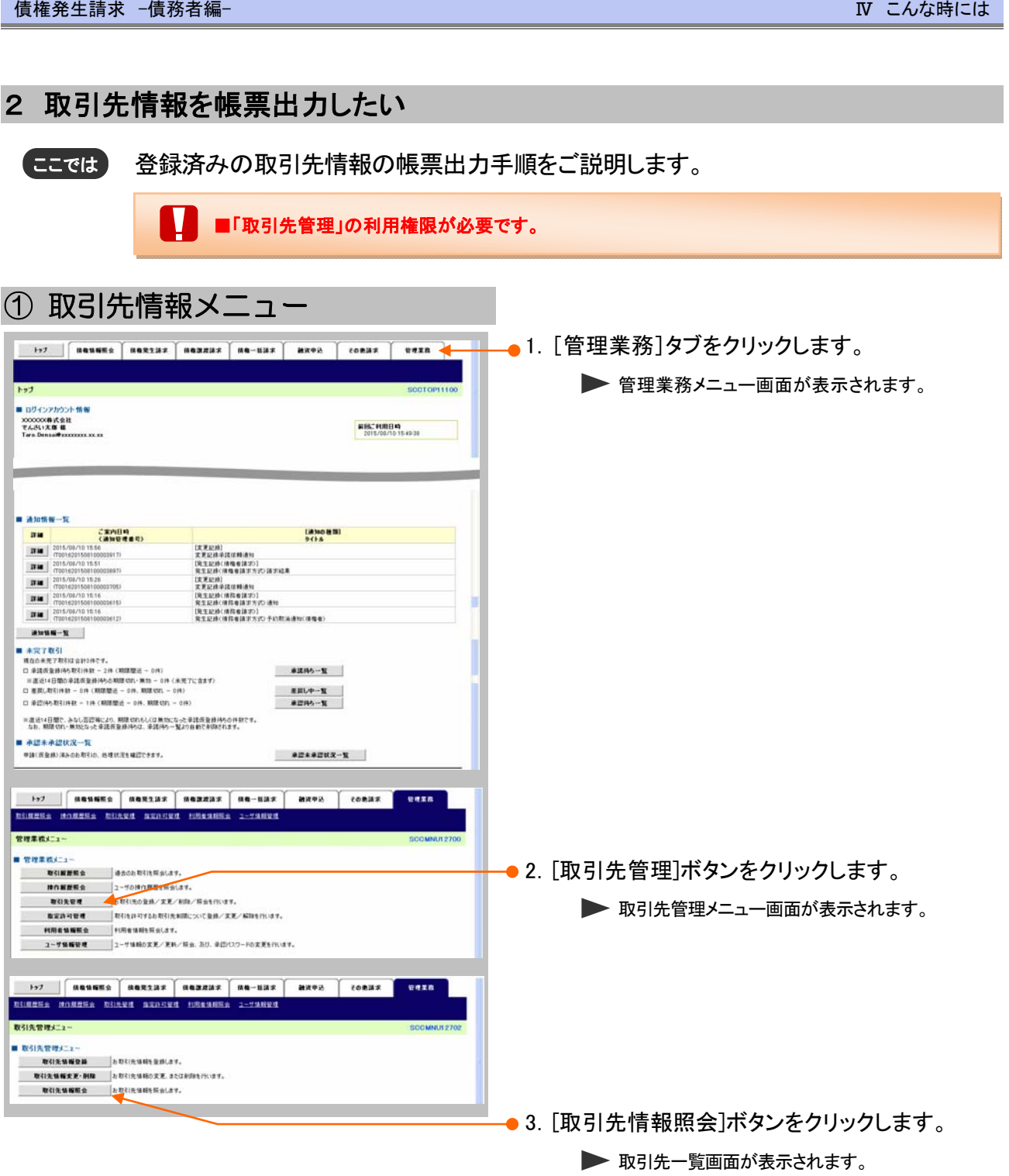

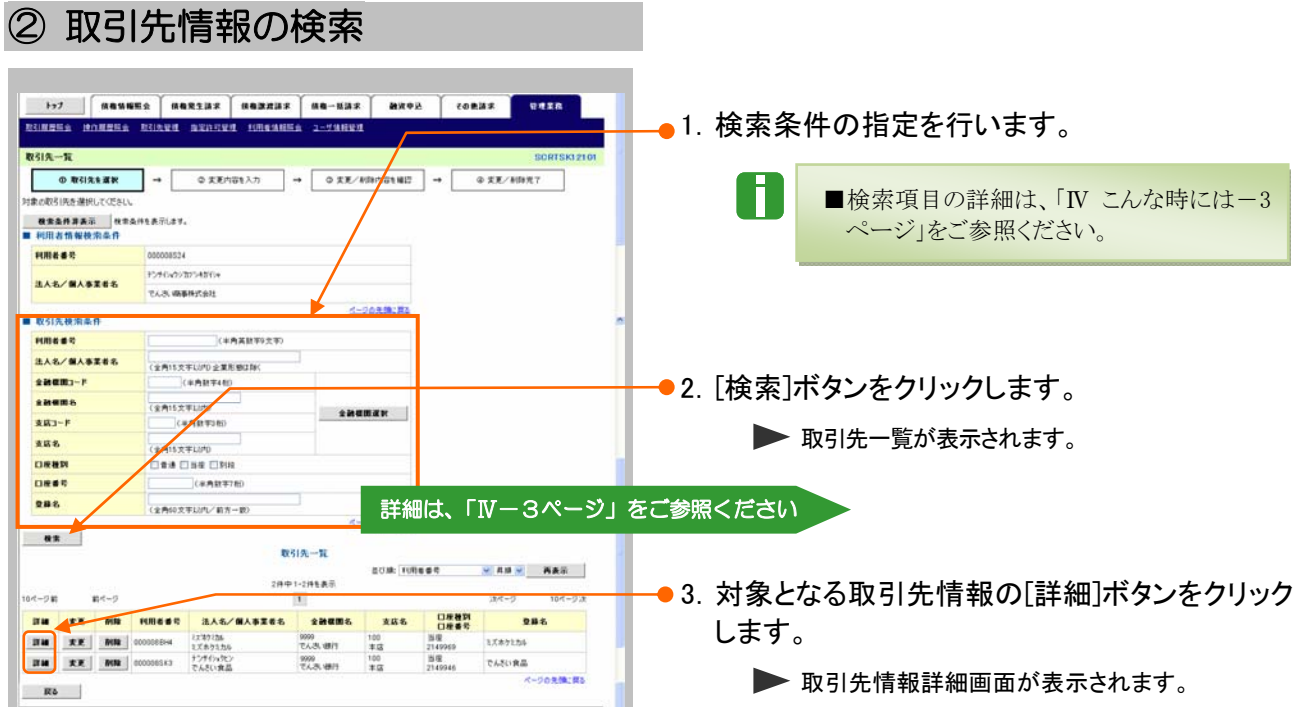

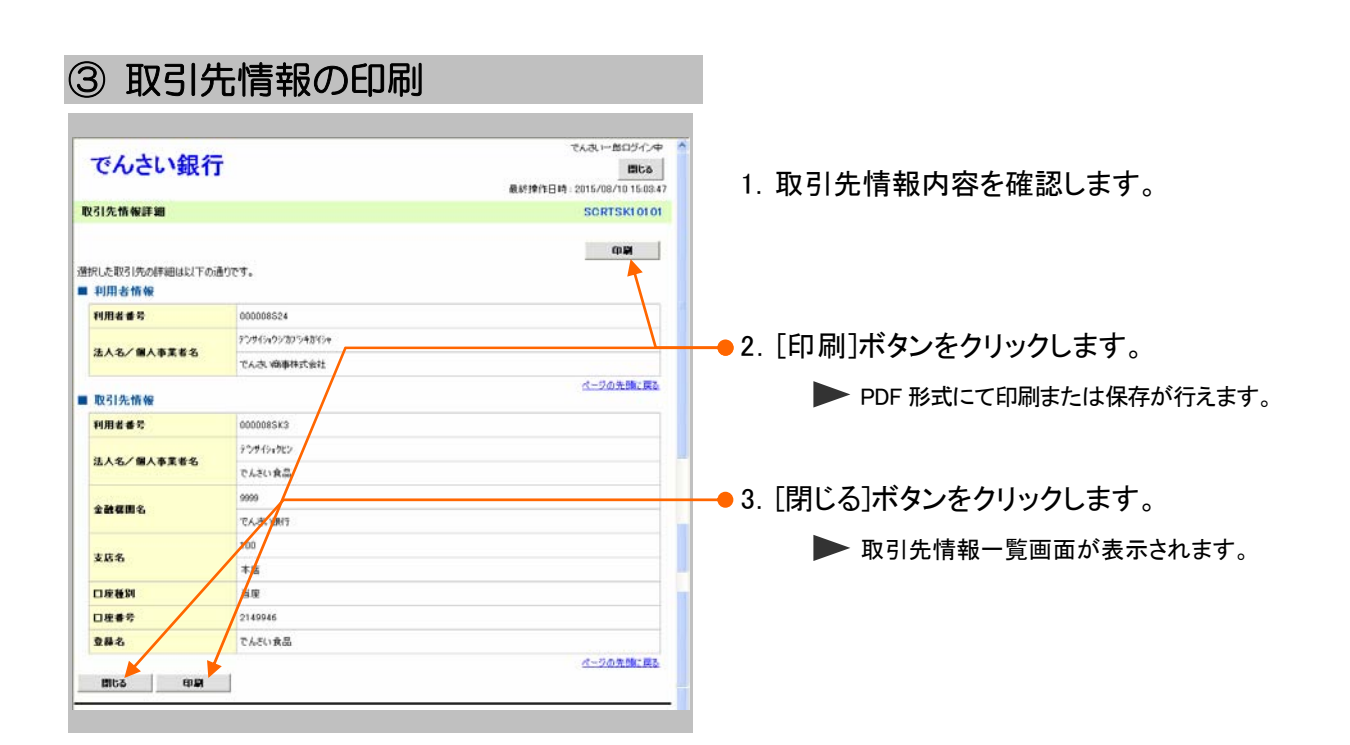

#### 登録の取消について 2

## 1 債権発生記録(債務者請求方式)にて予約中の内容を取消したい

振出日を先日付としている予約中の内容を取消したい場合の手順をご説明します。 ここでは

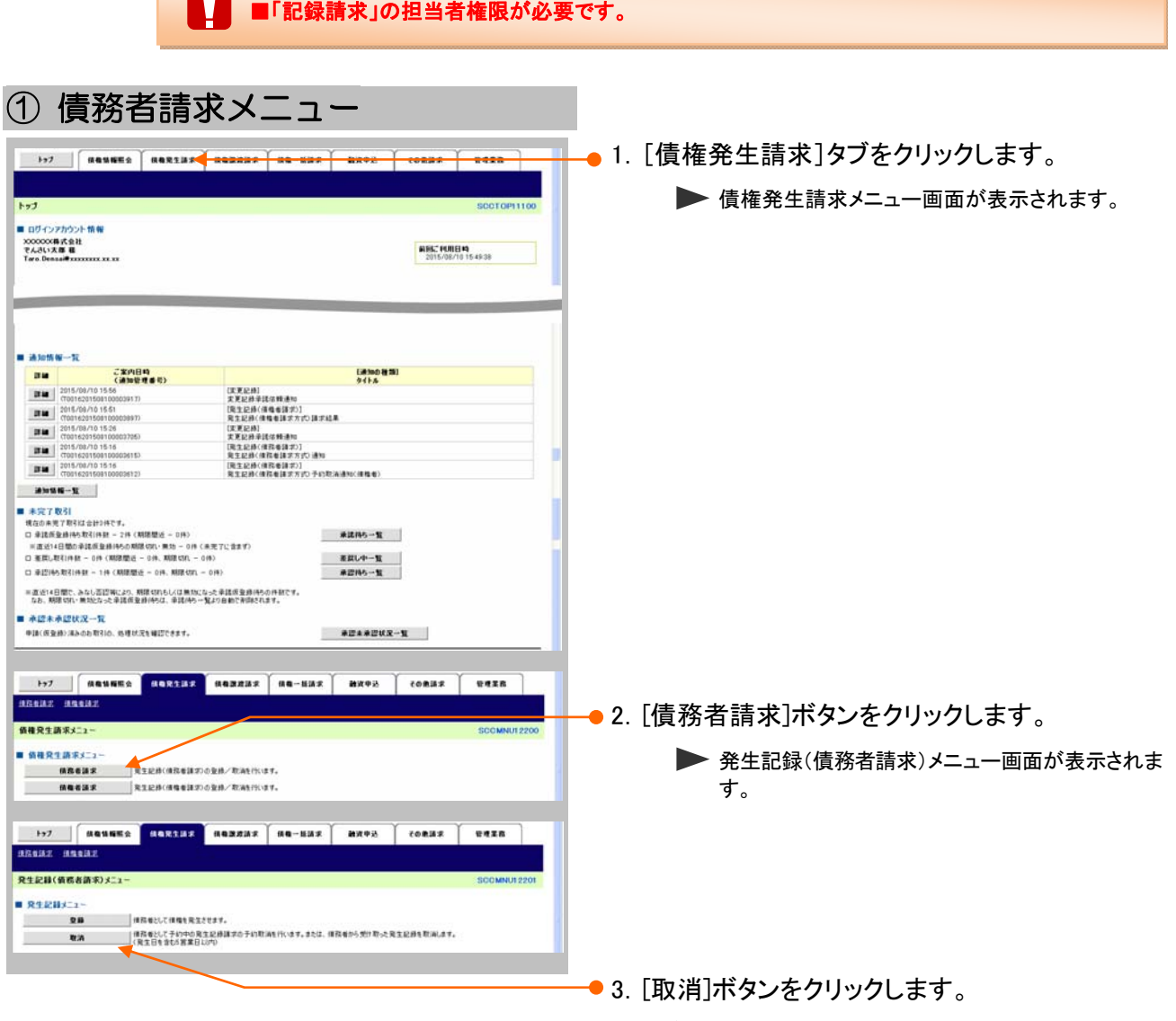

▶ 発生記録(債務者)取消対象債権検索画面が表示さ れます。

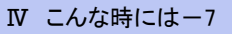

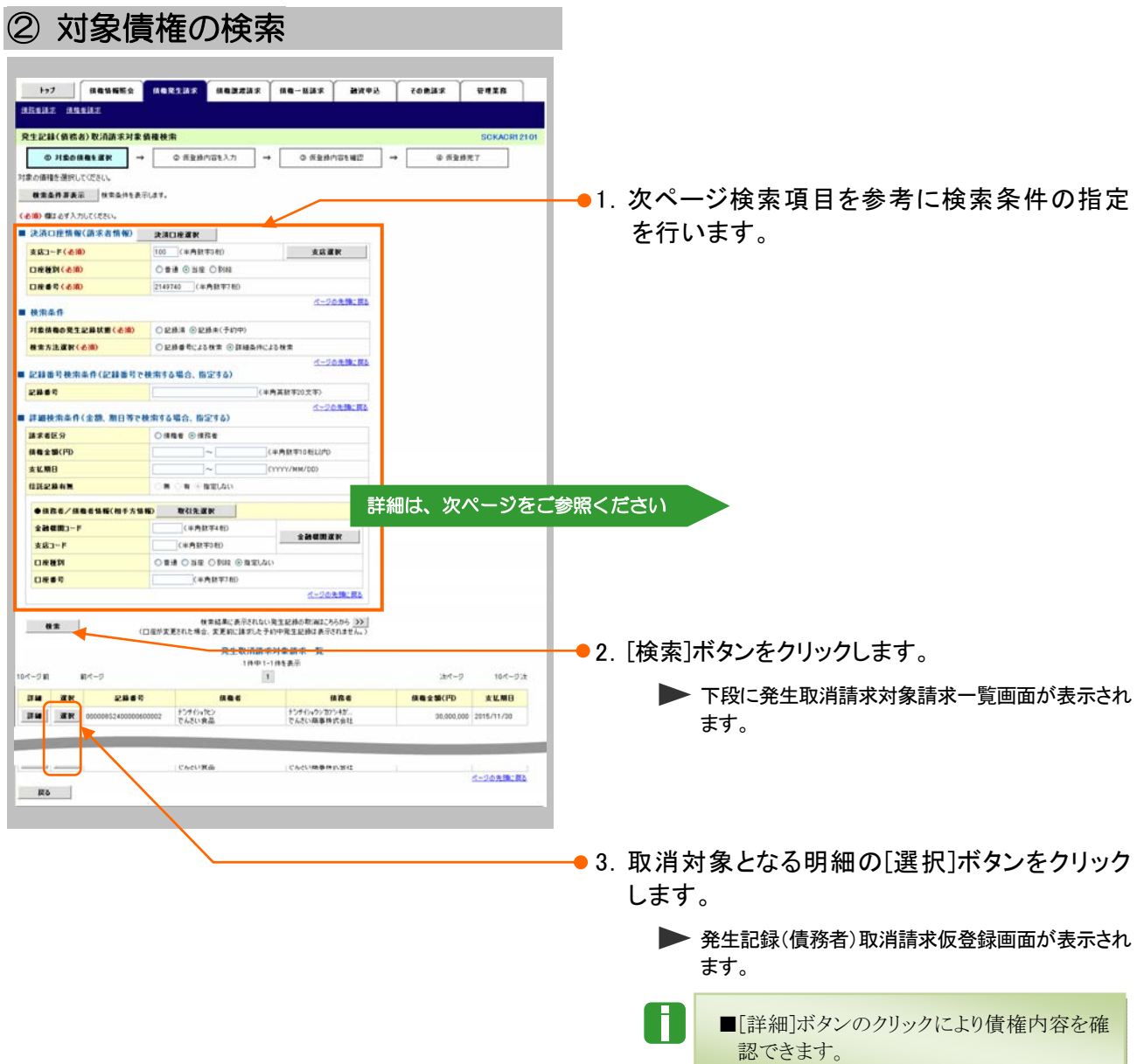

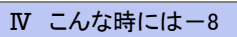

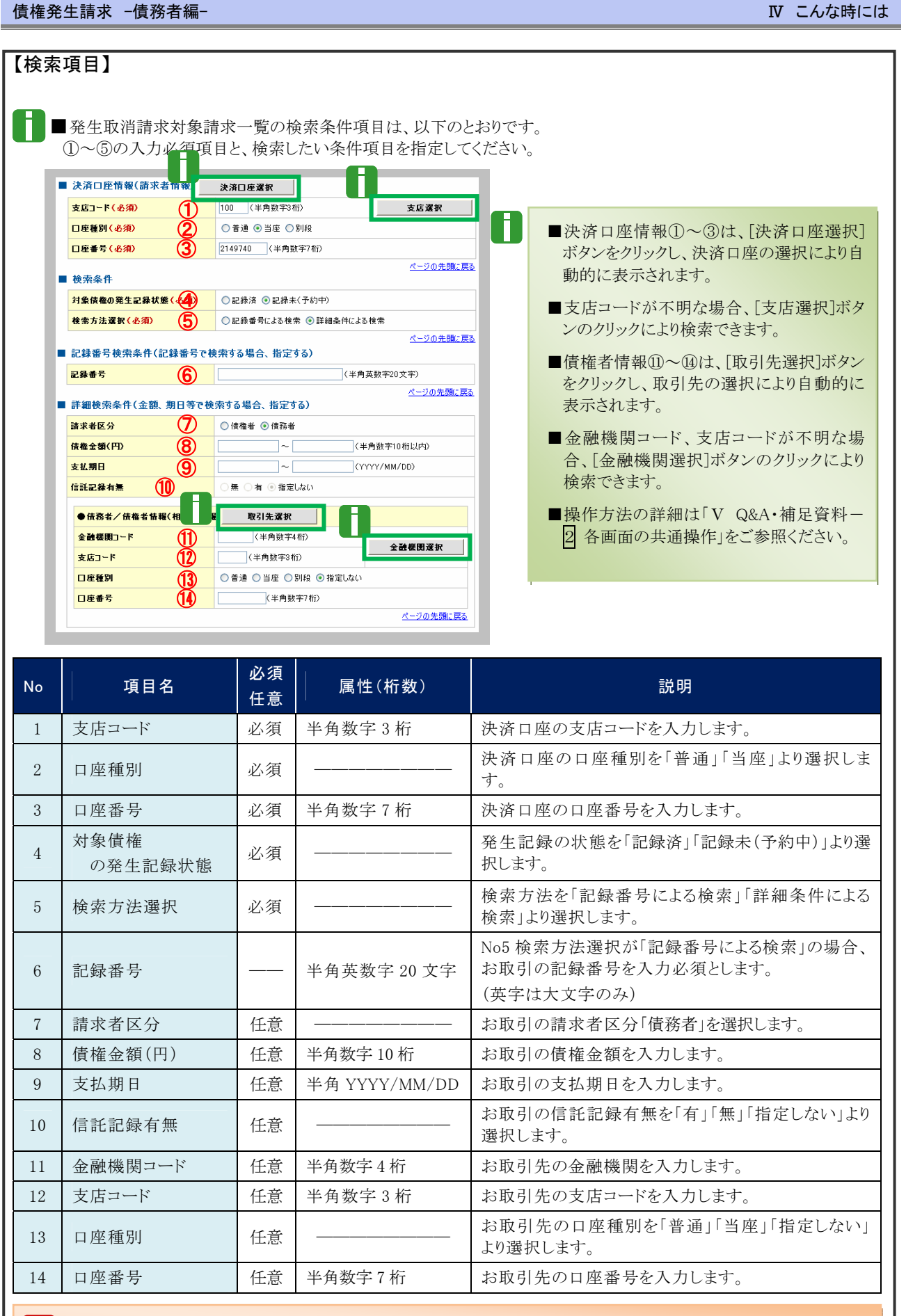

■債権金額(円)により検索する場合には、最小額および最高額の両項目を指定してください。 ■支払期日により検索する場合には、開始日および終了日の両項目を指定してください。

 $\overline{N}$  こんな時にはー9

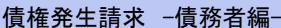

③ 債権発生記録取消請求の仮登録

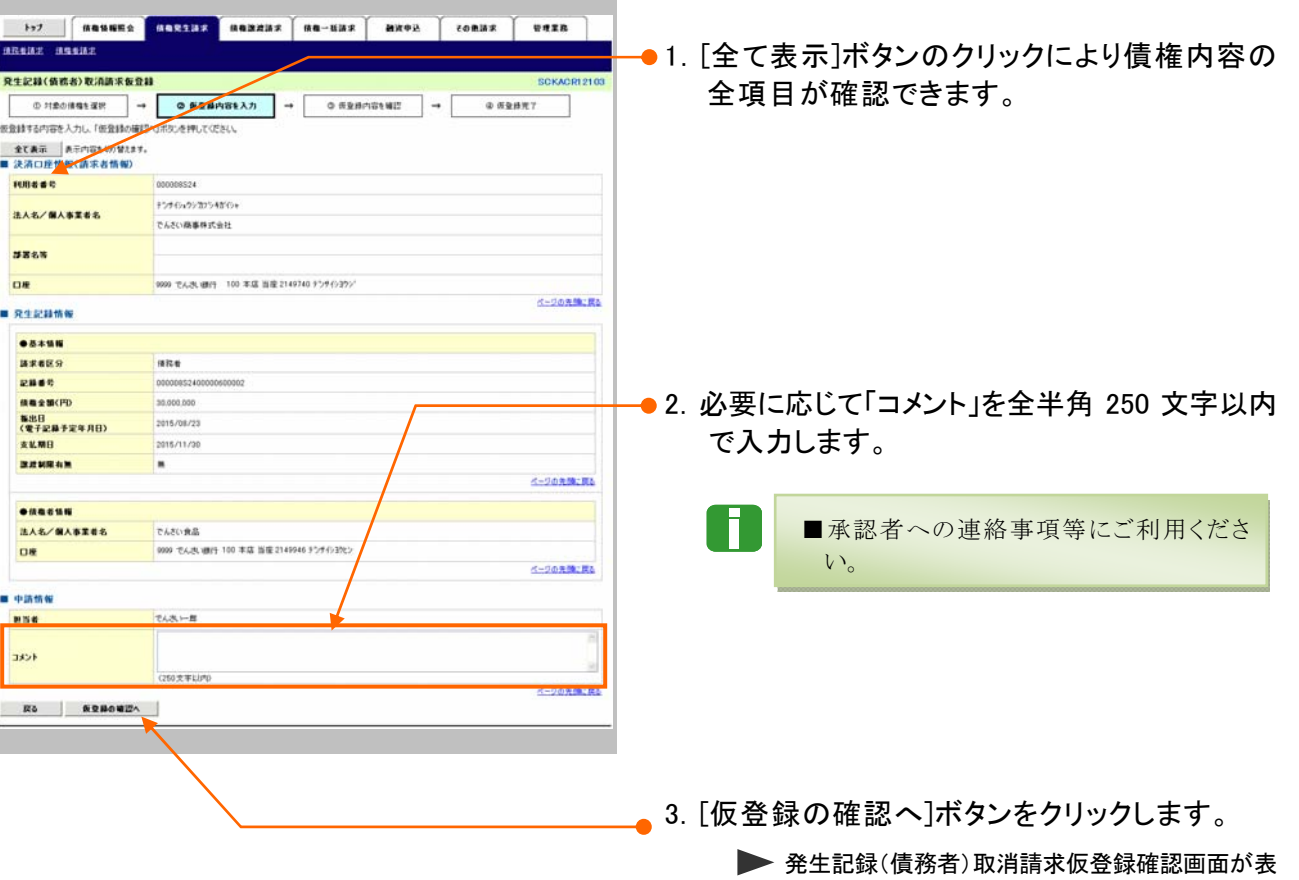

示されます。

### $\overline{N}$  こんな時には

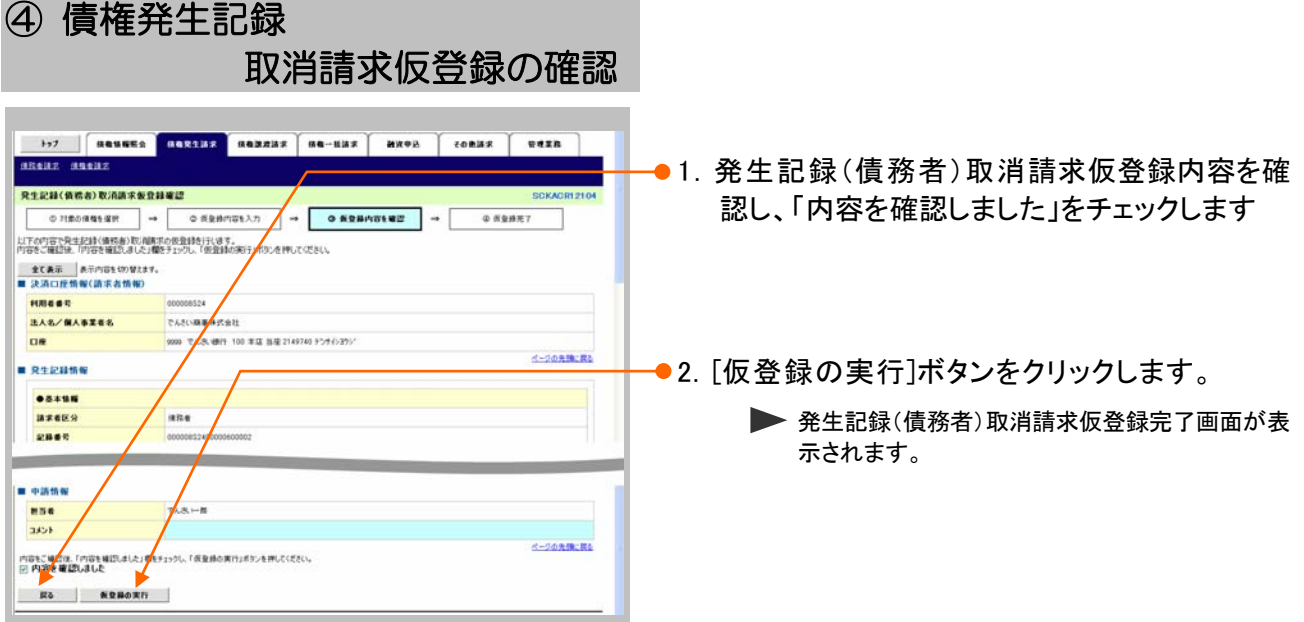

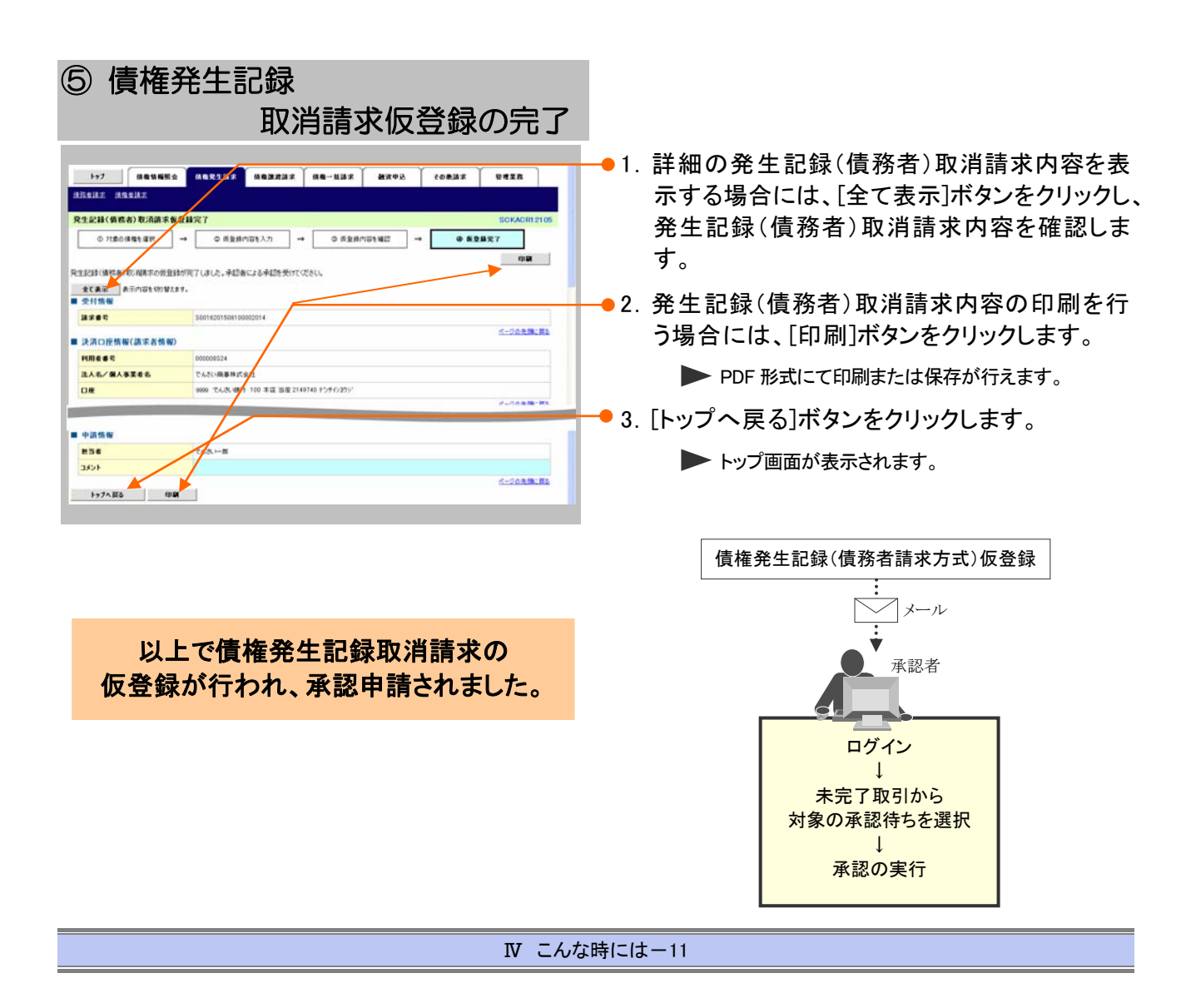

## 2 債権発生記録(債務者請求方式)にて登録した内容を取消したい

ここでは

振出日を当日日付としている登録、または予約登録の振出日以降の内容を取消す場合 の手順をご説明します。

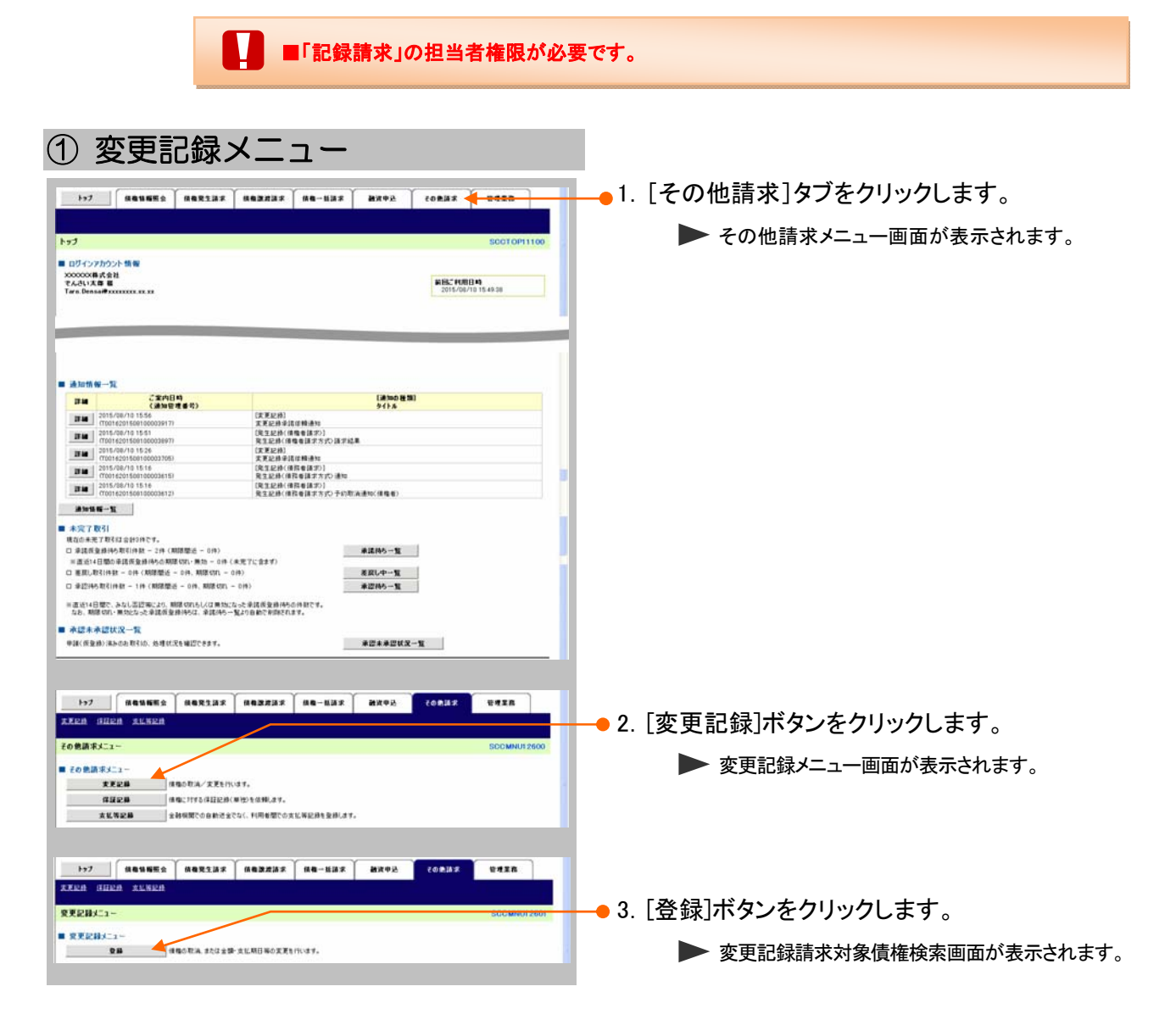

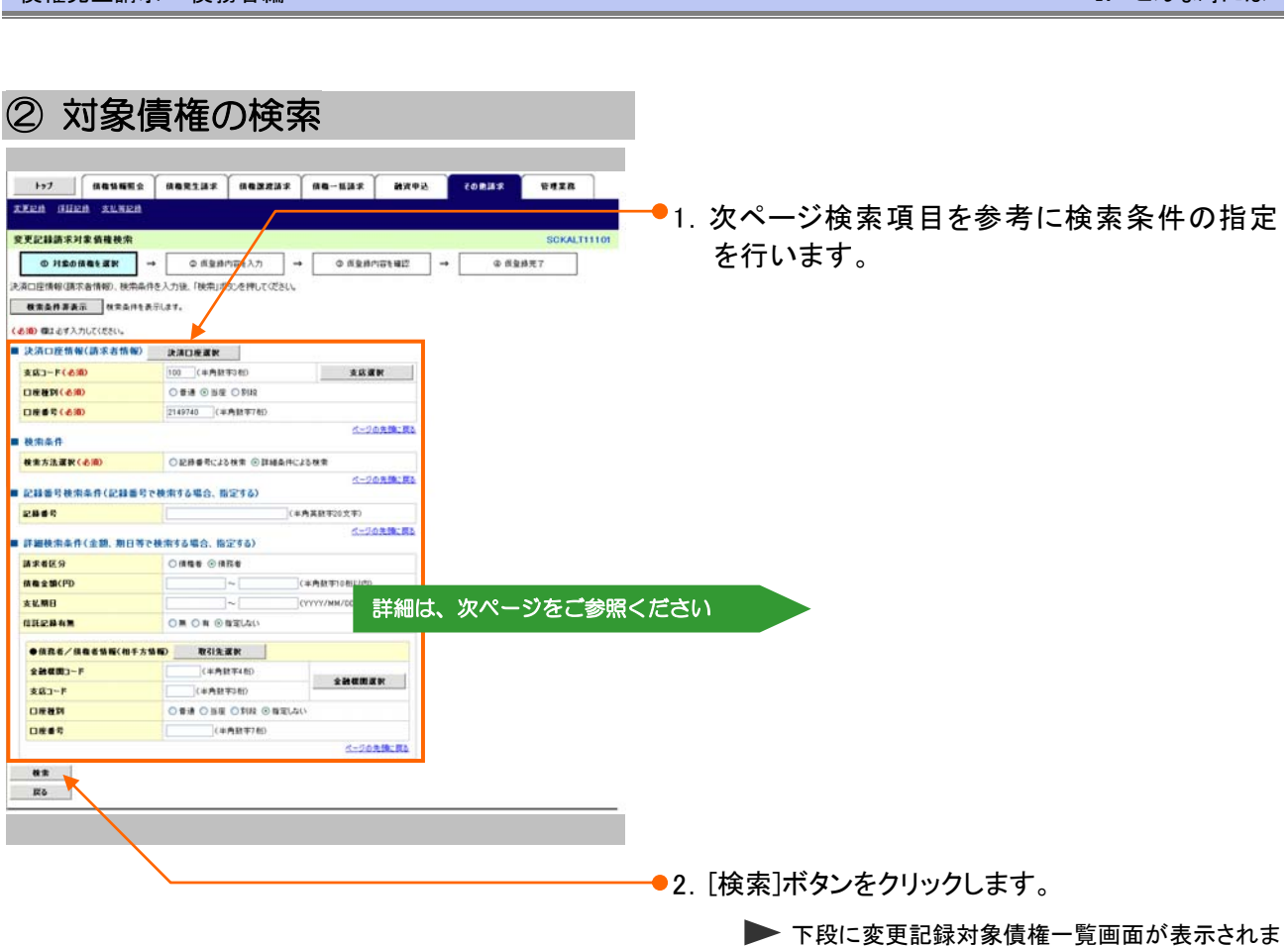

債権発生請求 –債務者編- Ⅳ こんな時には

す。

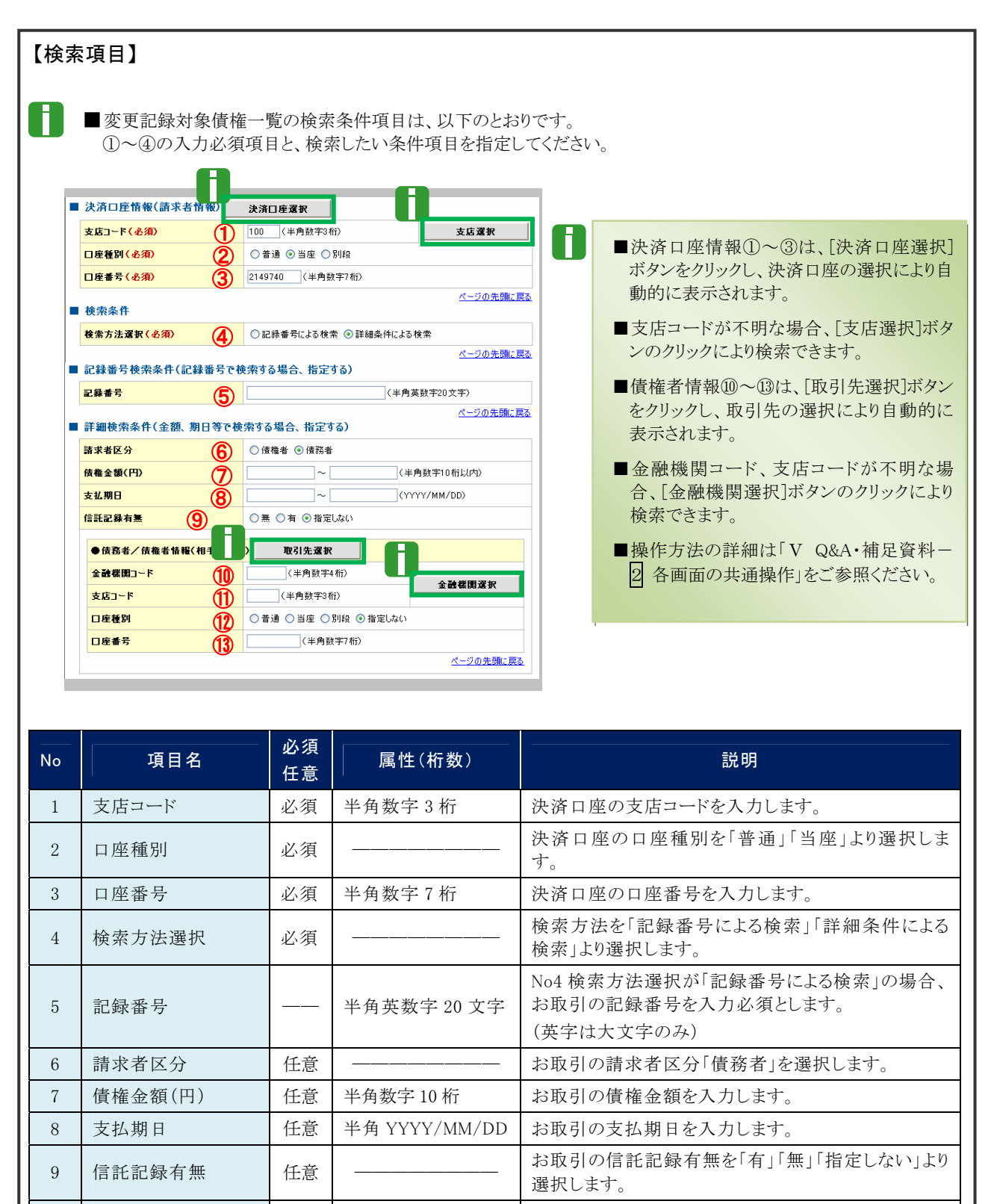

10 金融機関コード 上任意 半角数字4桁 お取引先の金融機関を入力します。 11 支店コード | 任意 | 半角数字 3 桁 | お取引先の支店コードを入力します。 12 日座種別 | 任意 | ––––––––– お取引先の口座種別を「普通」「当座」「指定しない」 より選択します。 13 | 口座番号 | 10 | 任意 | 半角数字 7 桁 | お取引先の口座番号を入力します。

■債権金額(円)により検索する場合には、最小額および最高額の両項目を指定してください。 |支払期日により検索する場合には、開始日および終了日の両項目を指定してください。

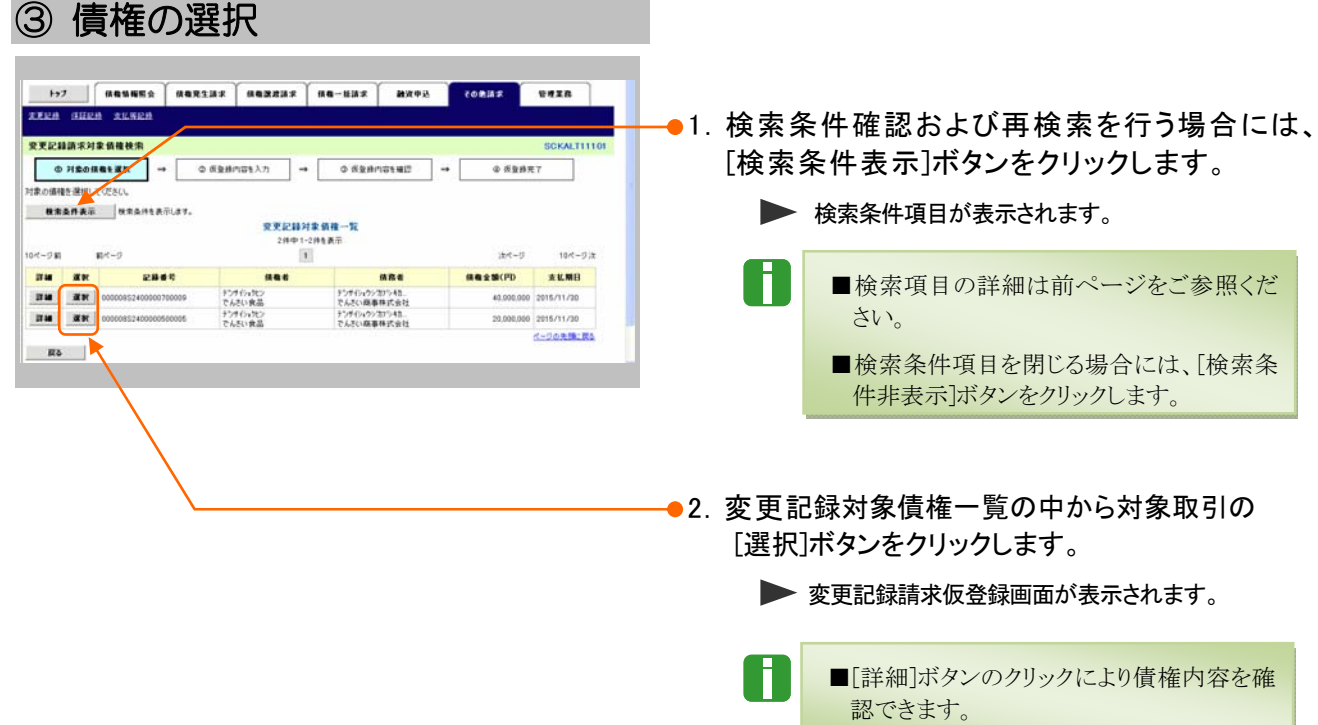

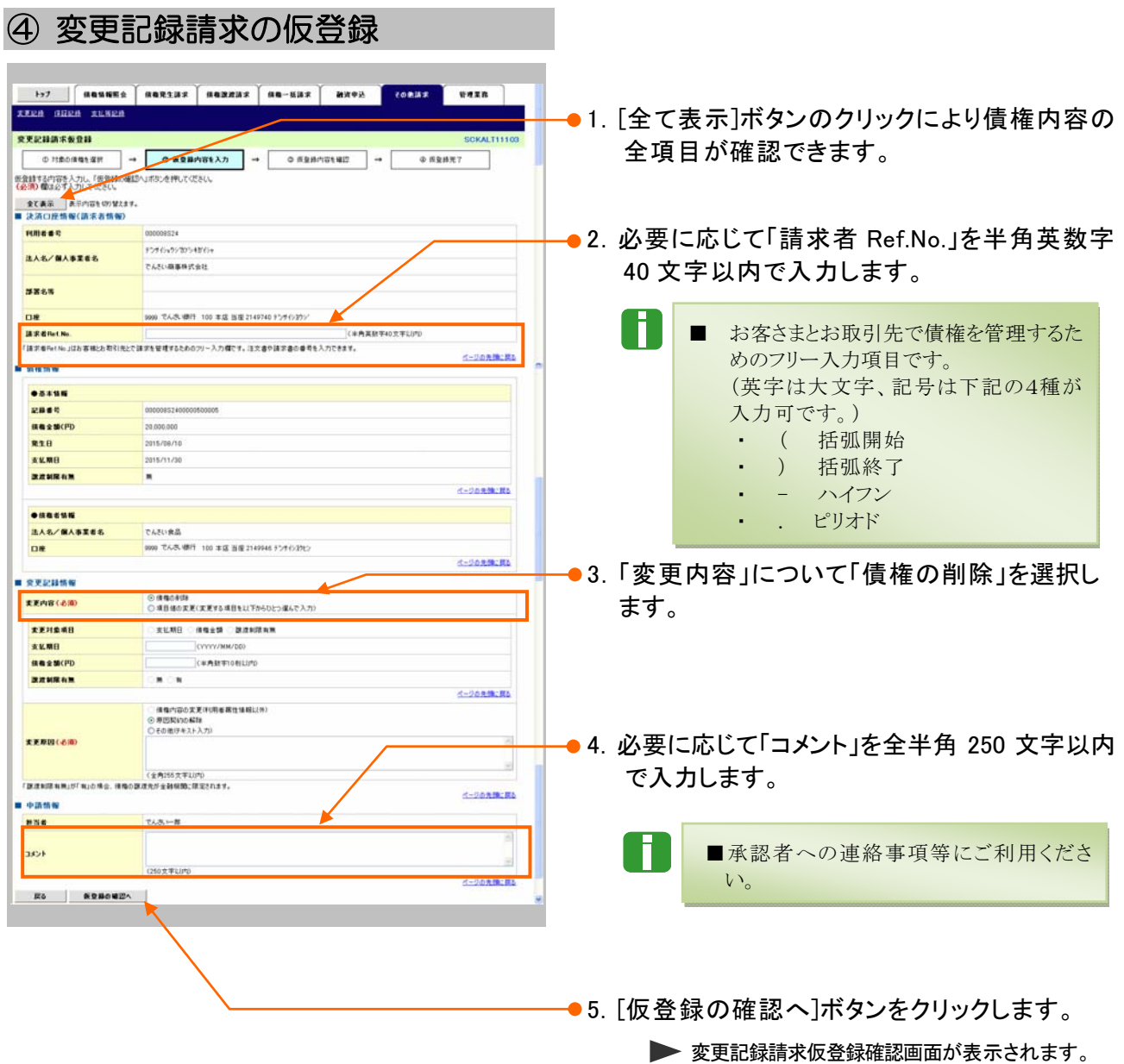

# ⑤ 変更記録請求仮登録の確認

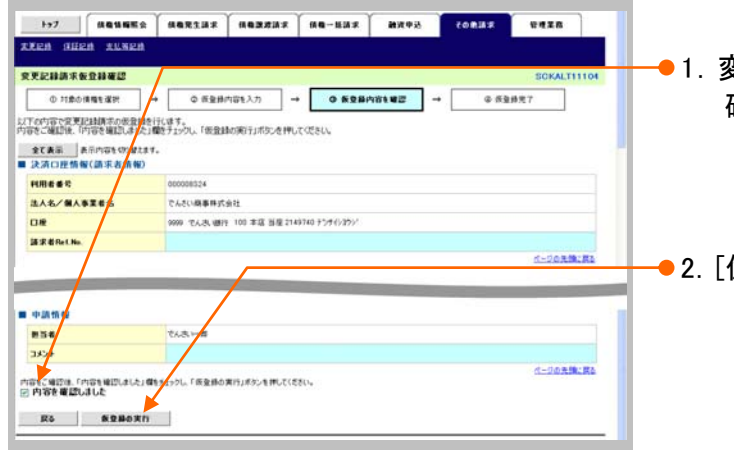

- ●1. 変更記録請求仮登録内容を確認し、「内容を 確認しました | をチェックします。
- ●2. [仮登録の実行]ボタンをクリックします。 ▶ 変更記録請求仮登録完了画面が表示されます。

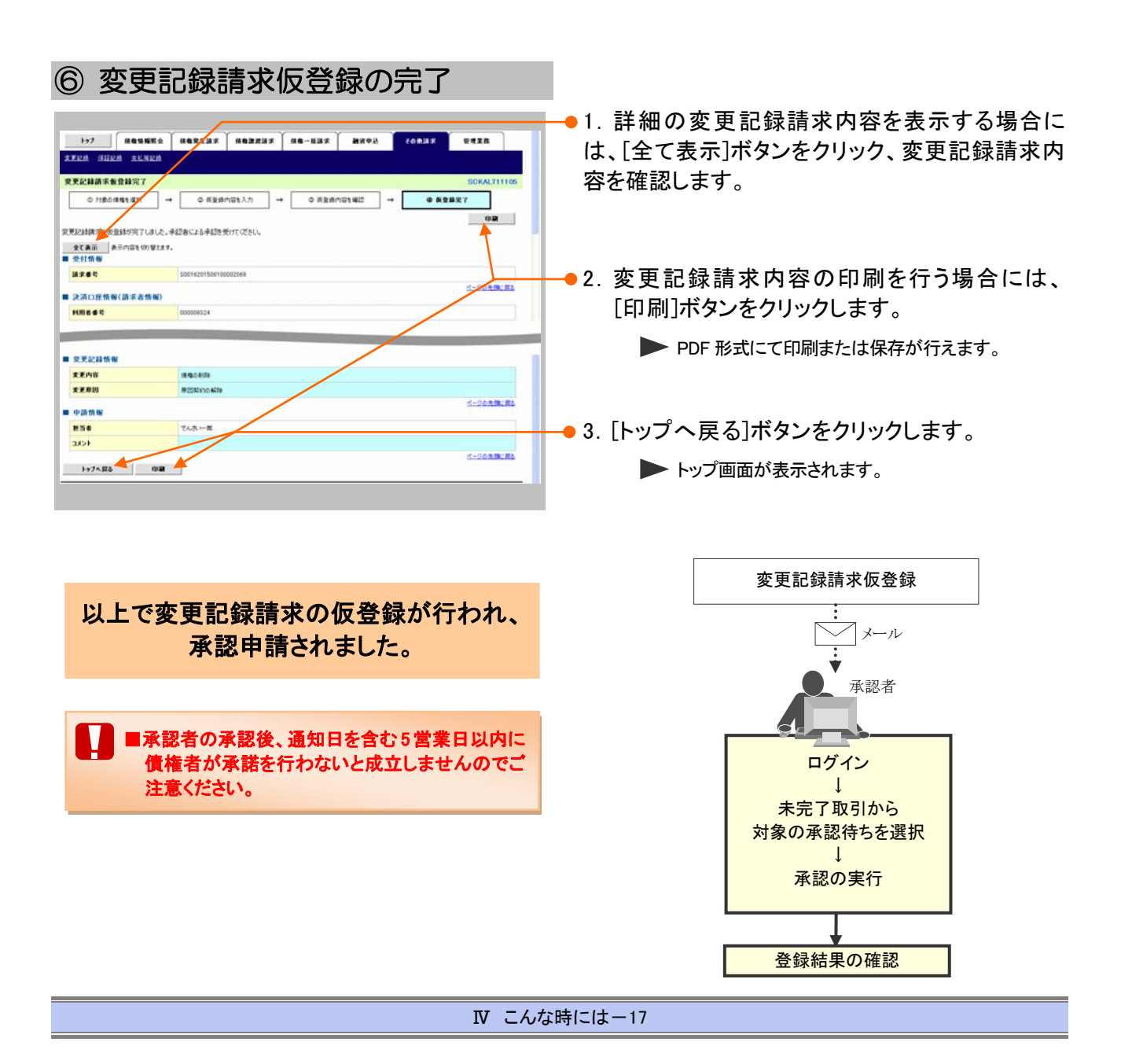

### 3 債権発生記録(債権者請求方式)にて登録された内容を取消したい

債権発生記録(債権者請求方式)における登録内容の取消し手順を説明します。 ここでは

#### ■債権者が発生記録の請求を行い、諾否依頼の通知がきている場合

振出日を含む 5 営業日以内の場合、否認することで記録請求を取消すことができます。 操作方法の詳細は「Ⅲ 債権発生記録(債権者請求方式)の承諾方法-3 ページ」をご参照くださ い。

#### ■債権者からの発生記録請求の諾否依頼で承諾した後に取消しを行いたい場合

変更記録請求により取消しすることができますが、債権者の承諾が必要となります。 操作の詳細は「Ⅳ こんな時には-12 ページ」をご参照ください。

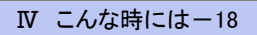

### 登録内容の変更について 3

## 1 登録した内容を変更したい

ここでは

利害関係者が債務者と債権者しか存在しない債権で記録事項に変更が発生した場合 の手順についてご説明します。

■「記録請求」の担当者権限が必要です。 ■ 讓渡・保証等が行われた後の利害関係者が3名以上となった場合は、お取引店にご相談ください。

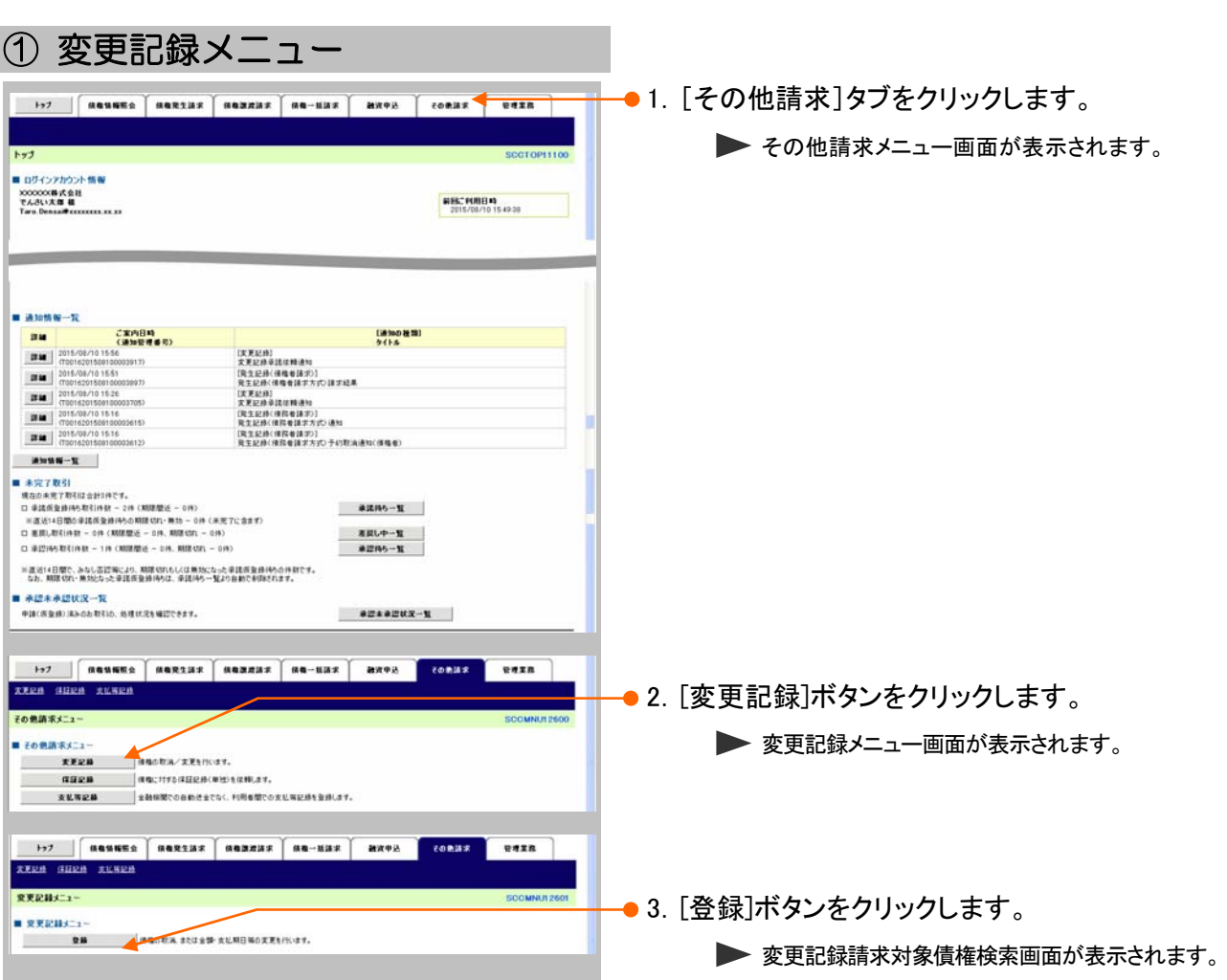

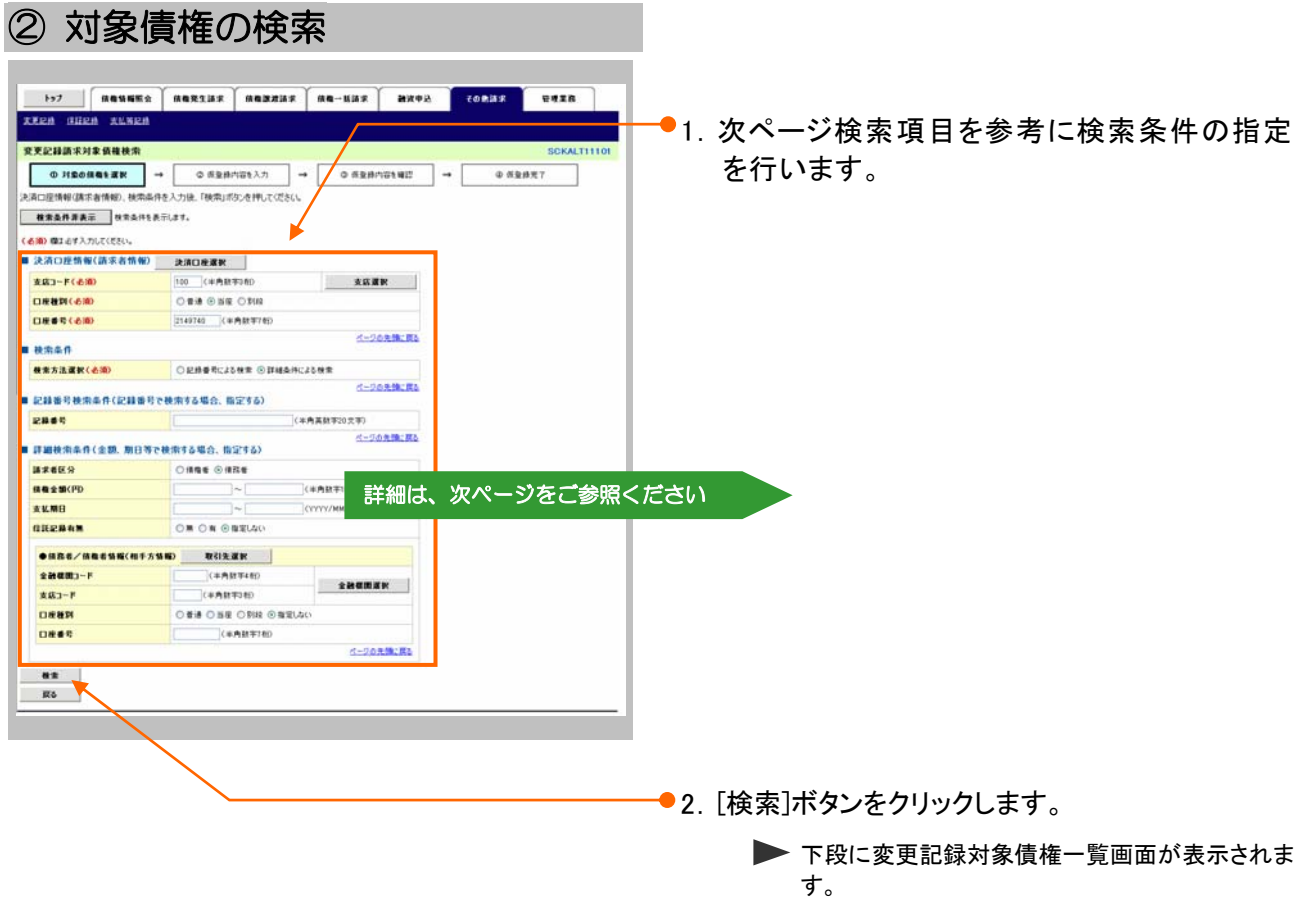

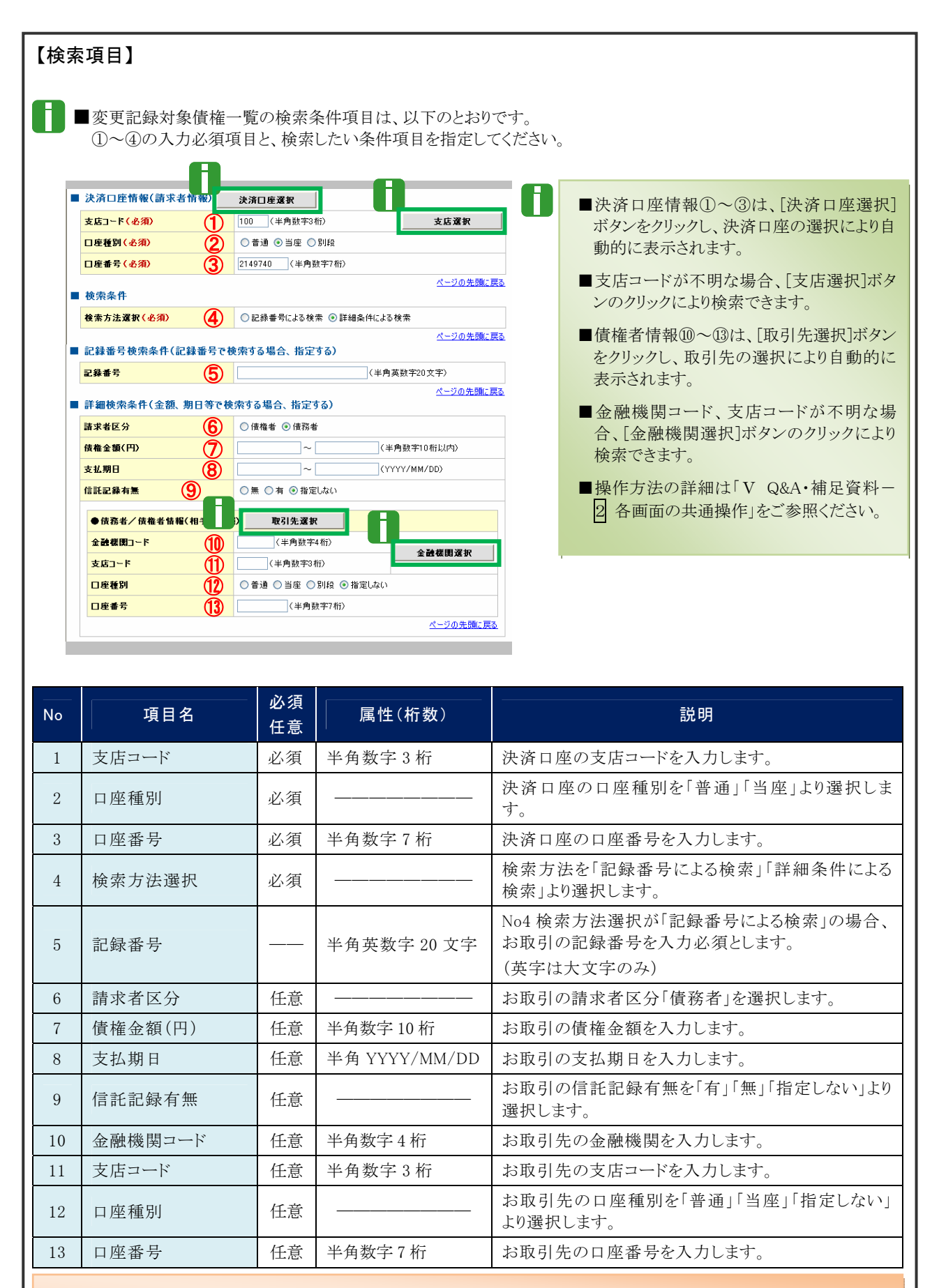

■債権金額(円)により検索する場合には、最小額および最高額の両項目を指定してください。 ■支払期日により検索する場合には、開始日および終了日の両項目を指定してください。

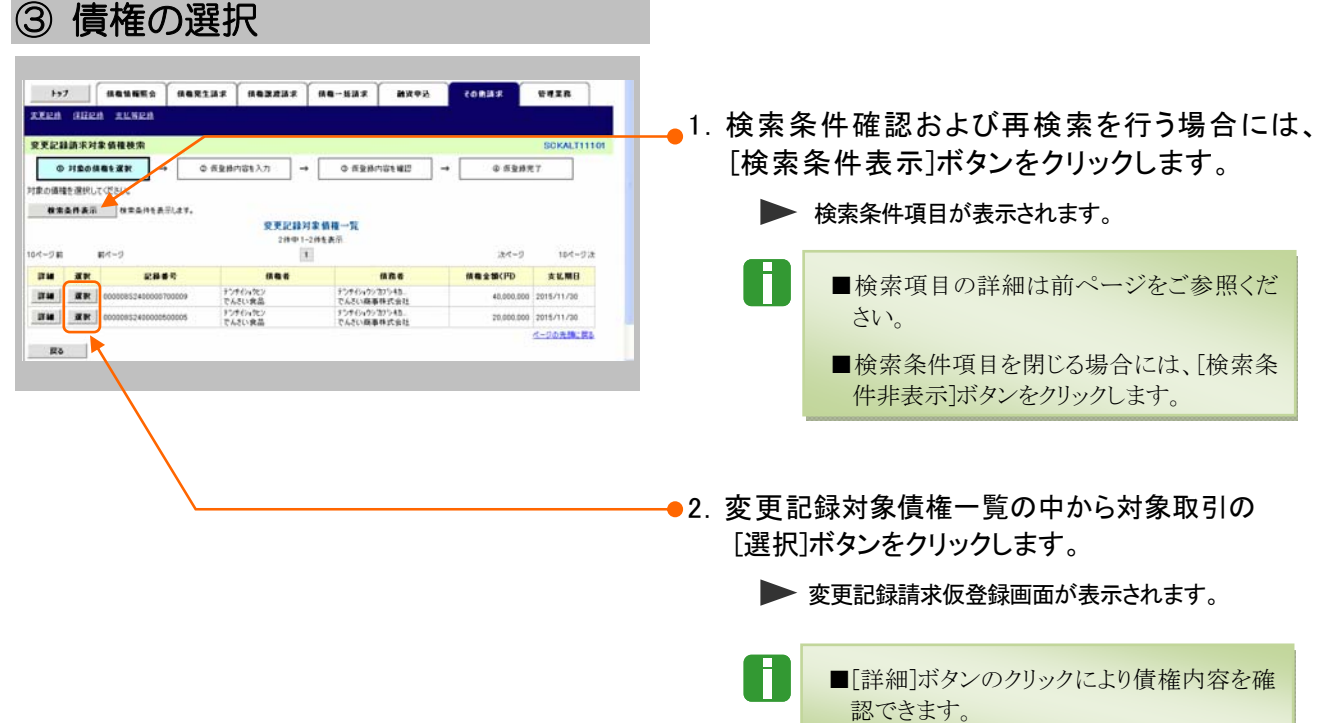

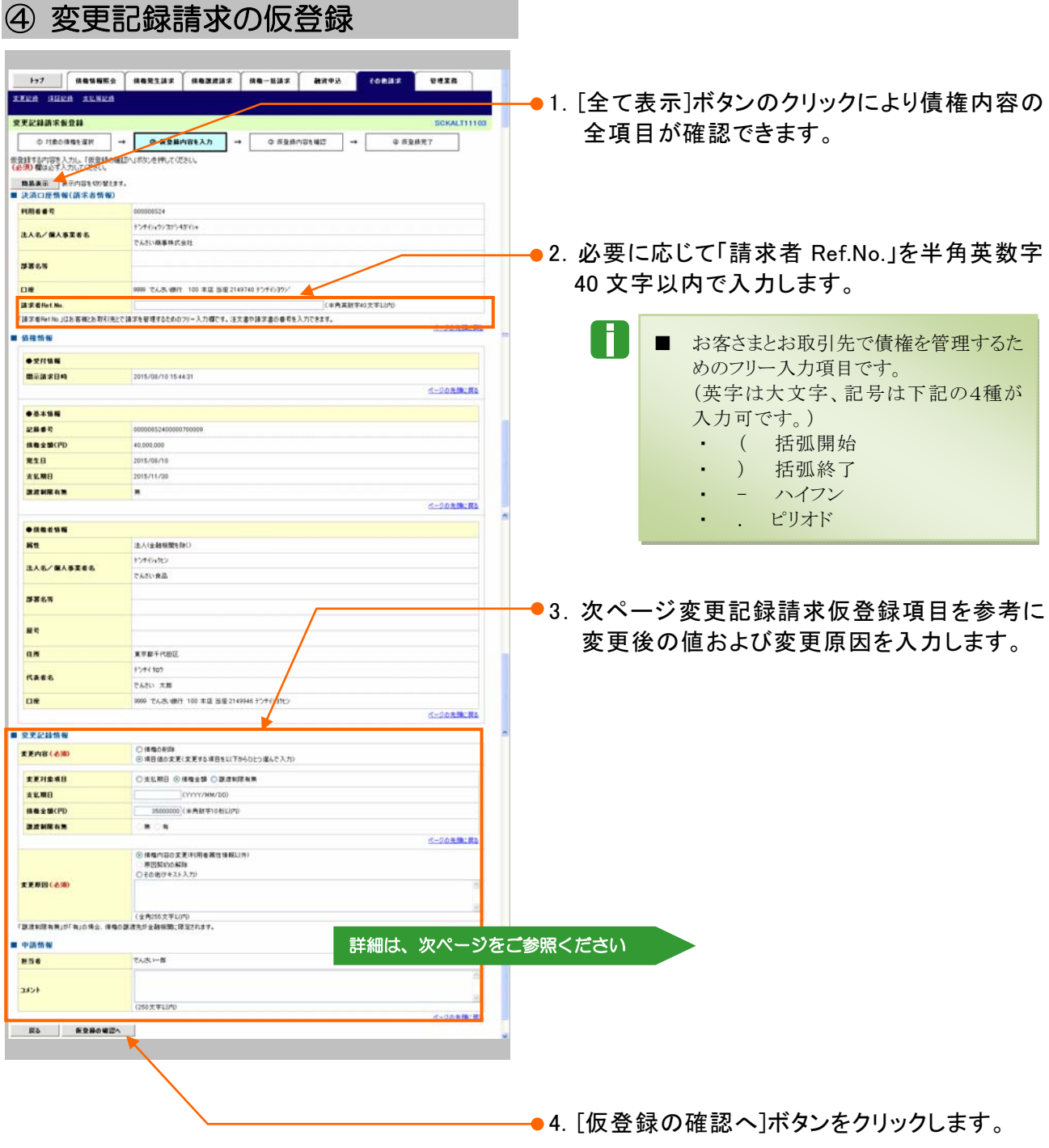

▶ 変更記録請求仮登録確認画面が表示されます。

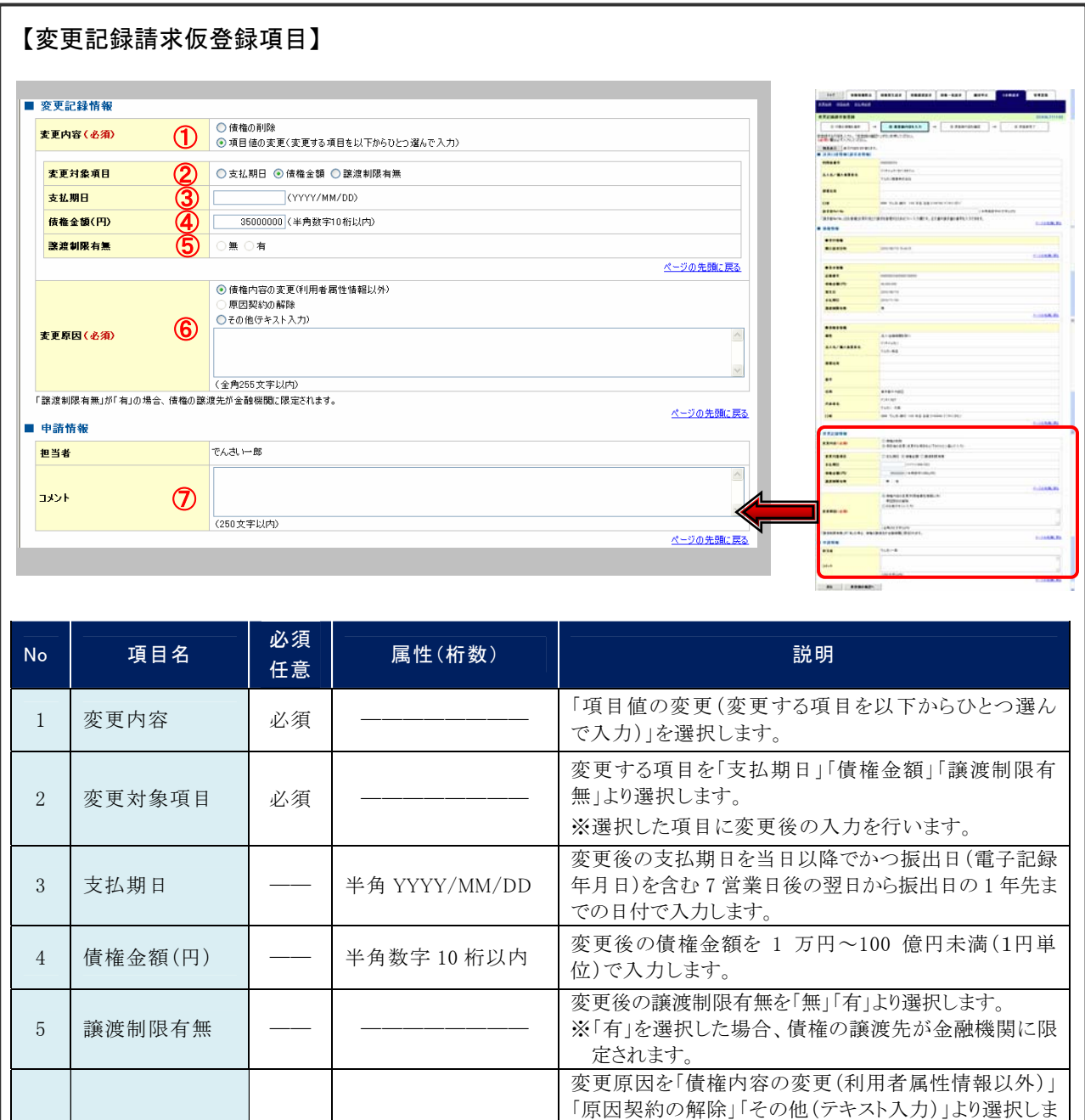

す。

7 コメント | 任意 全半角 250 文字以内 必要に応じて承認者への連絡事項等を入力します。

入力します。

更原因を入力します。

全角 255 文字以内 「その他(テキスト入力)」を選択した場合に変更原因を

※「その他(テキスト入力)」を選択した場合には、下記変

必須

6 変更原因

# ⑤ 変更記録請求仮登録の確認

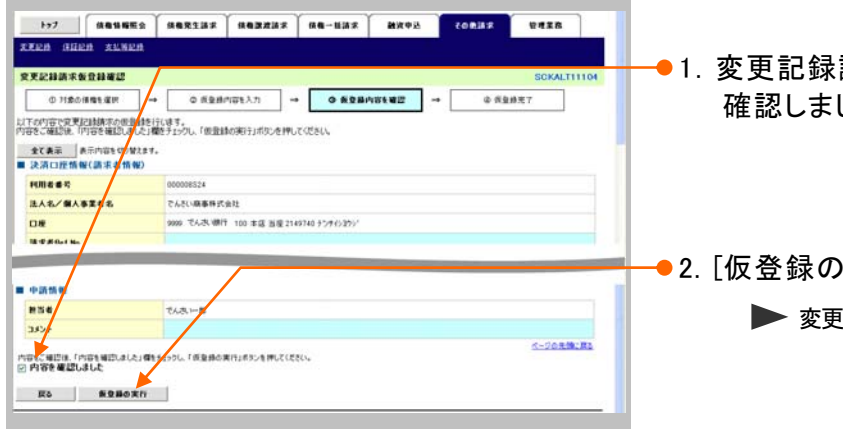

- ●1. 変更記録請求仮登録内容を確認し、「内容を 確認しました | をチェックします。
- ●2. [仮登録の実行]ボタンをクリックします。 ▶ 変更記録請求仮登録完了画面が表示されます。

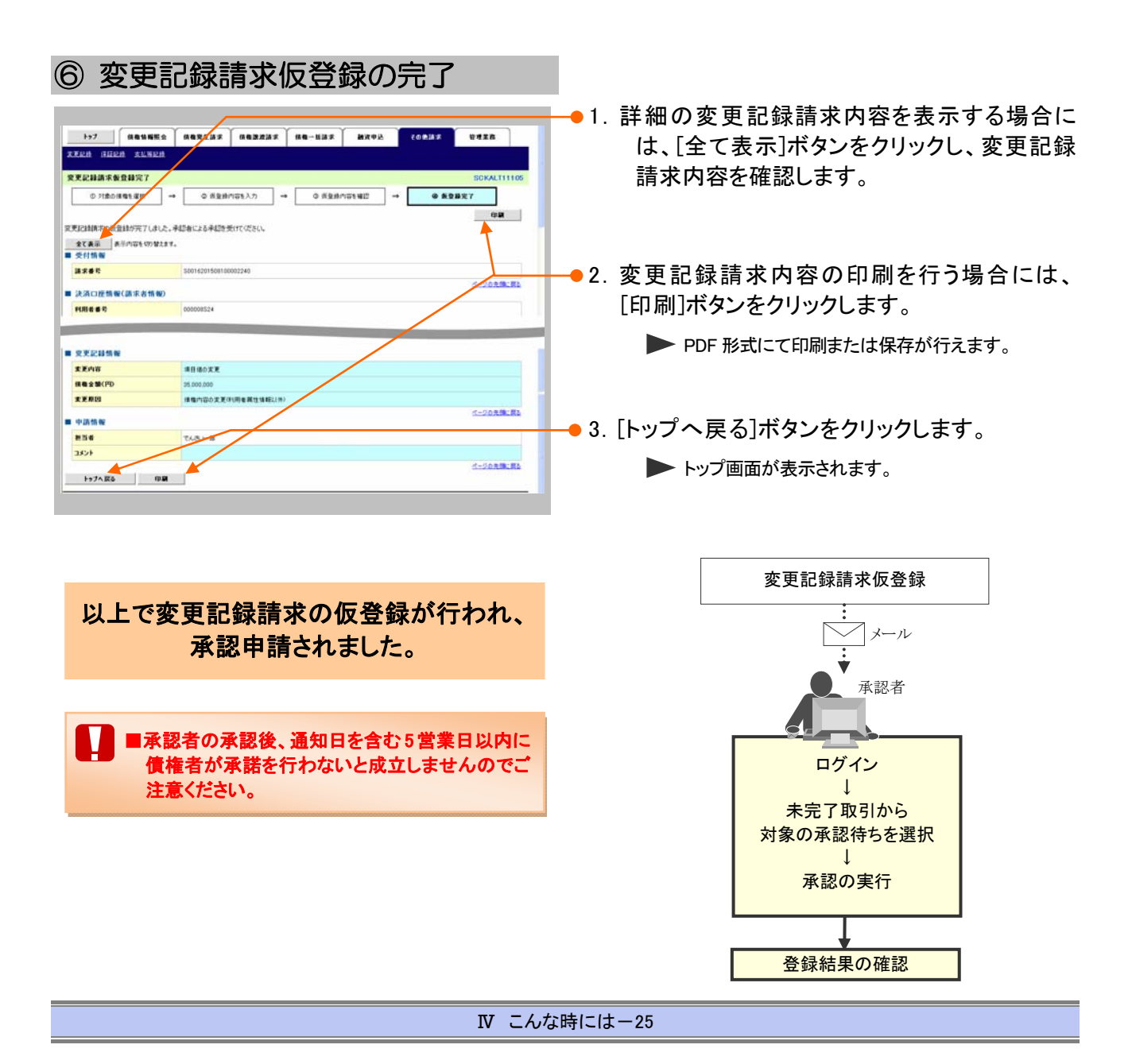

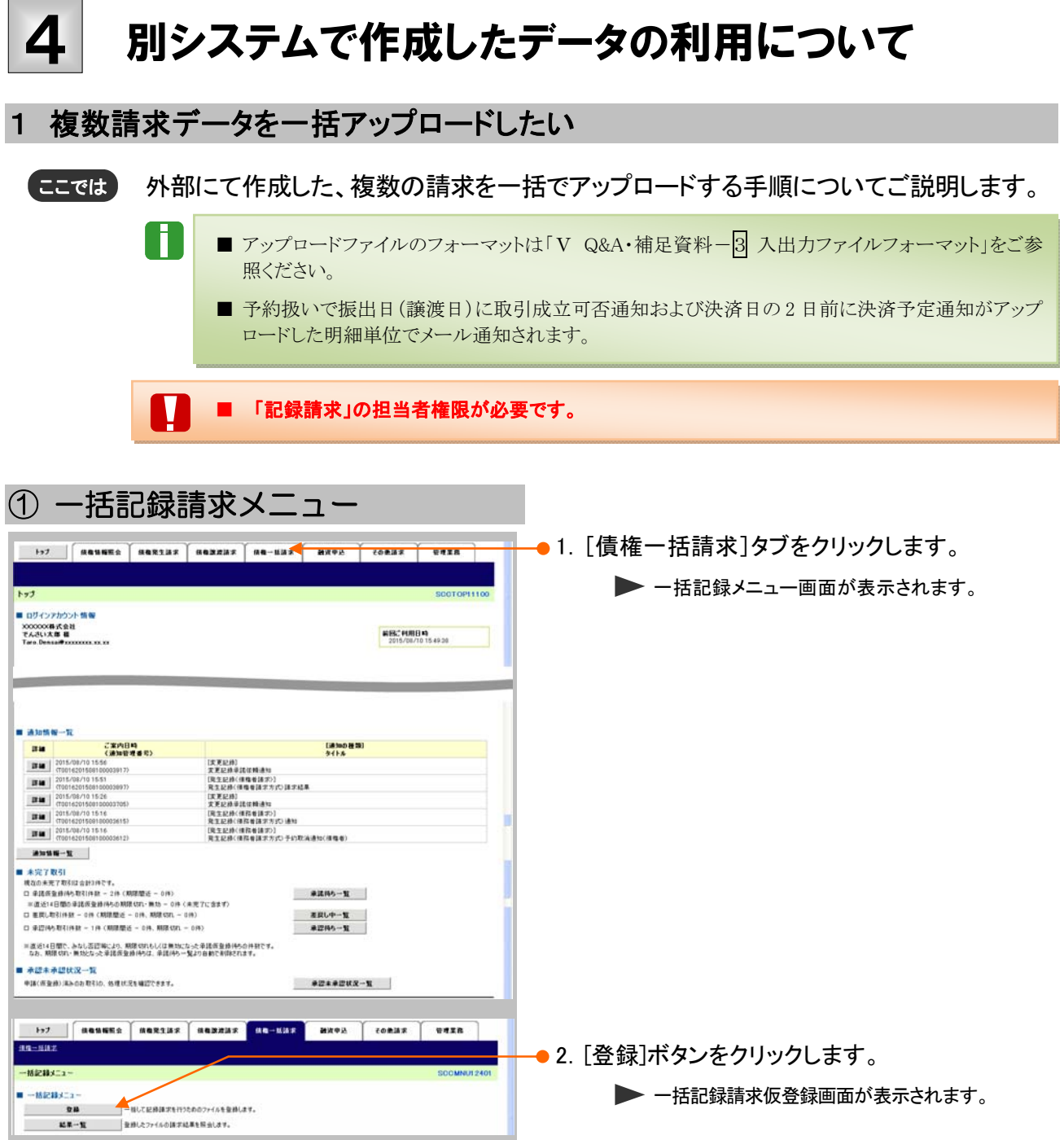

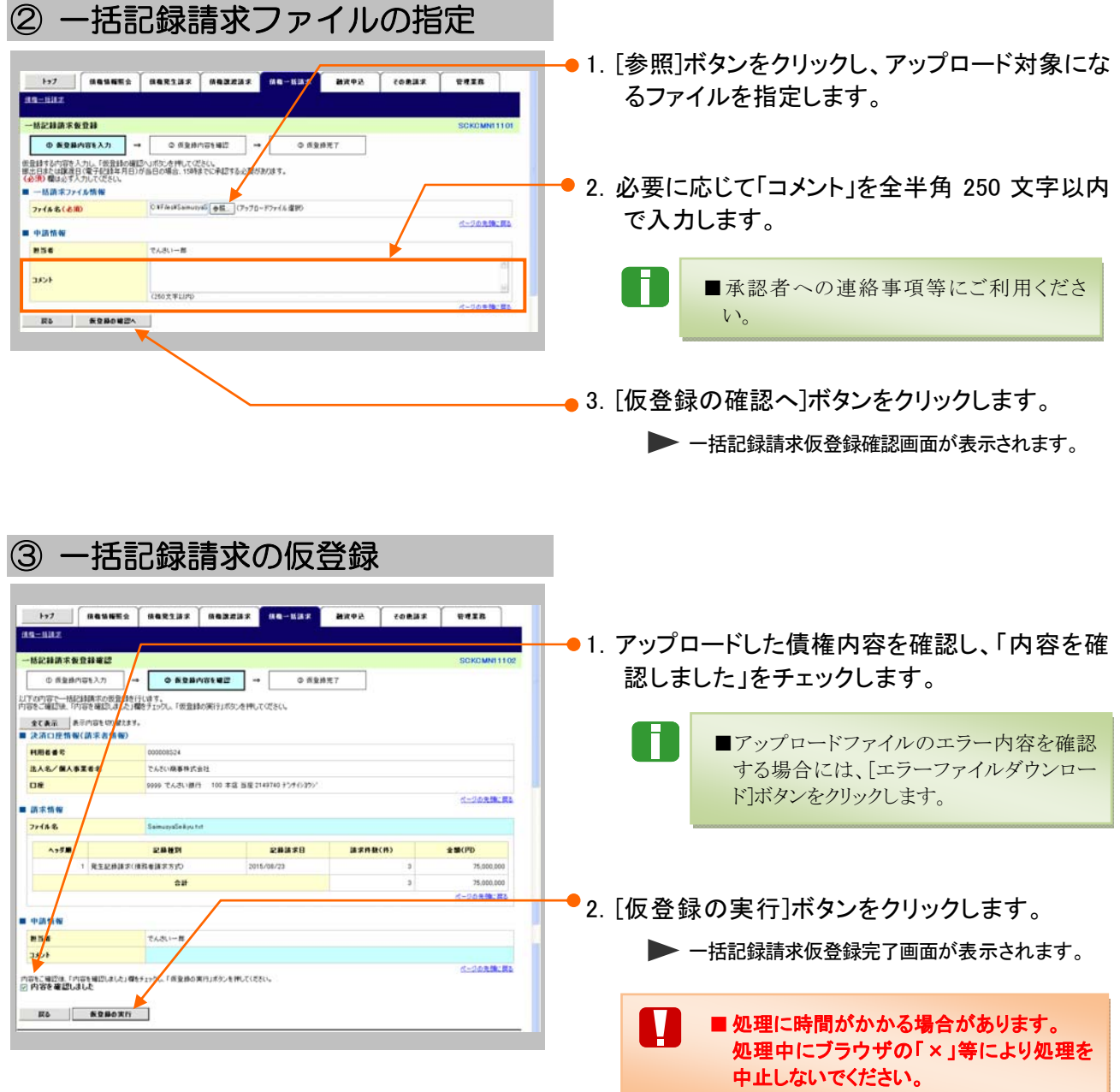

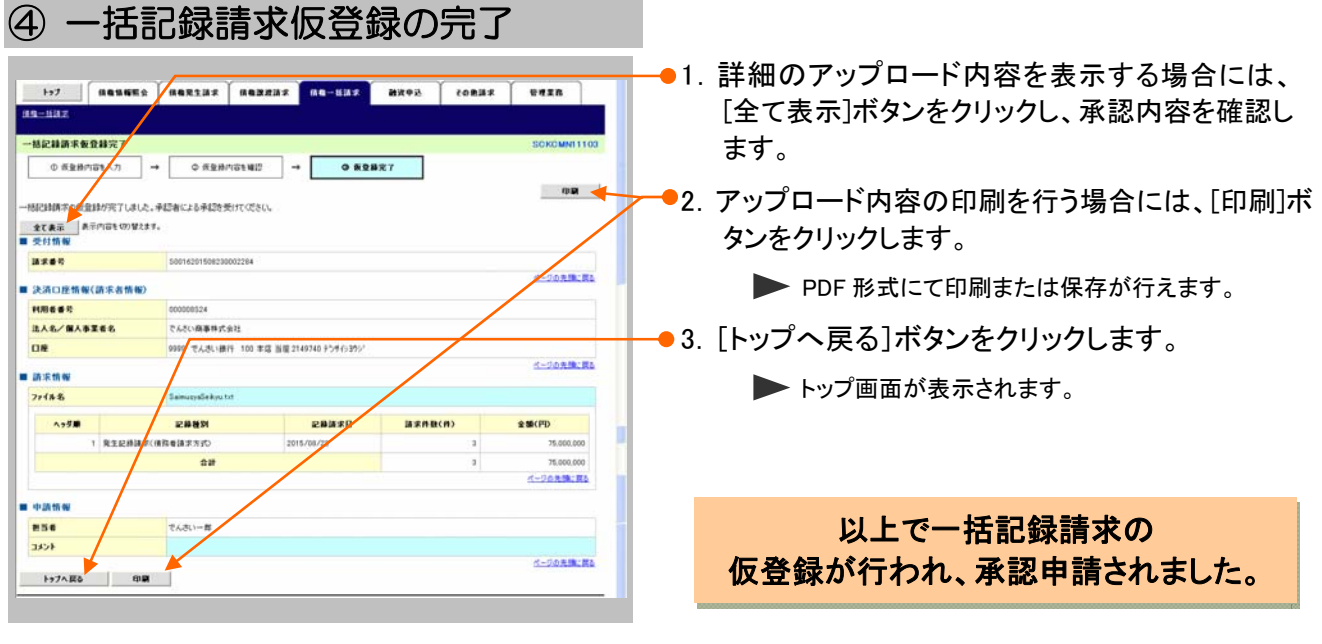

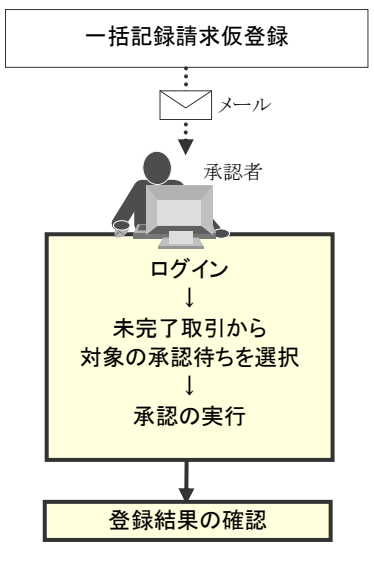

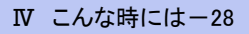

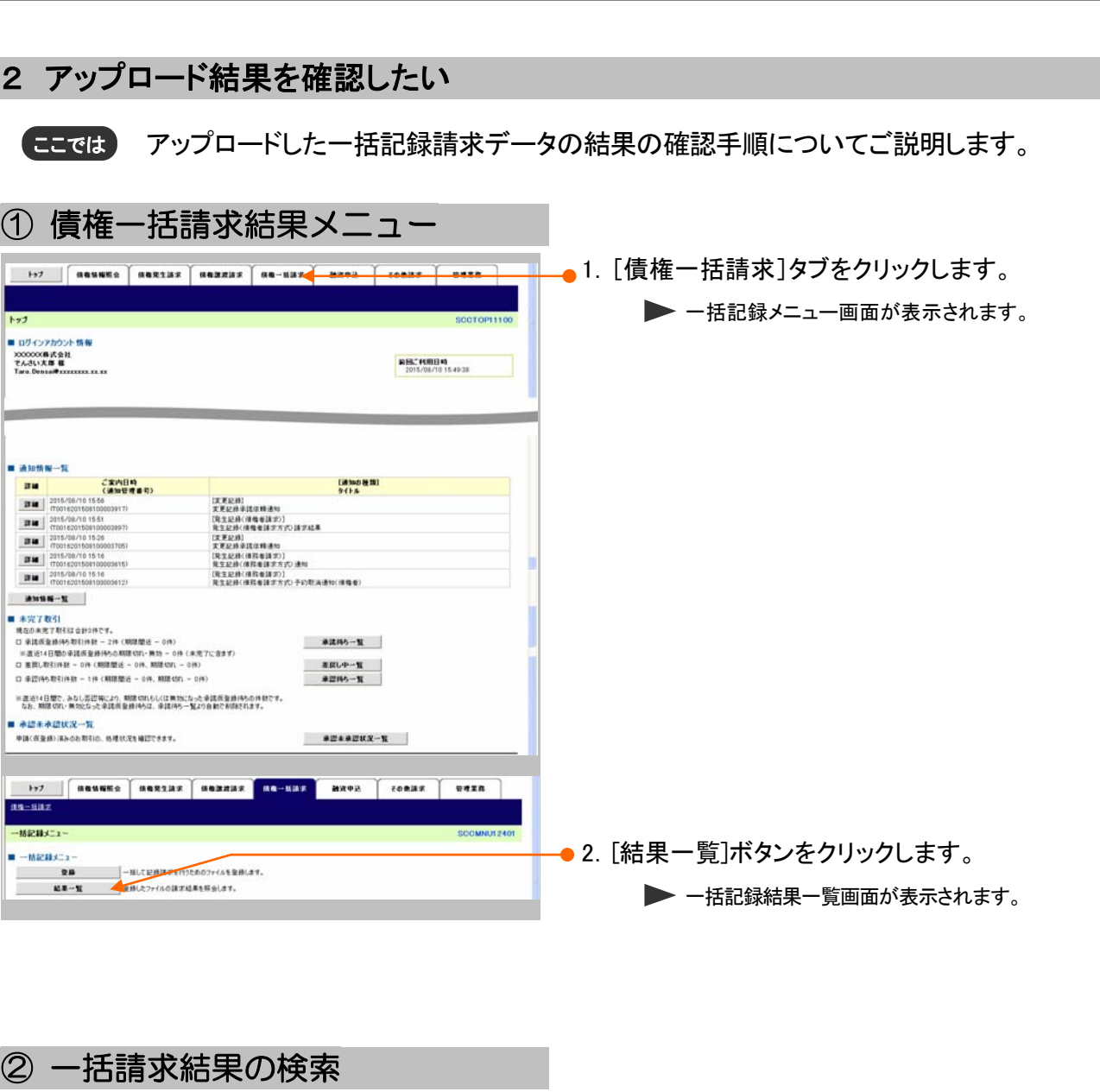

債権発生請求 –債務者編- Ⅳ こんな時には

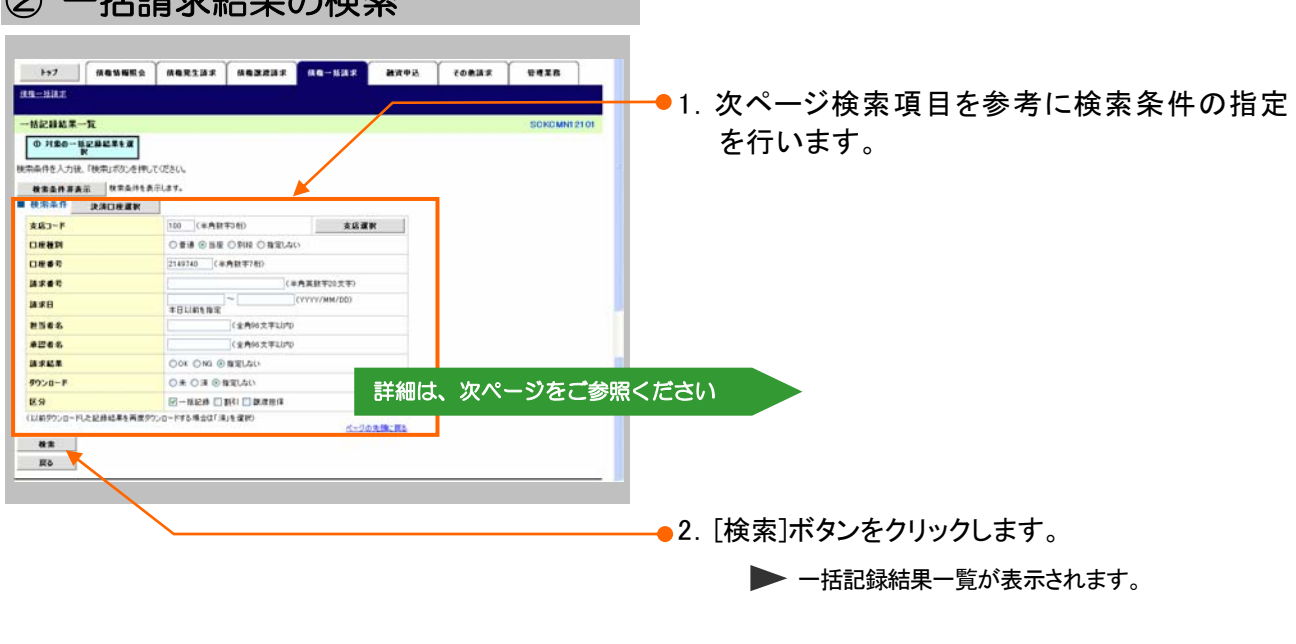

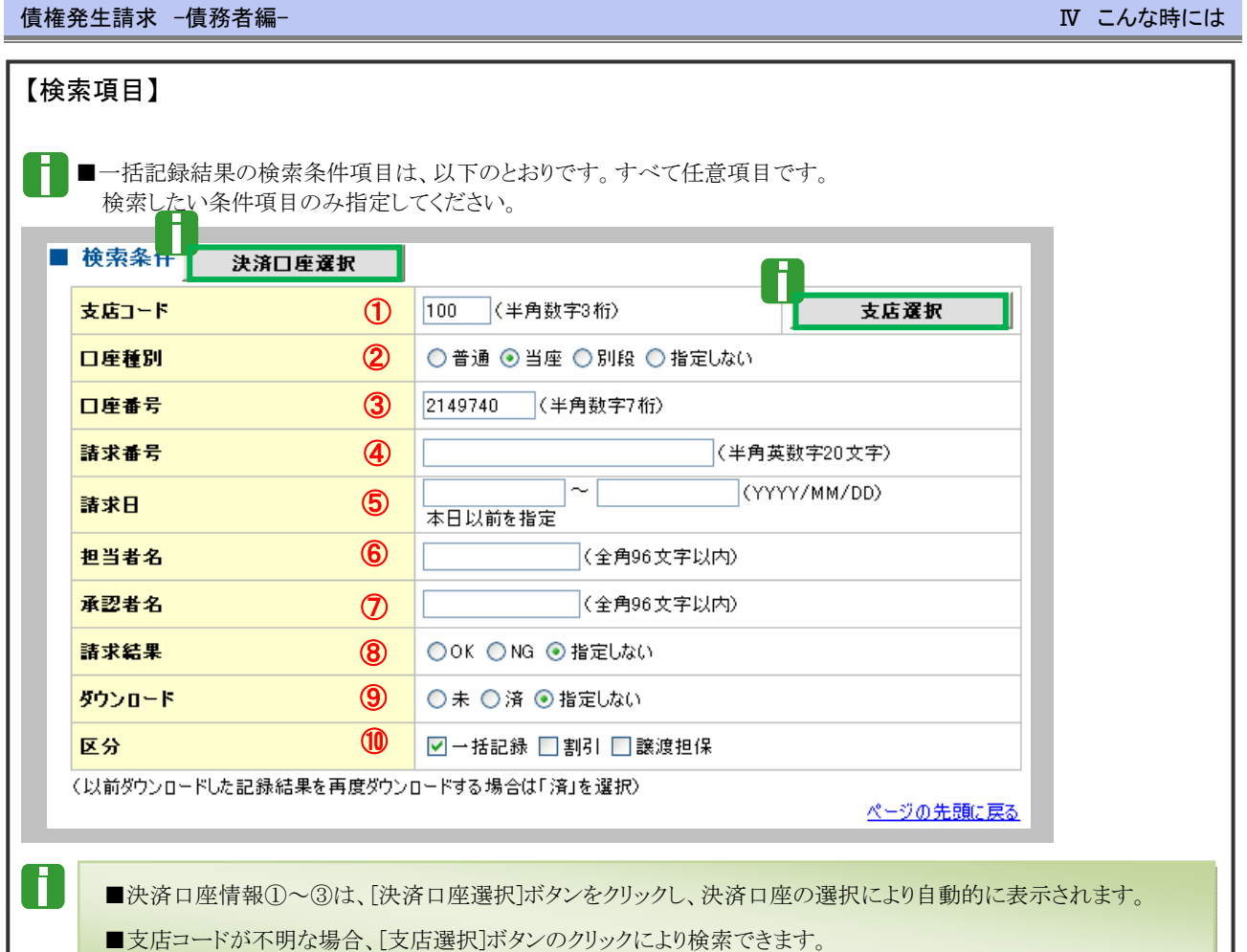

■操作方法の詳細は「V Q&A・補足資料-<mark>2</mark> 各画面における共通操作」をご参照ください。

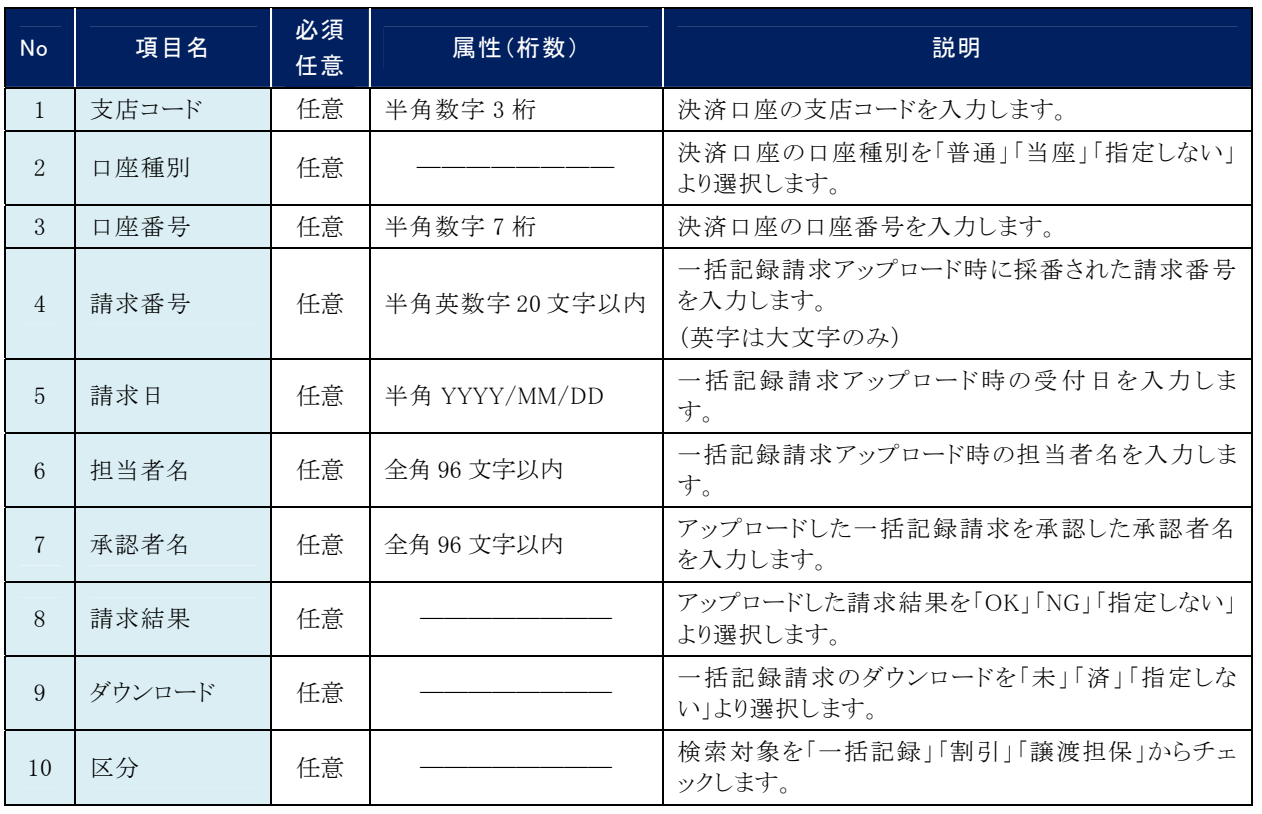

 $\dagger$ 求日により検索する場合には、開始日および終了日の両項目を指定してください。

# ③ 一括請求結果の選択

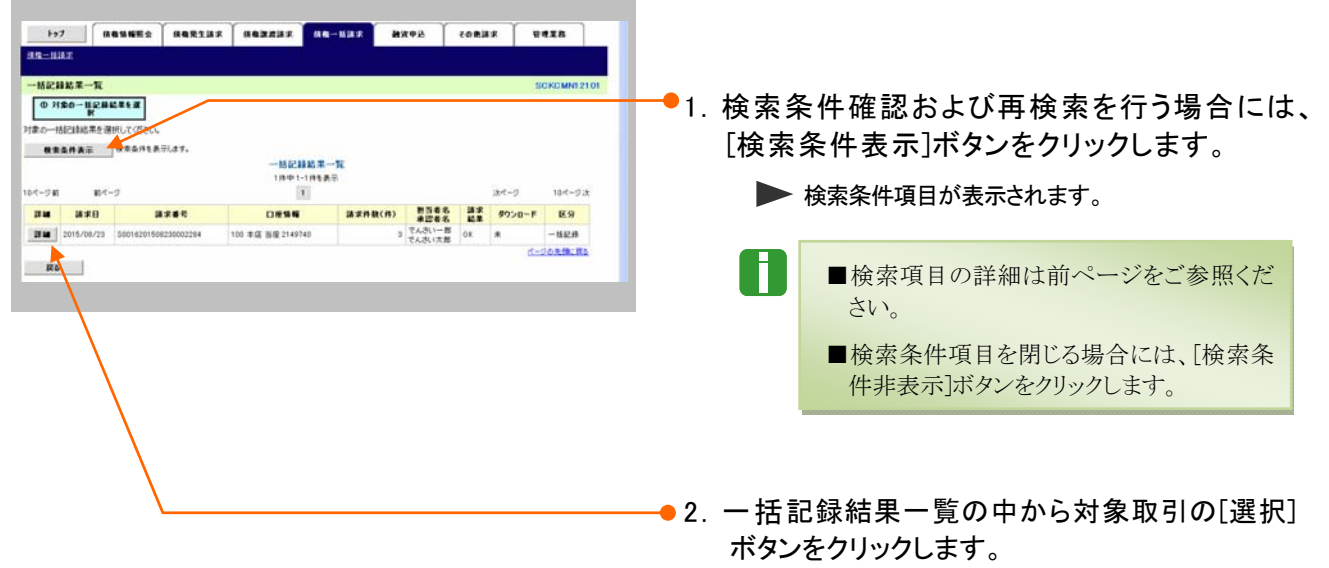

▶ 一括記録結果詳細画面が表示されます。

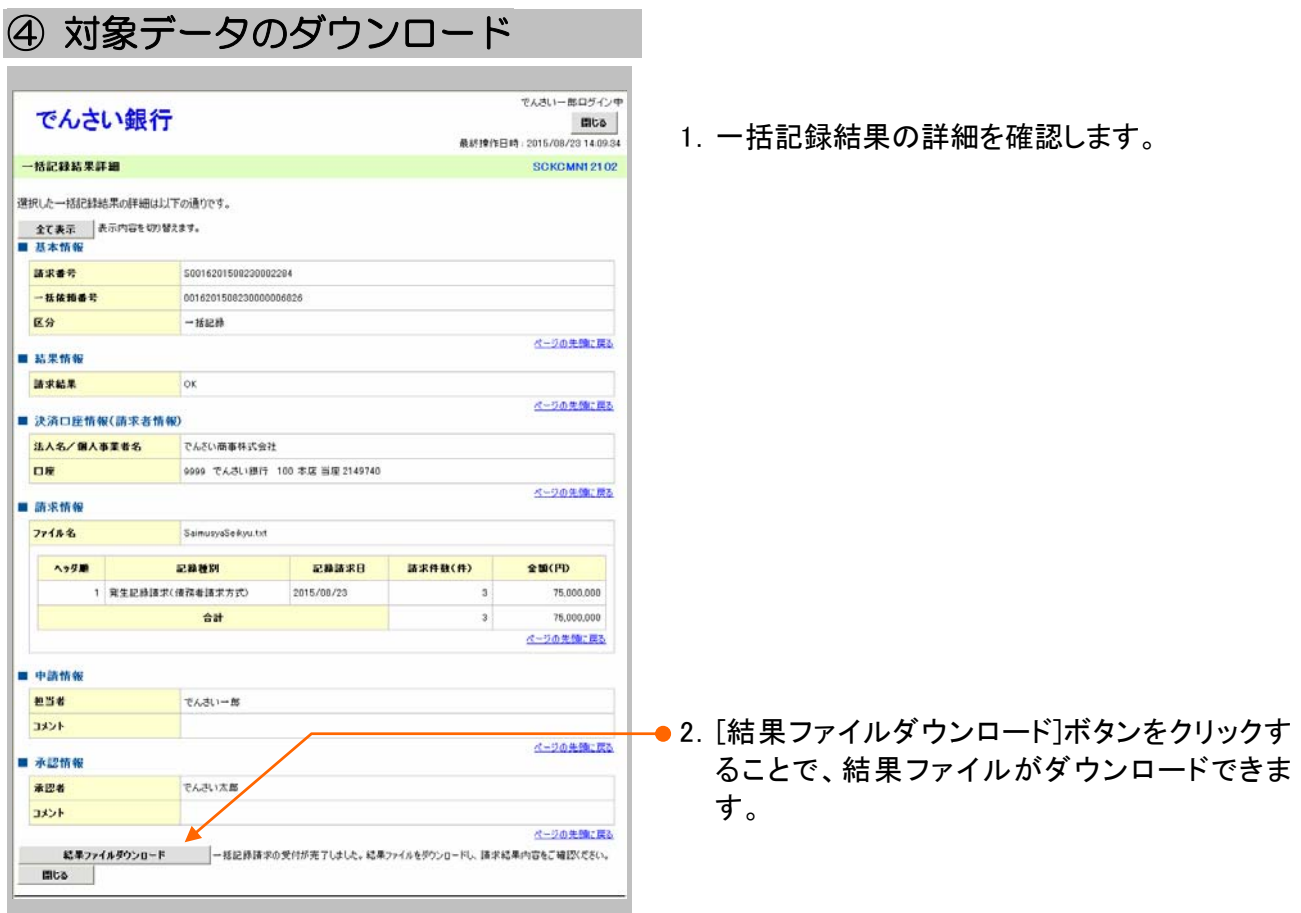

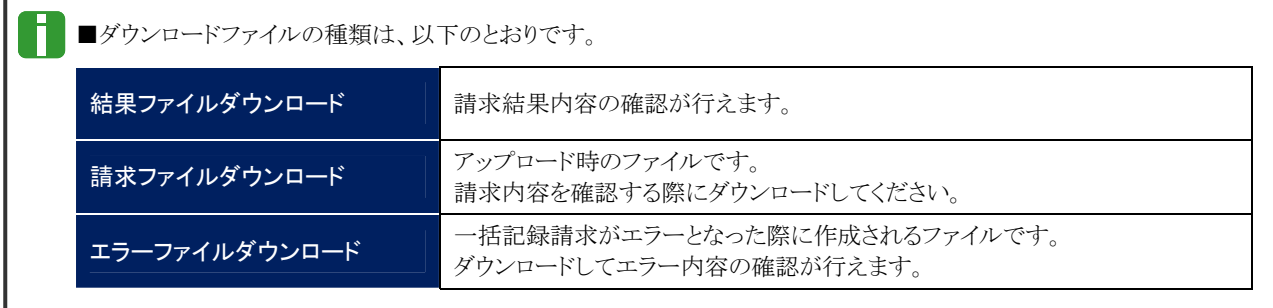

#### 個別清算した記録の登録について 5

# 1 振込等で事前清算した結果を記録したい

ここでは) 支払期日前に個別の支払いにより清算した場合の支払記録方法を説明します。

■「記録請求」の担当者権限が必要です。 ■支払等記録請求後、承諾依頼通知日から通知日を含む 5 営業日以内に相手方の承諾が必要と なります。

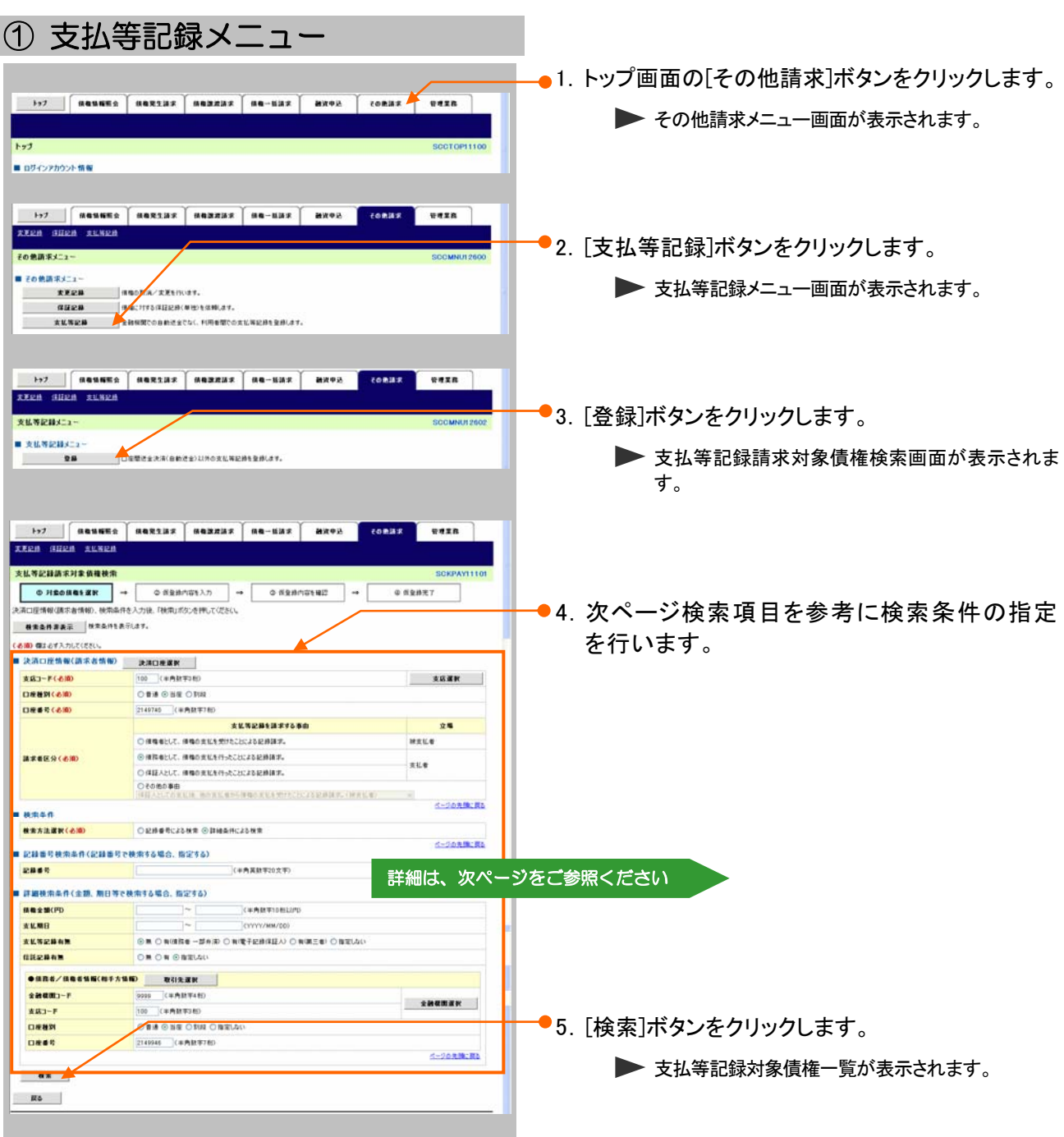

**IV こんな時にはー33** 

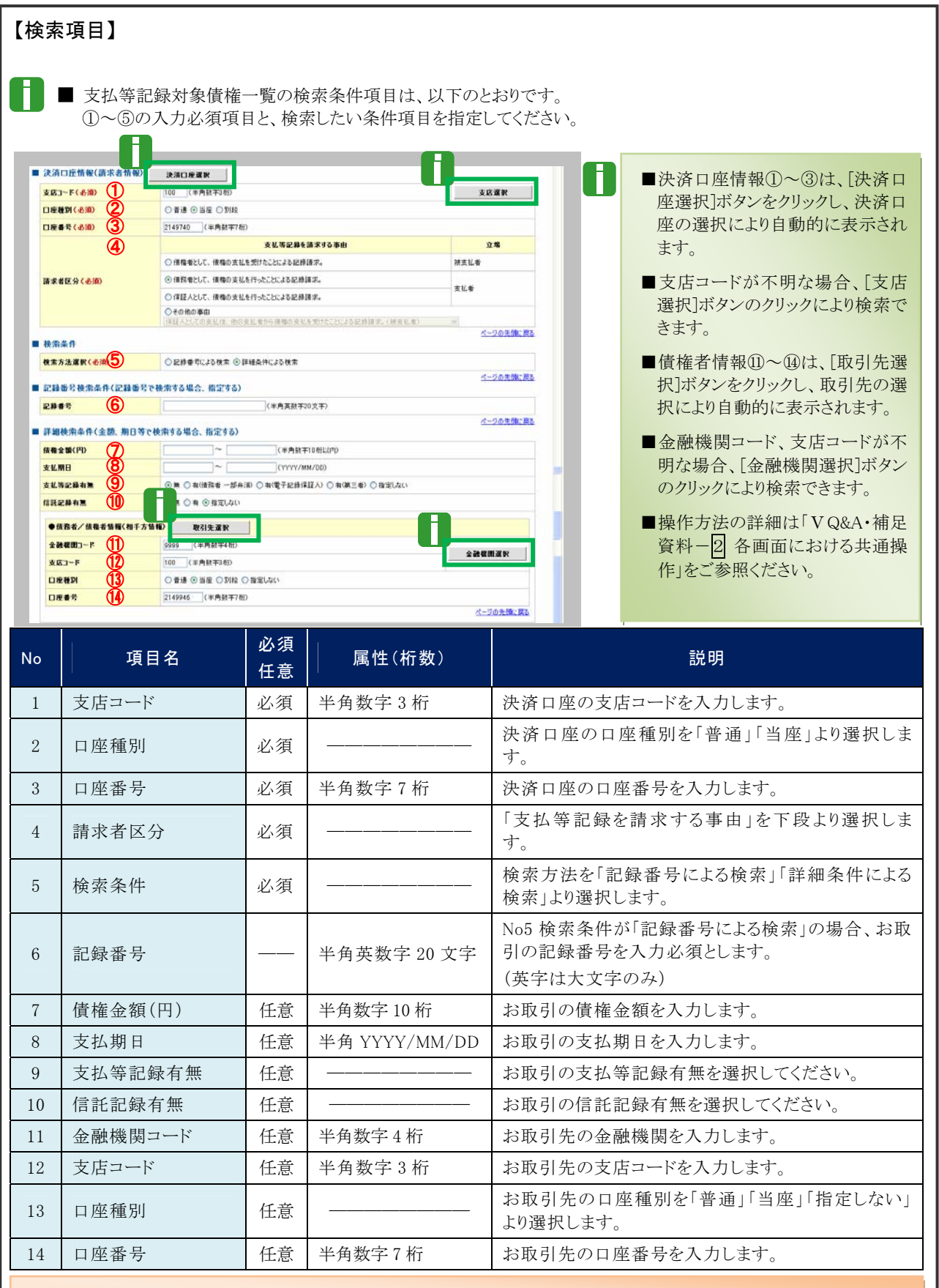

■債権金額(円)により検索する場合には、最小額および最高額の両項目を指定してください。 ■支払期日により検索する場合には、開始日および終了日の両項目を指定してください。
## ② 債権の選択

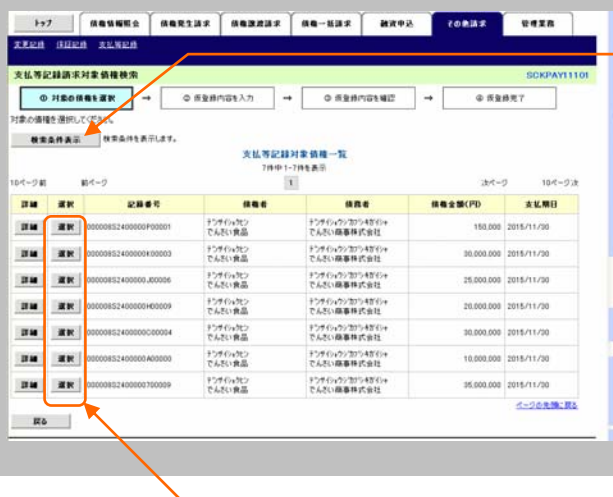

●1. 検索条件確認および再検索を行う場合には、 [検索条件表示]ボタンをクリックします。

▶ 検索条件項目が表示されます。

- Ħ ■検索項目の詳細は前ページをご参照くだ さい。
	- ■検索条件項目を閉じる場合には、[検索条 件非表示]ボタンをクリックします。
- ●2. 支払等記録対象債権一覧の中から対象取引の [選択]ボタンをクリックします。

Ū

▶ 支払等記録請求仮登録画面が表示されます。

■[詳細]ボタンのクリックにより債権内容を確 認できます。

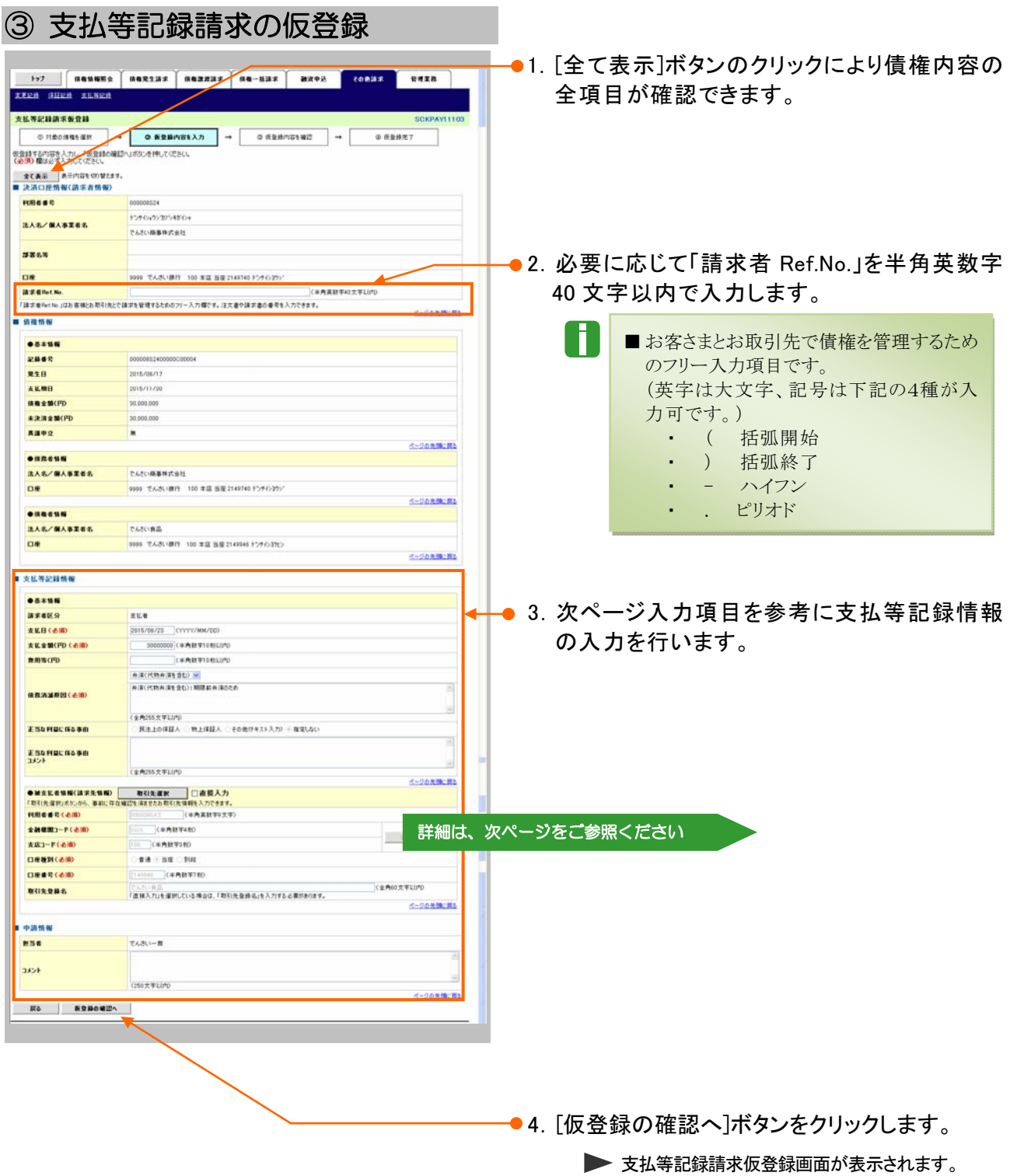

### 債権発生請求 –債務者編- Ⅳ こんな時には

H

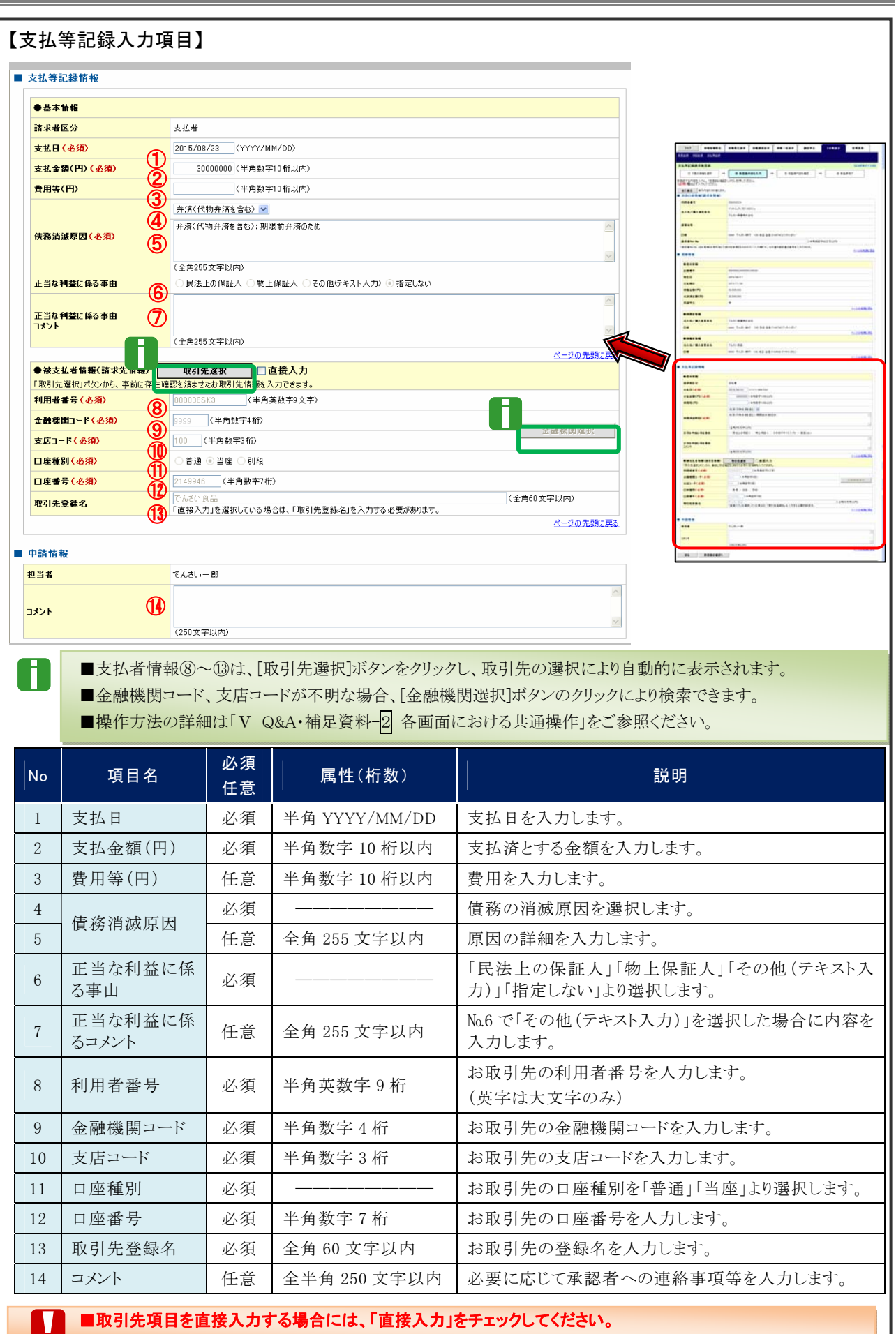

**Ⅳ こんな時にはー37** 

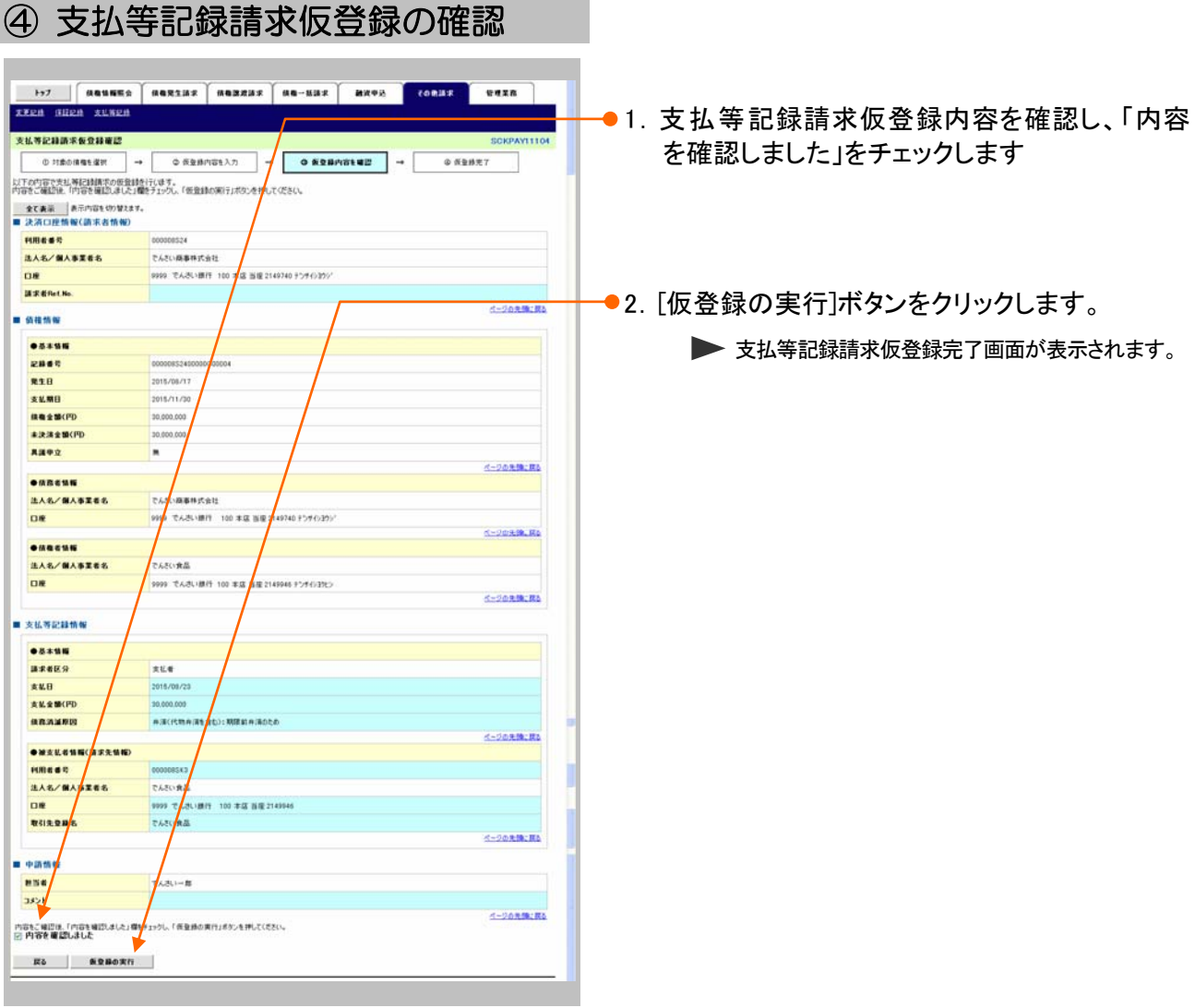

Ⅳ こんな時には-38

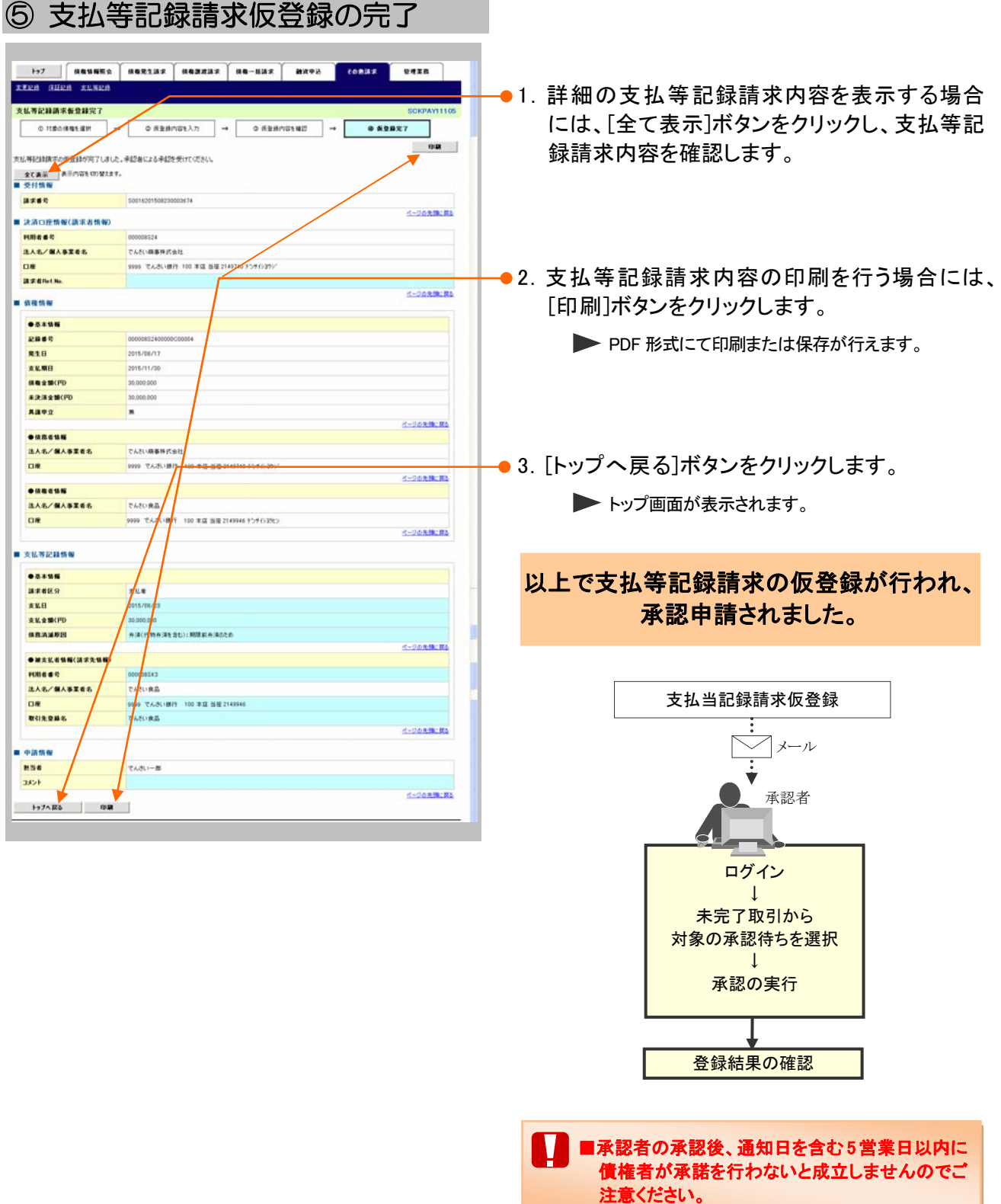

## 指定許可登録について 6

### 1 発生記録請求登録通知を限定された取引先からのみ受取りたい

限定された取引先からのみの記録請求を許可する設定をご説明します。 ここでは

> ■指定許可管理のご利用には、別途銀行へのお申込が必要です。 V ■「指定許可制限設定」の担当者権限が必要です。

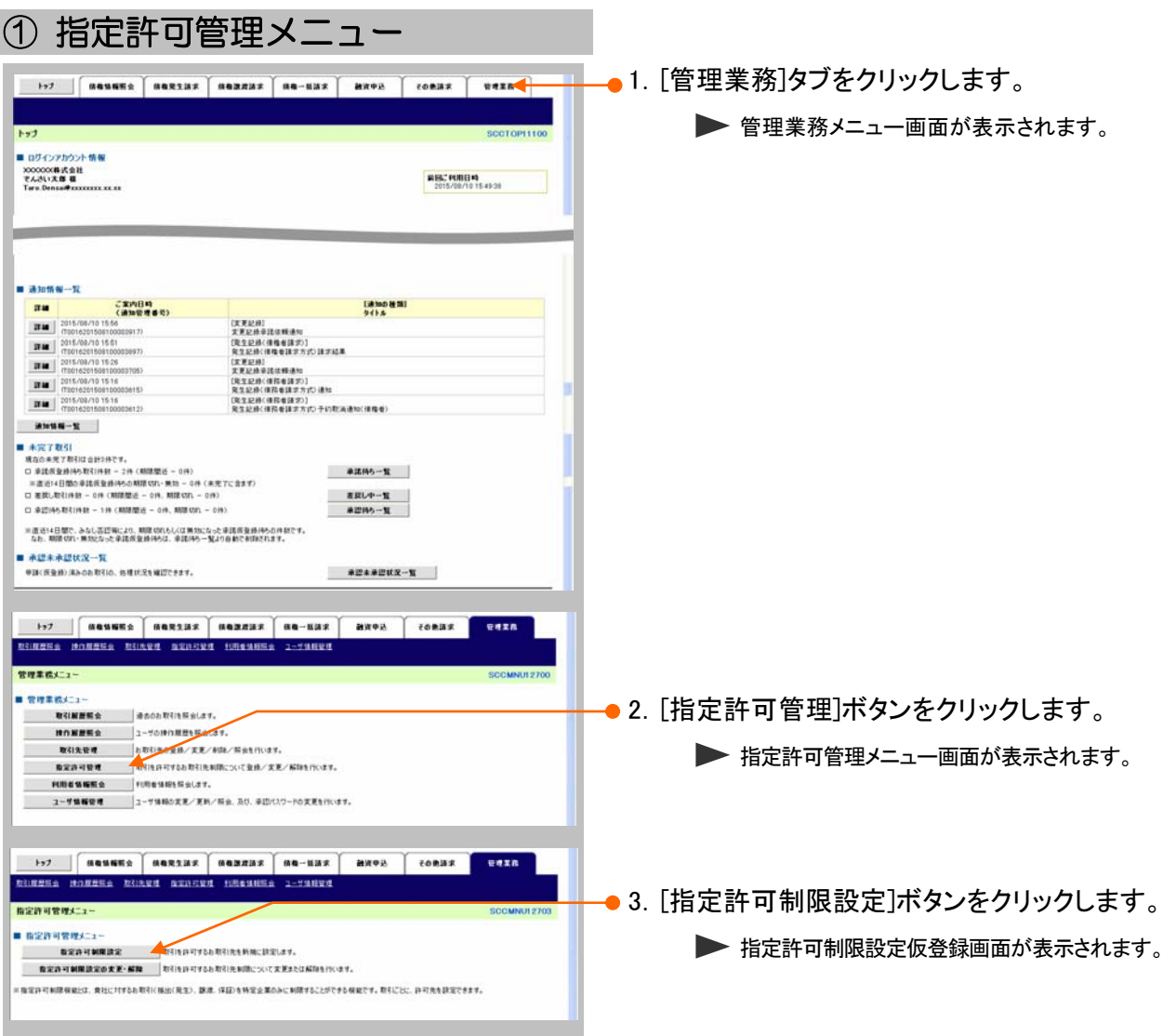

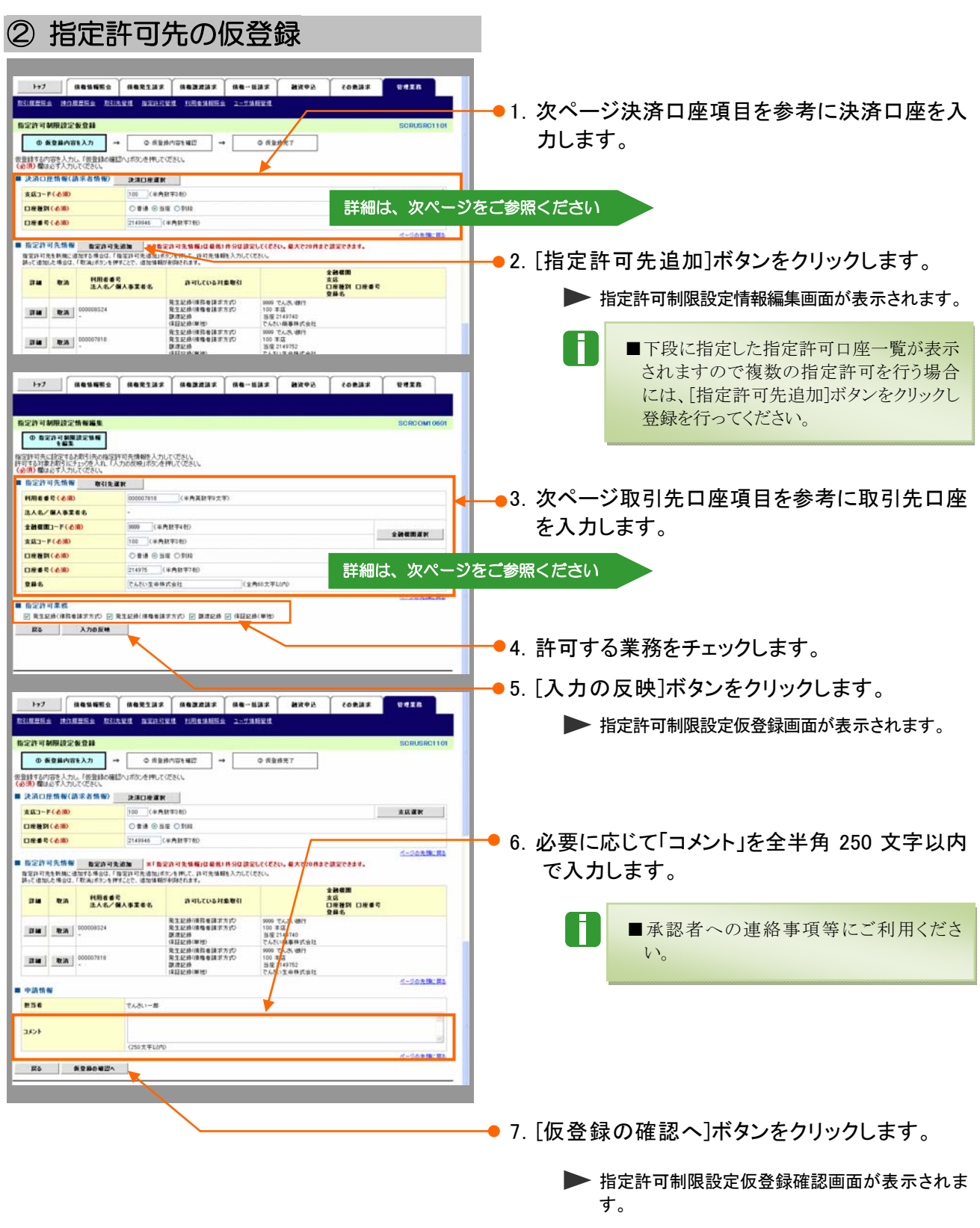

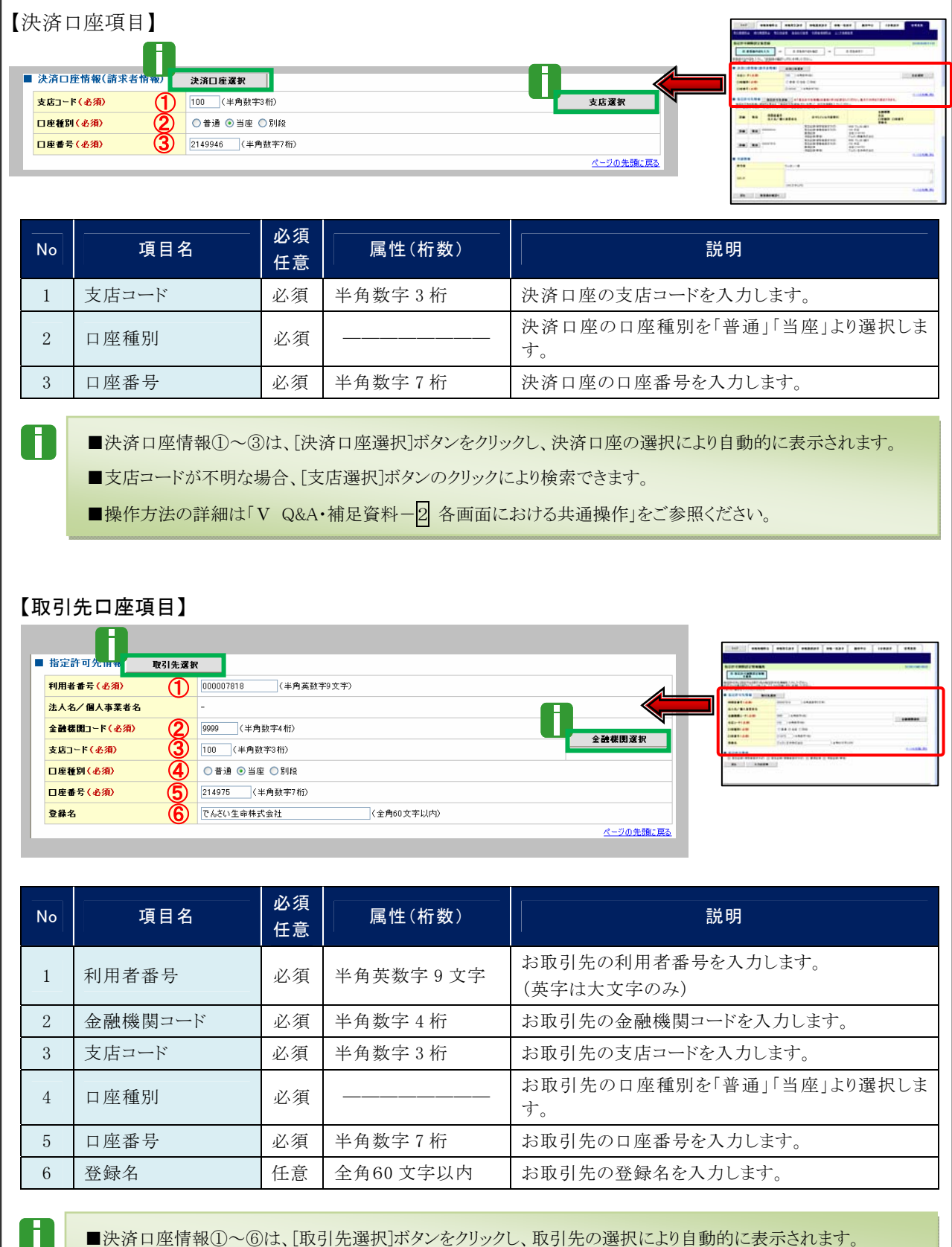

■金融機関コードが不明な場合、[金融機関選択]ボタンのクリックにより検索できます。

■操作方法の詳細は「V Q&A・補足資料-2 各画面における共通操作」をご参照ください。

### Ⅳ こんな時には-42

#### 債権発生請求 –債務者編-  $\blacksquare$   $\blacksquare$   $\$

## ③ 指定許可先仮登録の確認

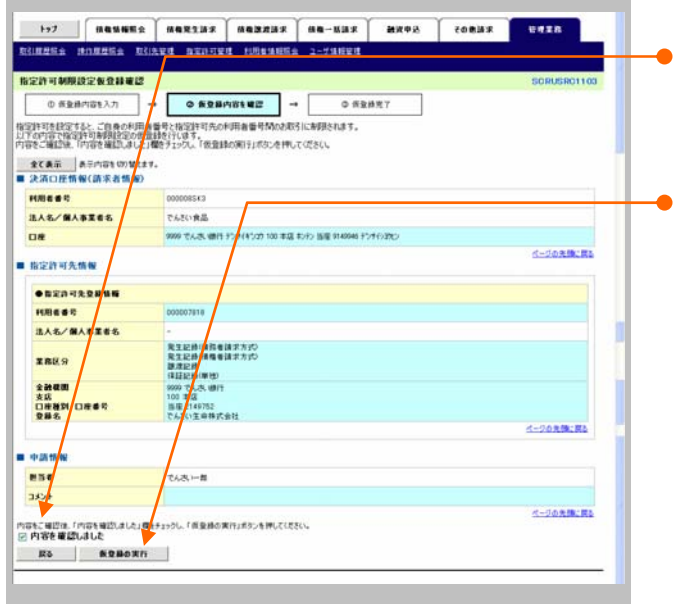

- ●1. 指定許可先仮登録内容を確認し、「内容を確 認しました」をチェックします。
- ●2. [仮登録の実行]ボタンをクリックします。
	- ▶ 指定許可制限設定仮登録完了画面が表示されま す。

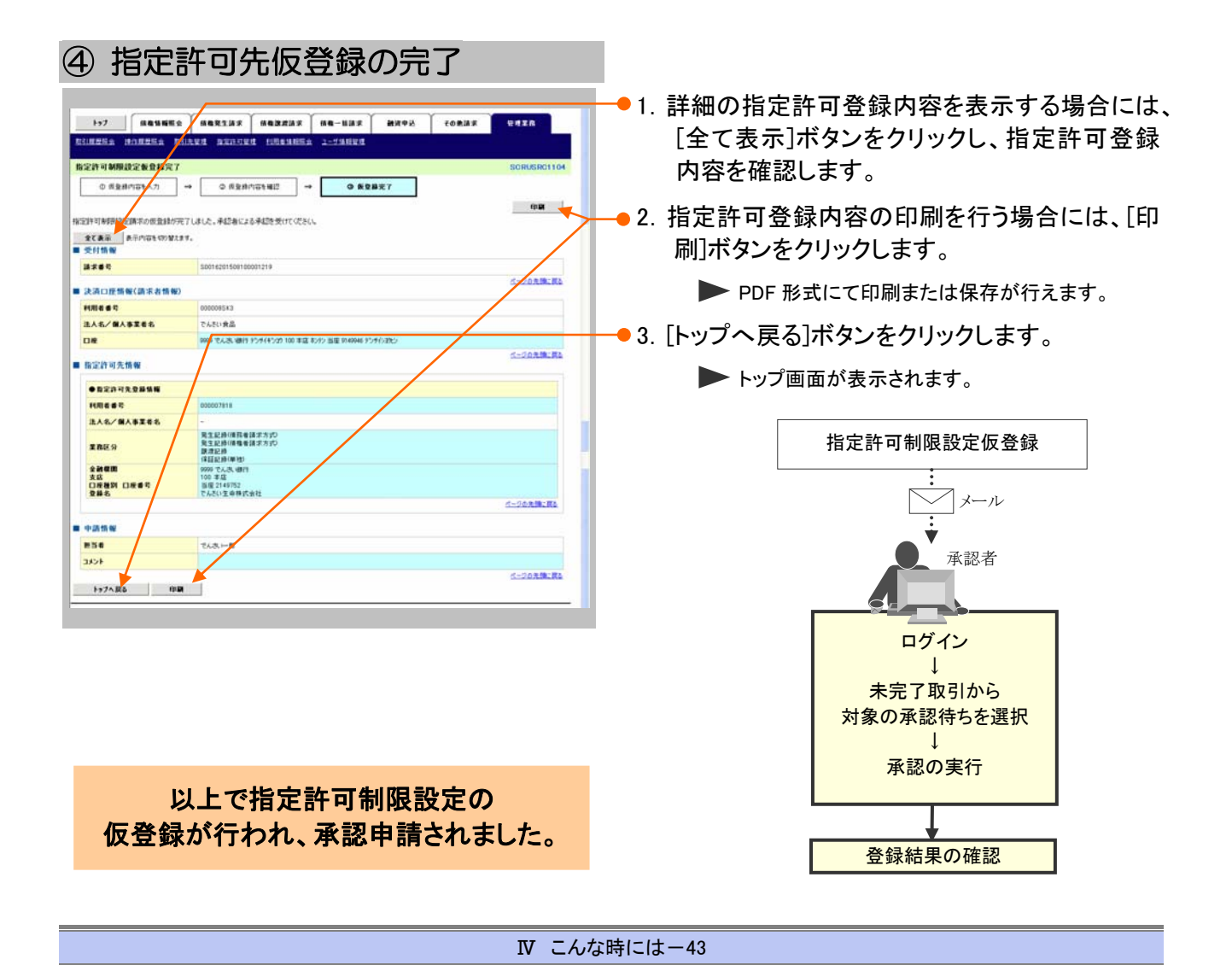

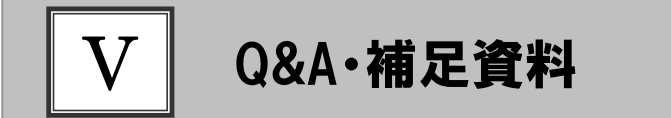

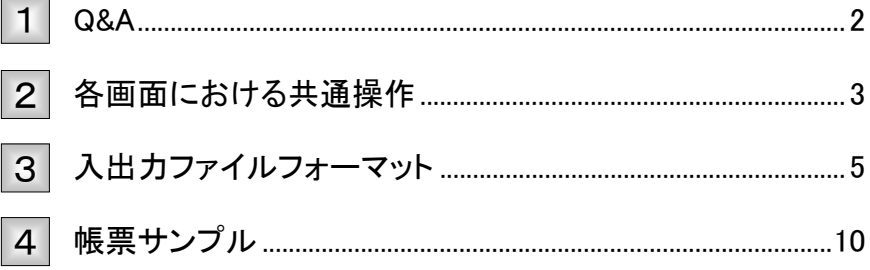

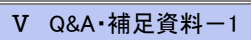

### Q&A 1

# ◎1 債権者請求方式において、承諾を期限内にしなかった 場合、どのようになりますか?

■みなし否認となります。 また、みなし否認された旨が債権者宛に通知されます。

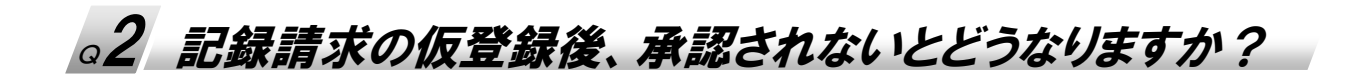

■承認期限を超過すると、差戻し処理のみ行える状態となります。 承認者が差戻すことで再利用が可能となります。

# ◎3 振出日を過去日付にすることができますか?

■できません。操作日当日から1ヵ月応答日までを指定することができます。

# <sup>Q</sup>4 差戻されたデータを誤って削除しました、復元することはで きますか?

■一度削除したデータについては、復元することができません。 再度、新規登録から行ってください。

## 各画面における共通操作 2

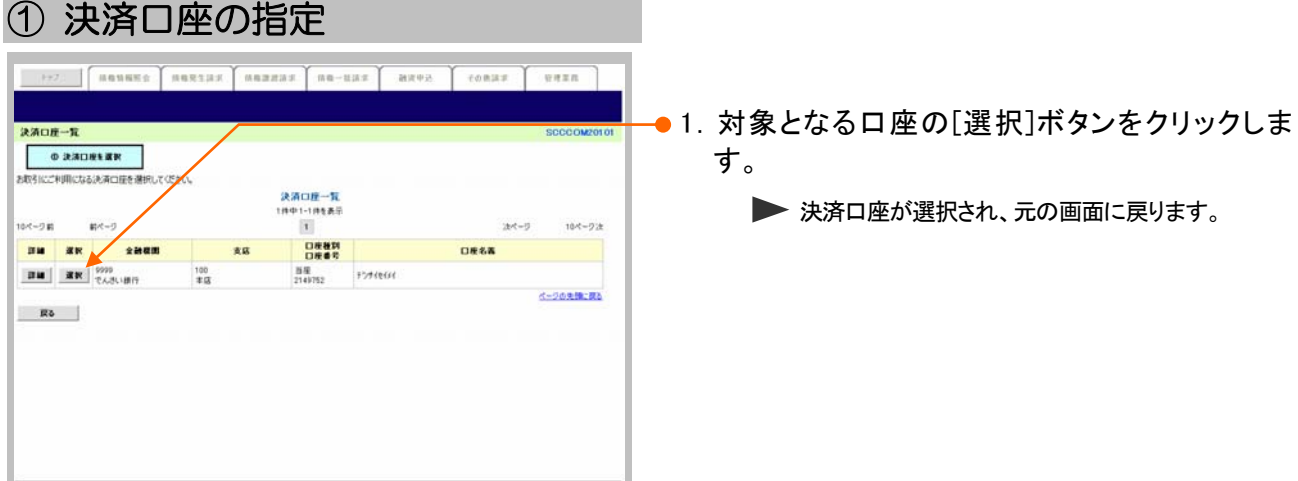

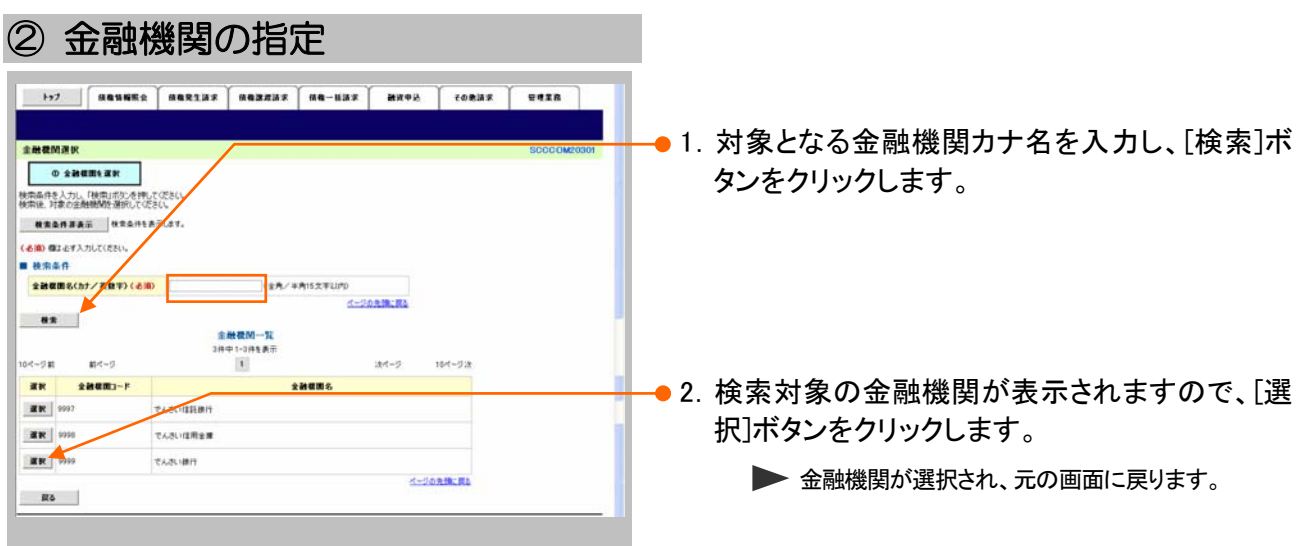

#### ③ 支店の指定 1.対象となる支店カナ名を入力し、[検索]ボタンを 支店课房 クリックします。  $\qquad \qquad \bullet \; \texttt{xGkWW}$ 検索条件を入力し、「検索」ボタンを押してくださ<br>検索後、対象の支店を選択してください。 **BRANNAR REGISTING** (る)の 個はおす入力してください。 **B SHRNNN** suans **TABURA** イークの先端に関る ■ 税索条件 京富名(カナノ実験の(石油) **Tax** 3G<mark>内/4内15文字以内</mark> イージの先後に関す  $\frac{1}{2}$ ●2.検索対象の支店が表示されますので、[選択]  $\frac{80.17}{180.118188}$ 04-91 ホページ  $104 - 92$  $\mathbb{R}^d$ ボタンをクリックします。  $\mathbf{z}$  R  $k = 1 - 1$ 386 --- $\pm \mathrm{g}$ ▶ 支店が選択され、元の画面に戻ります。 ページの先後に関し  $Rb$

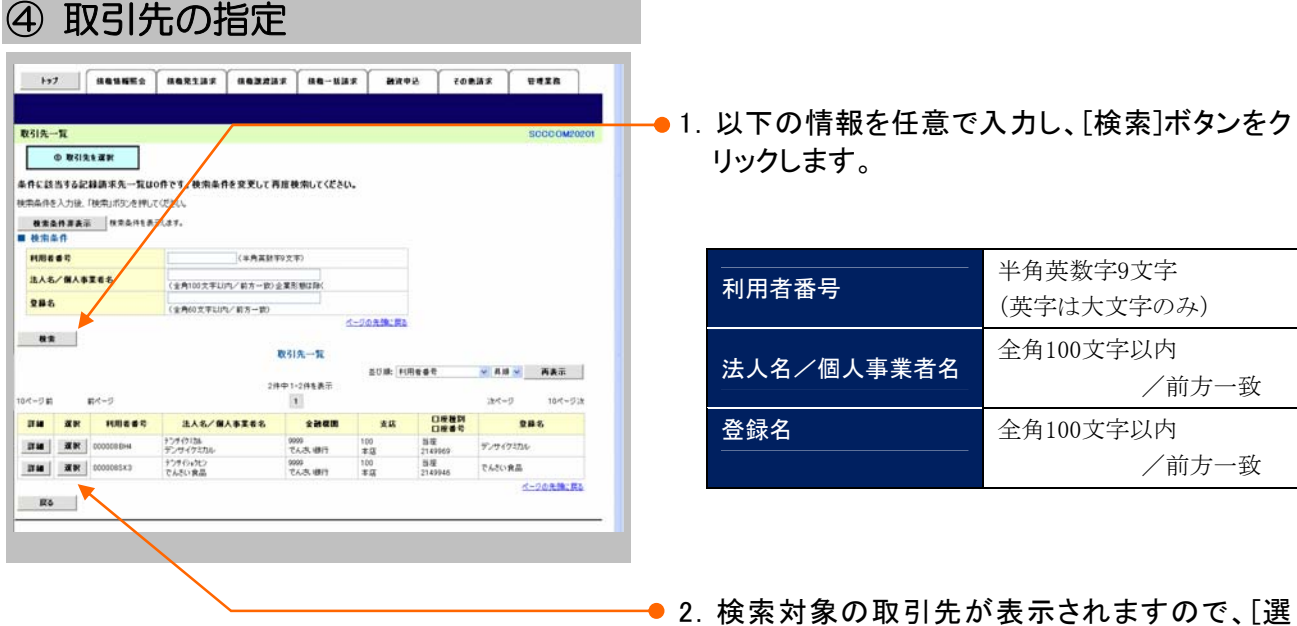

択]ボタンをクリックします。

▶ 取引先が選択され、元の画面に戻ります。

V Q&A·補足資料-4

### 入出力ファイルフォーマット 3

### ●アップロードフォーマット(固定長テキスト形式)

### 《前提条件》

### ■ファイルフォーマット

・改行コードなしの場合:250 バイトでレコードが分割できること。

・改行コードがある場合:すべてのレコード(250 バイトごと)に改行コードが存在すること。

#### ■上限件数

・すべての記録請求(発生記録、譲渡、分割譲渡等)を合わせて 1,000 件以内です。

#### ■データ区分の順序性

・'1'(ヘッダーレコード)の次は、'2'(データレコード)

・'2'(データレコード)の次は、'2'(データレコード)または'8'(トレーラレコード)

・'8'(トレーラレコード)の次は、'9'(エンドレコード)またはレコードなし

・'9'(エンドレコード)の次は、レコードなし

※データ区分が'1'・'2'・'8'・'9'以外はエラーとなります。

### ■項目設定値

・N(ニューメリック)項目は、右詰め前ゼロを付加し設定してください。

・C(キャラクター)項目は、左詰め残りスペースを付加し設定してください。

・任意項目は、各項目タイプに準拠し、ゼロまたはスペースを設定してください。

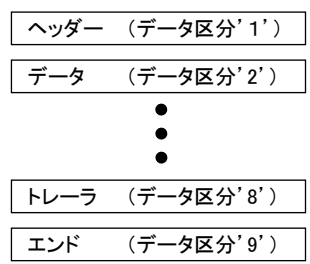

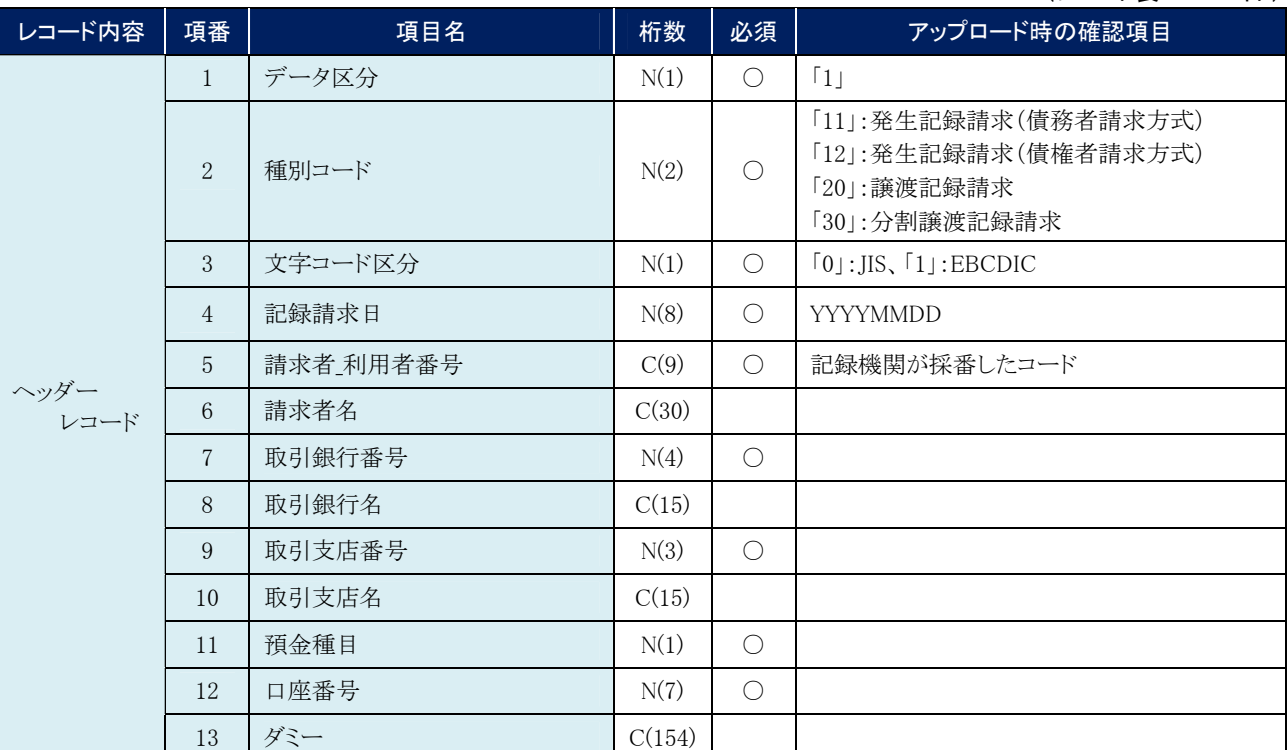

(レコード長:250 バイト)

#### 債権発生請求 –債務者編- Ⅴ Q&A・補足資料

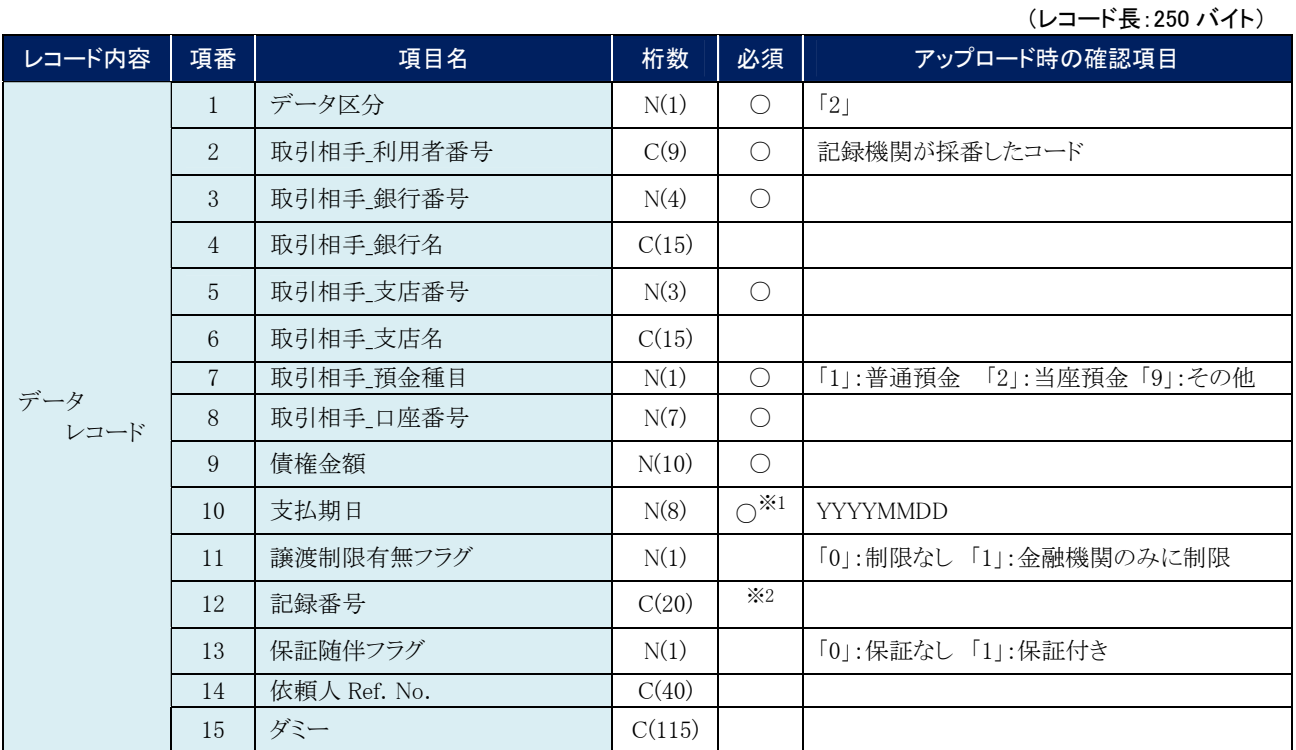

※1. ヘッダレコードの項番 2「種別コード」が「20」:譲渡記録請求、または「30」:分割譲渡記録請求の場合、データレコード の項番 10「支払期日」は指定不可となります。

※2. ヘッダレコードの項番 2「種別コード」が「20」:譲渡記録請求、または「30」:分割譲渡記録請求の場合、データレコード の項番 12「記録番号」は必須となります。

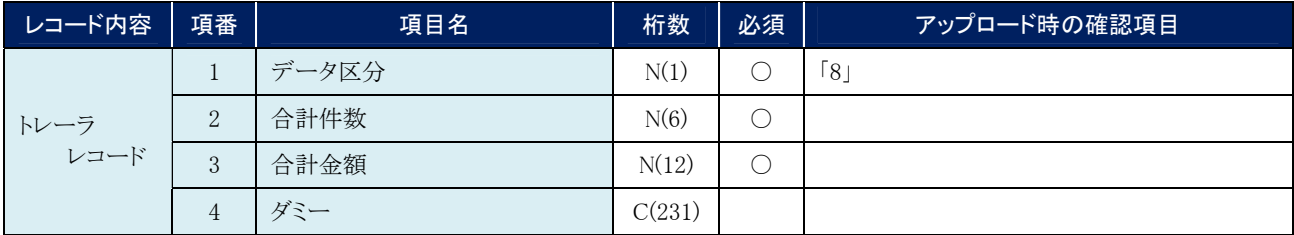

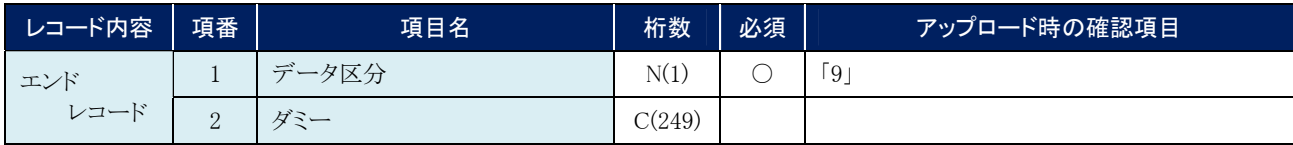

## ●ダウンロードフォーマット(固定長テキスト形式)

### 《前提条件》

#### ■ファイルフォーマット

- ・レコード長:300 バイト
- ・文字コード:JIS

#### ■上限件数

・制限なし

### ■データ区分の順序性

- ・'1'(ヘッダーレコード)の次は、'2'(データレコード)
- ・'2'(データレコード)の次は、'2'(データレコード)または'8'(トレーラレコード)
- ・'8'(トレーラレコード)の次は、'9'(エンドレコード)またはレコードなし
- ・'9'(エンドレコード)の次は、レコードなし

#### ■項目設定値

- ・N(ニューメリック)項目は、右詰め前ゼロ。
- ・C(キャラクター)項目は、左詰め残りスペース。
- ・任意項目は、各項目タイプに準拠し、ゼロまたはスペース。

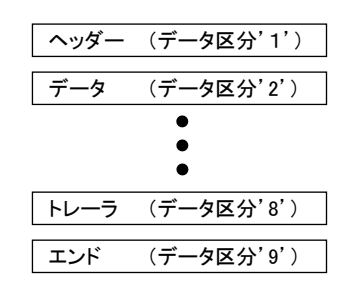

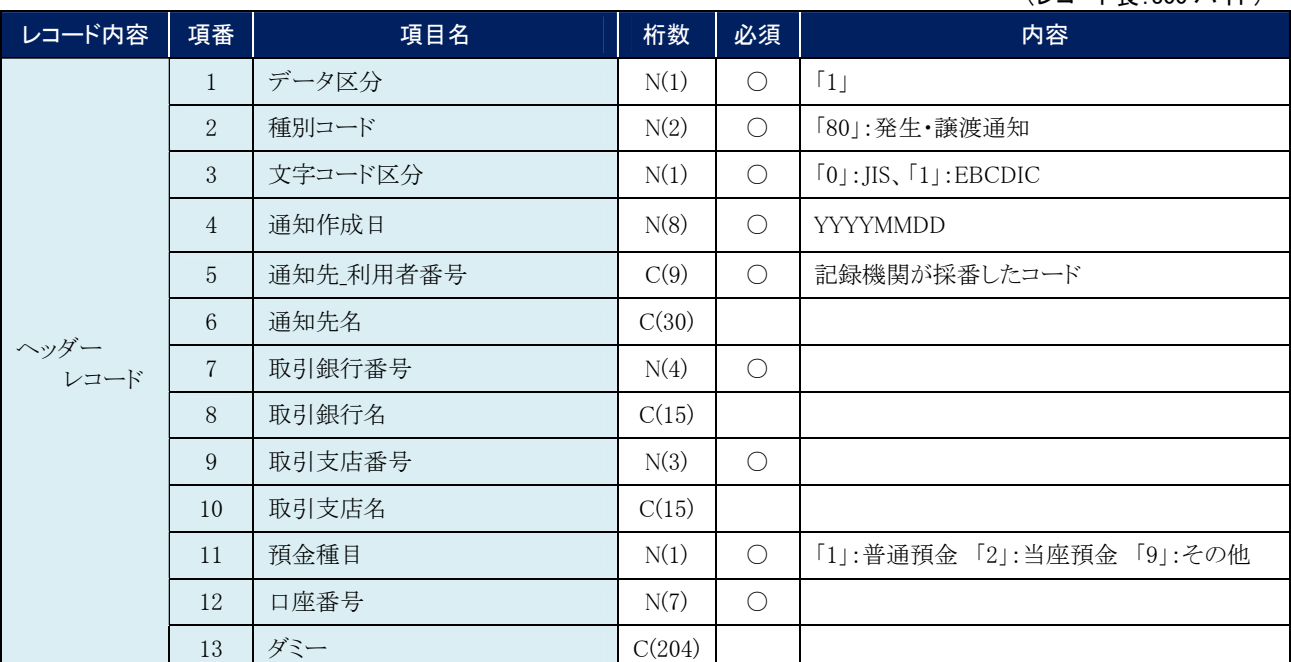

(レコード長:300 バイト)

### 債権発生請求 –債務者編- Ⅴ Q&A・補足資料

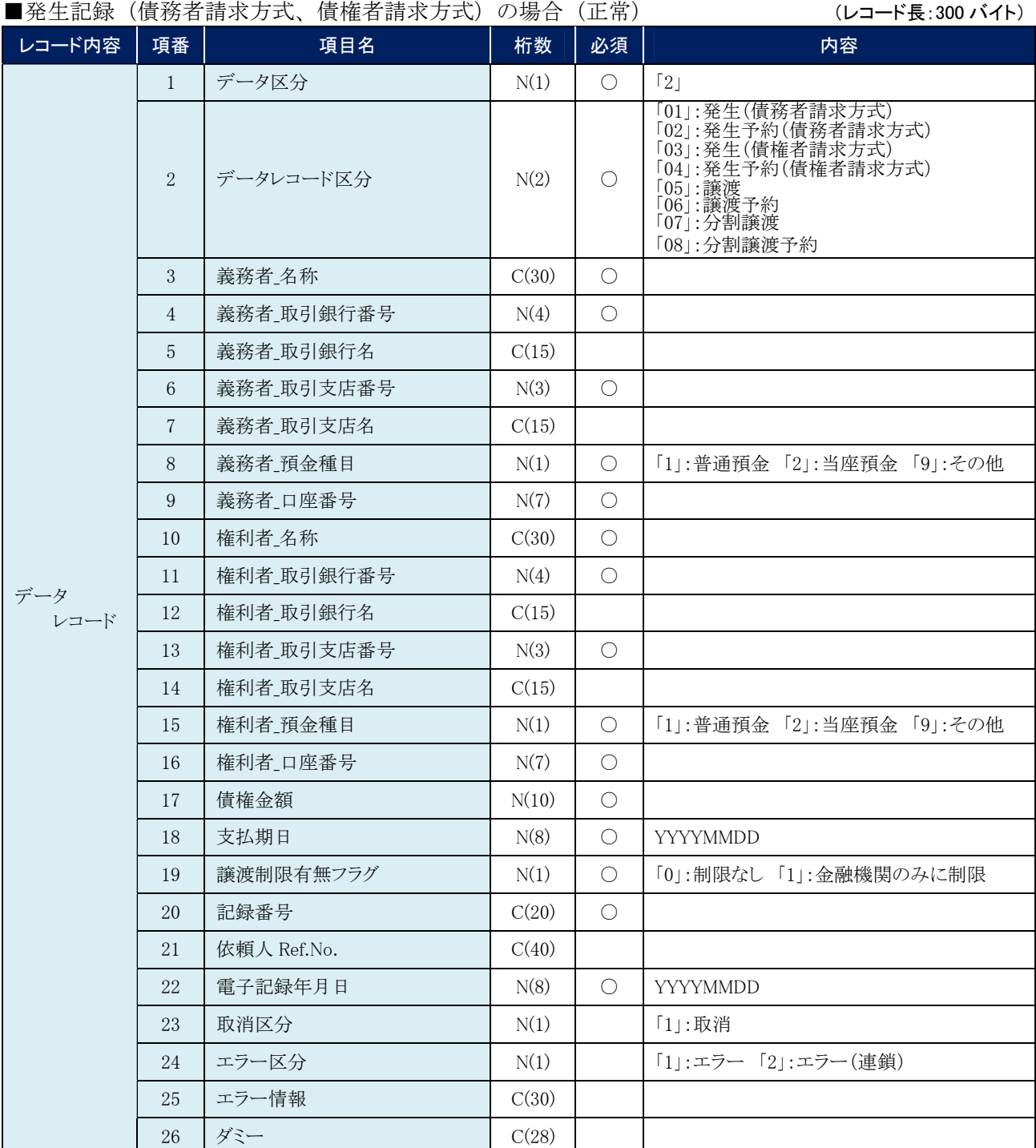

### 債権発生請求 –債務者編- Ⅴ Q&A・補足資料

### ■譲渡記録、分割譲渡記録の場合(正常) (レコード長:300 バイト)

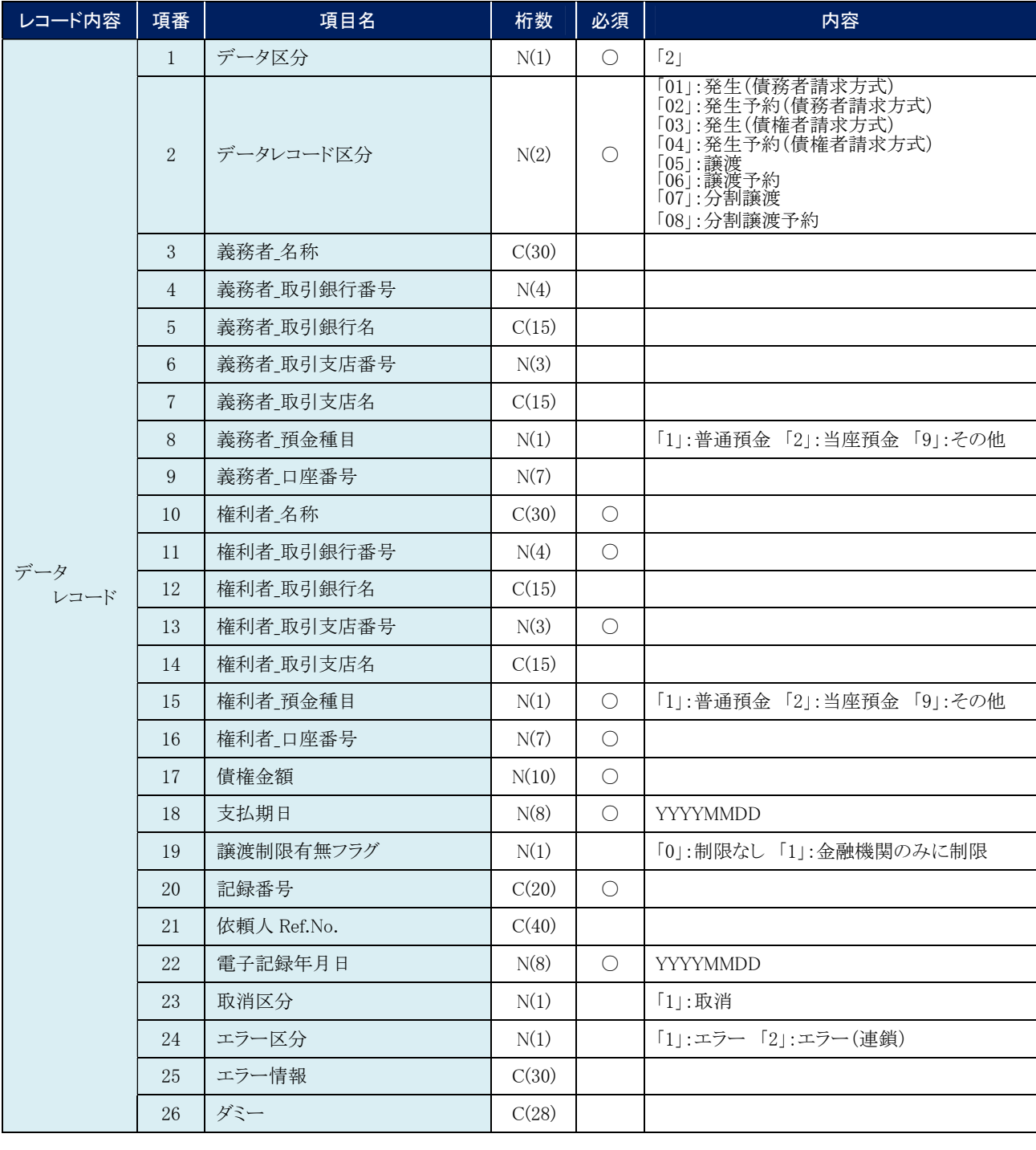

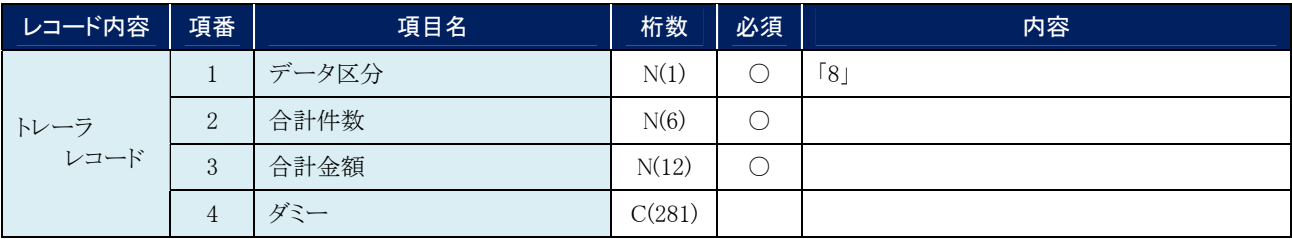

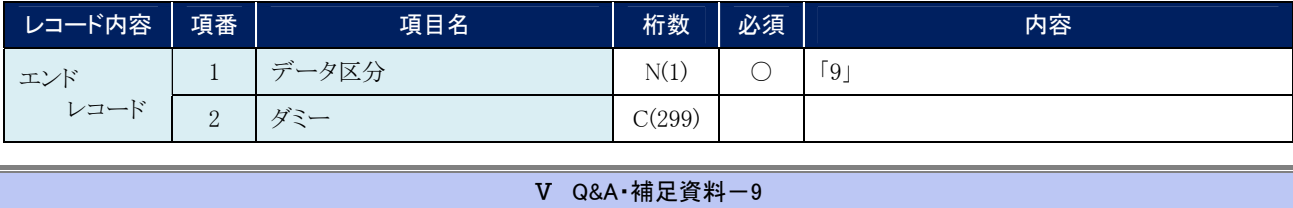

帳票サンプル 4

#### ■発生記録(債務者)請求承認完了

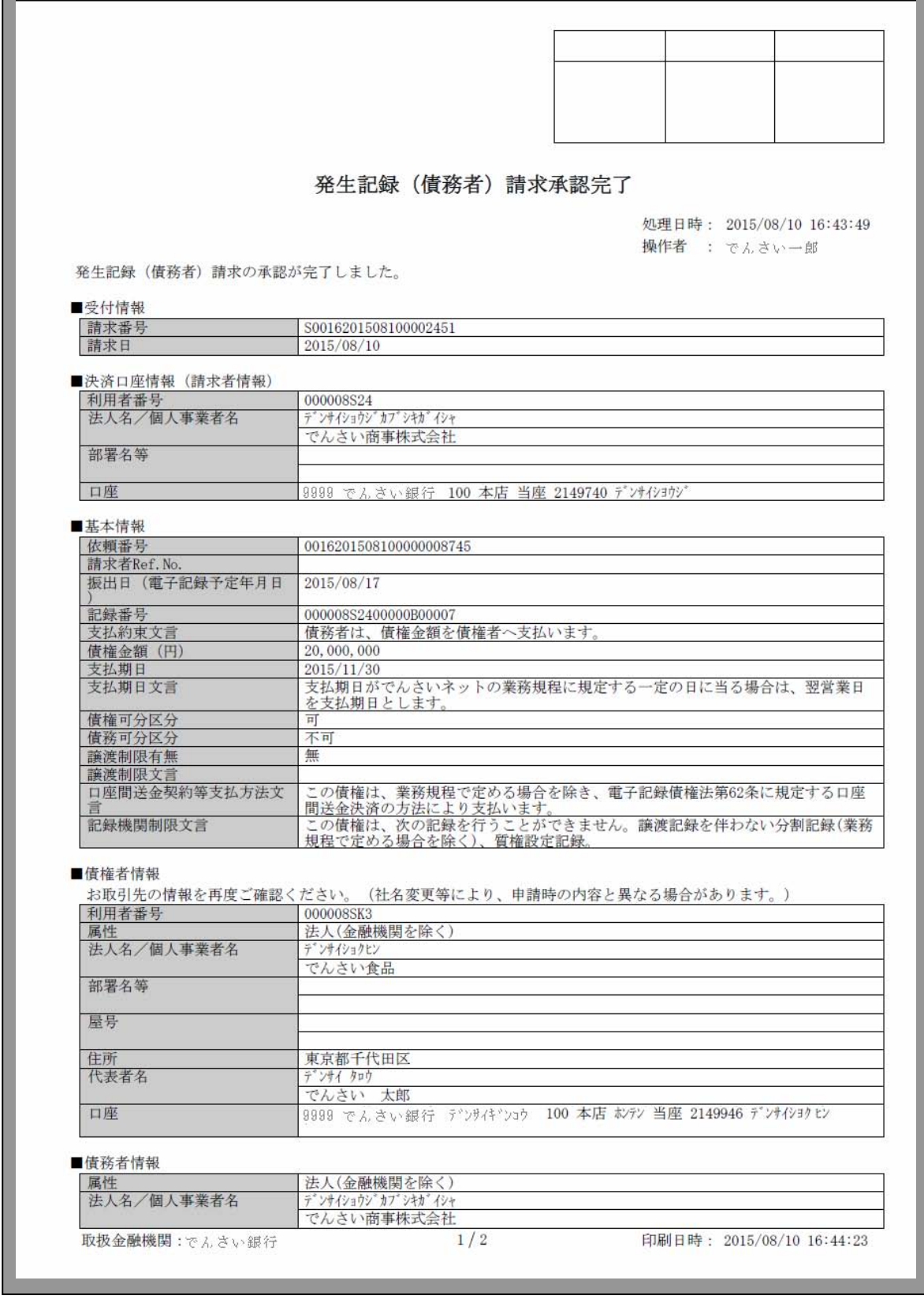

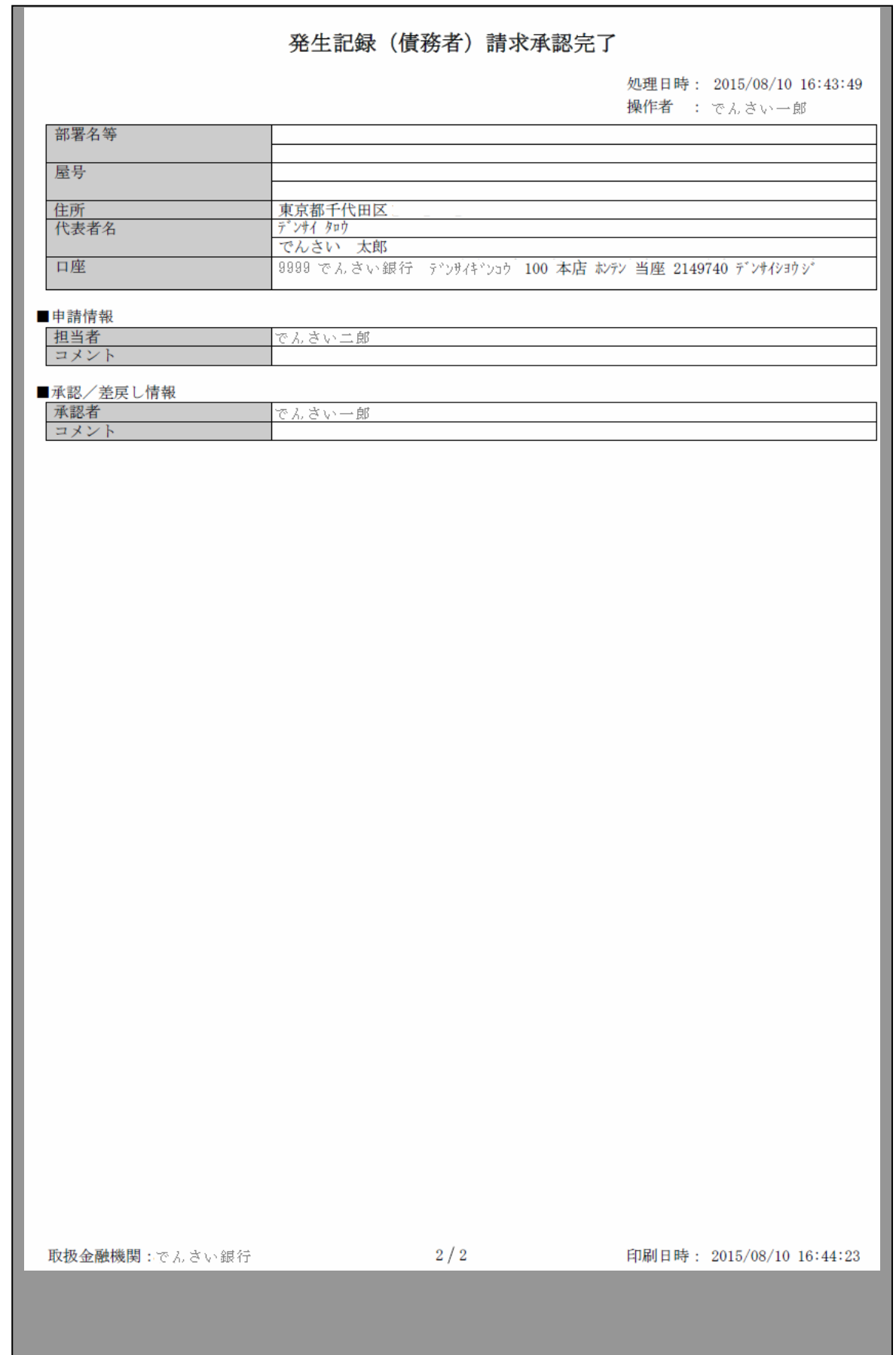

このマニュアルに記載されている事柄は、将来予告なしに変更する ことがあります。

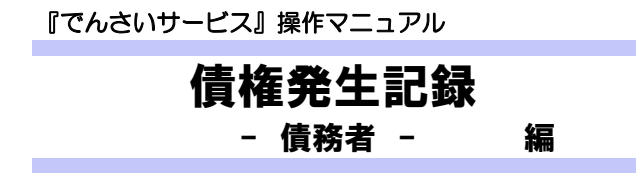

2012 年 5 月 XX 日 第1版発行

本マニュアルは、著作権法上の保護を受けています。 本マニュアルの一部あるいは全部について、株式会社東和銀行の 許諾を得ずに、いかなる方法においても無断で複写・複製すること は禁じられています。

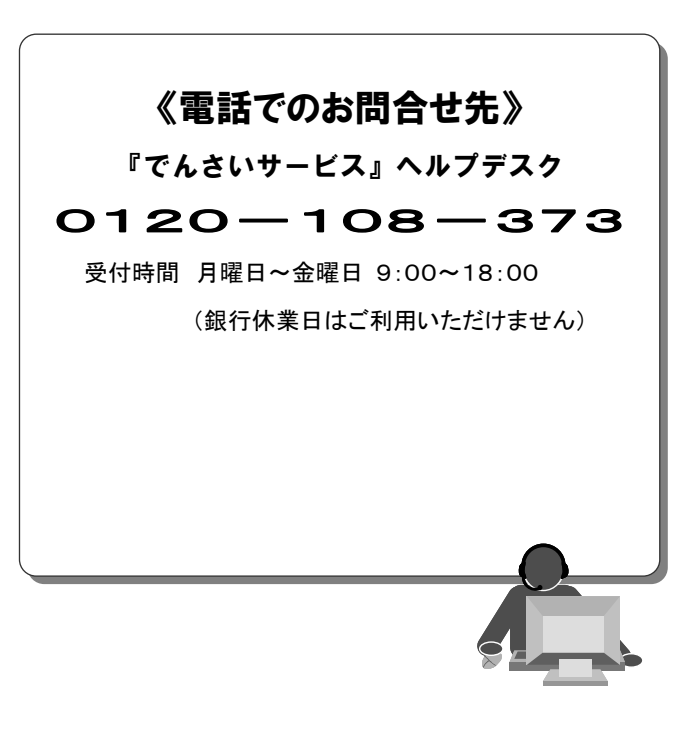